# **P-C3562DN P-C4072DN**

# **OPERATØRHÅNDBOK**

Les denne operatørhåndboken før du begynner å bruke maskinen, og oppbevar den i nærheten av maskinen slik at du lett kan slå opp i den.

### <span id="page-1-0"></span>Forord

Takk for at du har kjøpt denne maskinen.

Denne operatørhåndboken skal sørge for at du kan bruke maskinen på korrekt måte, utføre rutinemessig vedlikehold og enkel feilsøking ved behov, slik at maskinen alltid vil være i god stand.

Vennligst les denne operatørhåndboken før du bruker maskinen.

#### **For å opprettholde god kvalitet, anbefaler vi at du bruker originale tonerbeholdere som må bestå en rekke kvalitetskontroller.**

Bruk av uekte tonerkassetter kan forårsake feil.

Vi vil ikke stå ansvarlige for skader forårsaket av bruk av tredjepartleverandører i denne maskinen.

#### **Kontrollere maskinens serienummer**

Plasseringen av maskinens serienummer er vist på figuren.

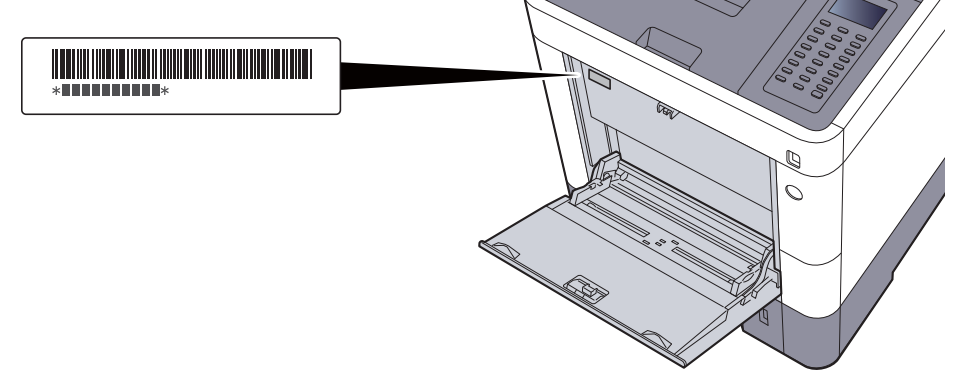

Maskinens serienummer er nødvendig ved henvendelser til serviceteknikeren. Sjekk nummeret før du kontakter din servicerepresentant.

# <span id="page-2-0"></span>**Innhold**

 $\overline{\mathbf{1}}$ 

 $\overline{\mathbf{2}}$ 

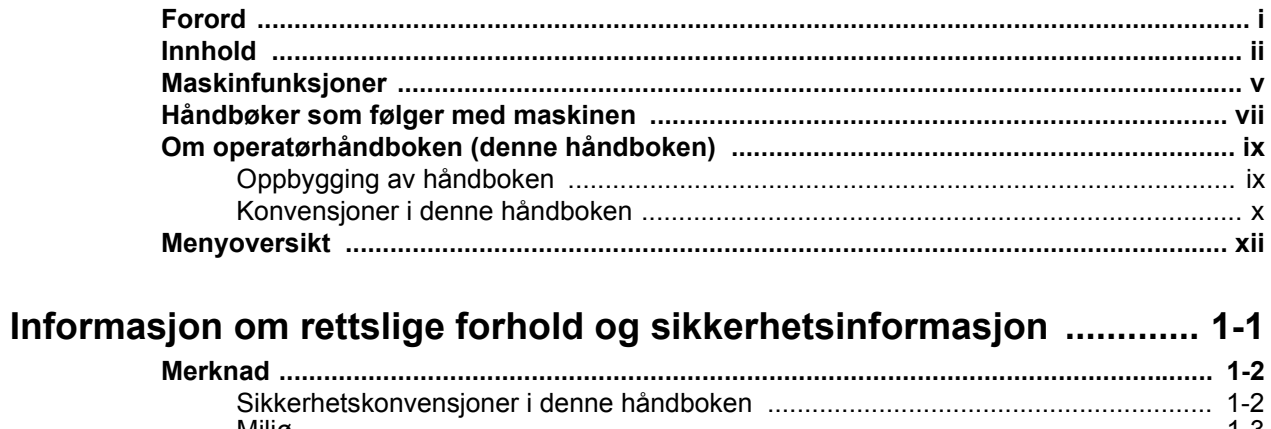

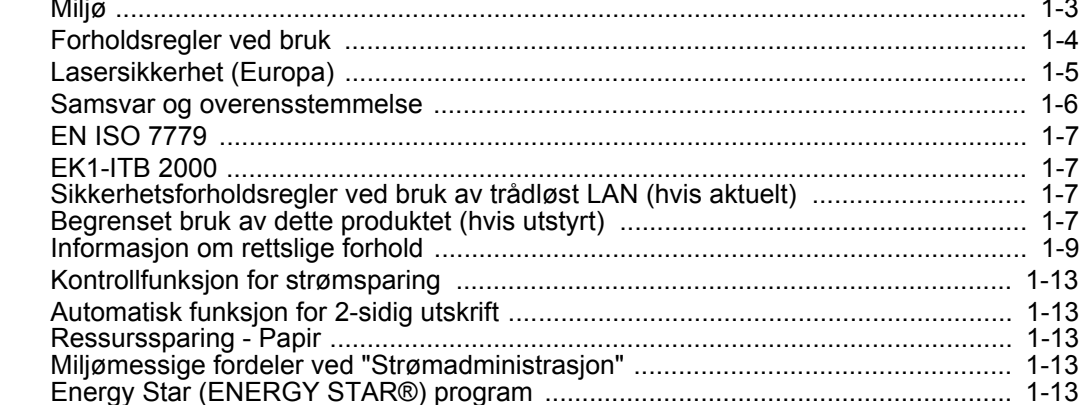

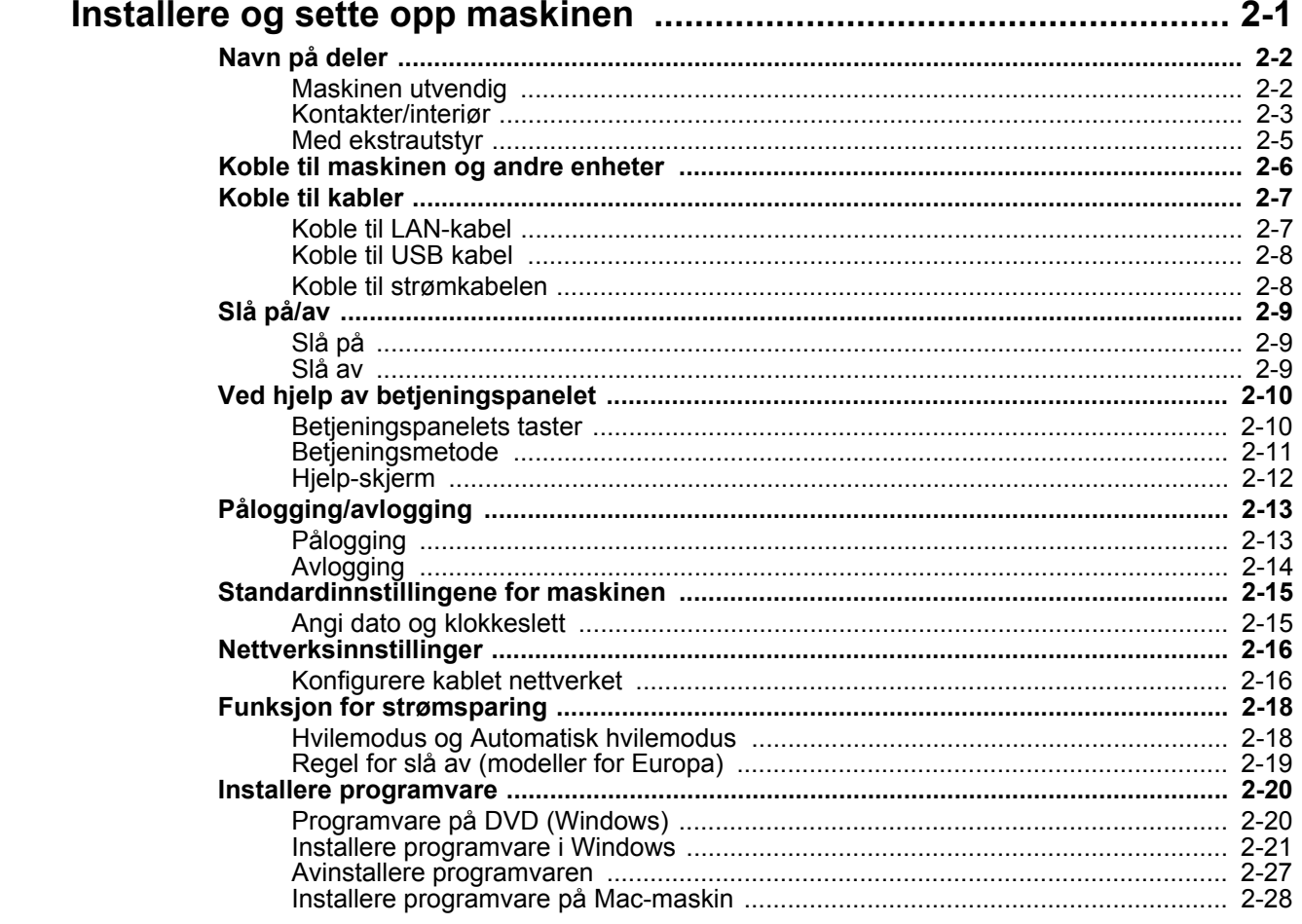

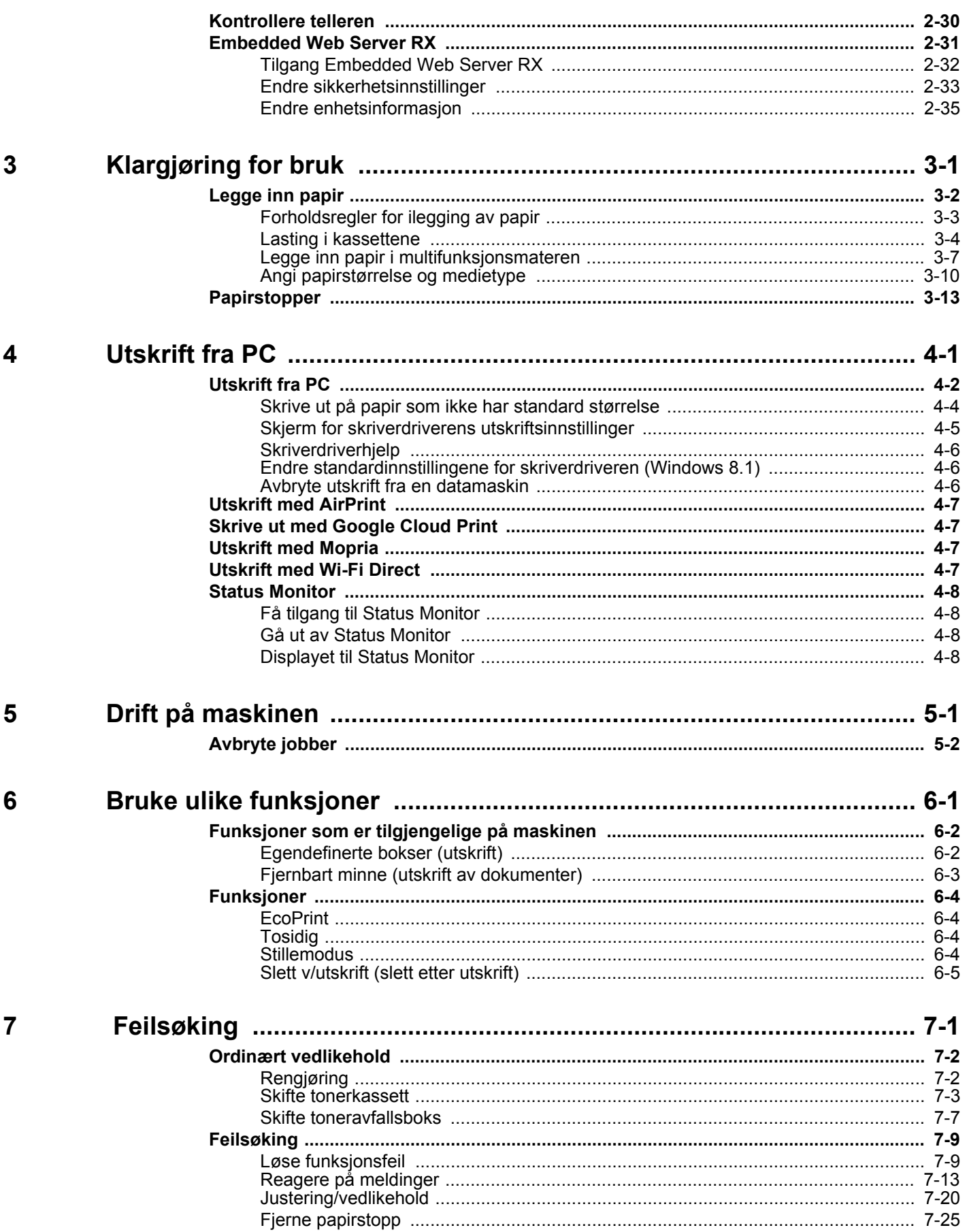

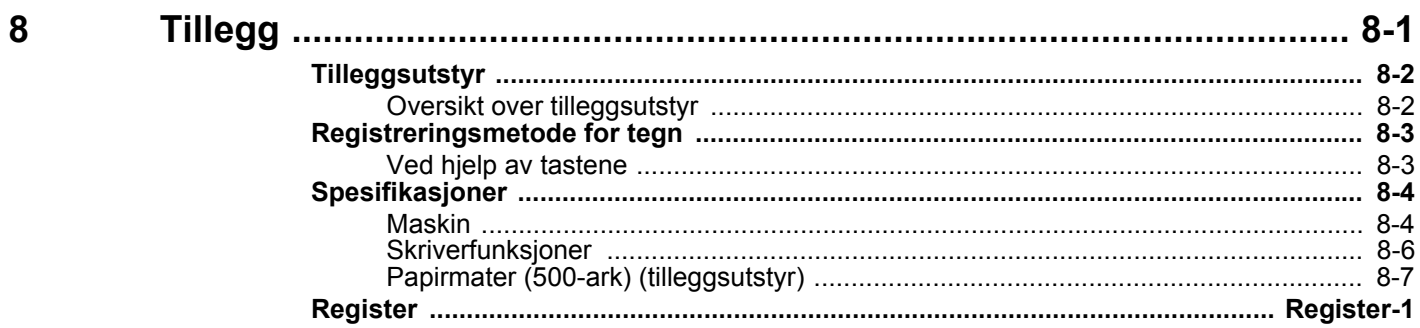

## <span id="page-5-0"></span>Maskinfunksjoner

Maskinen er utstyrt med mange nyttige funksjoner.

[Bruke ulike funksjoner \(side 6-1\)](#page-93-1)

Her er noen eksempler.

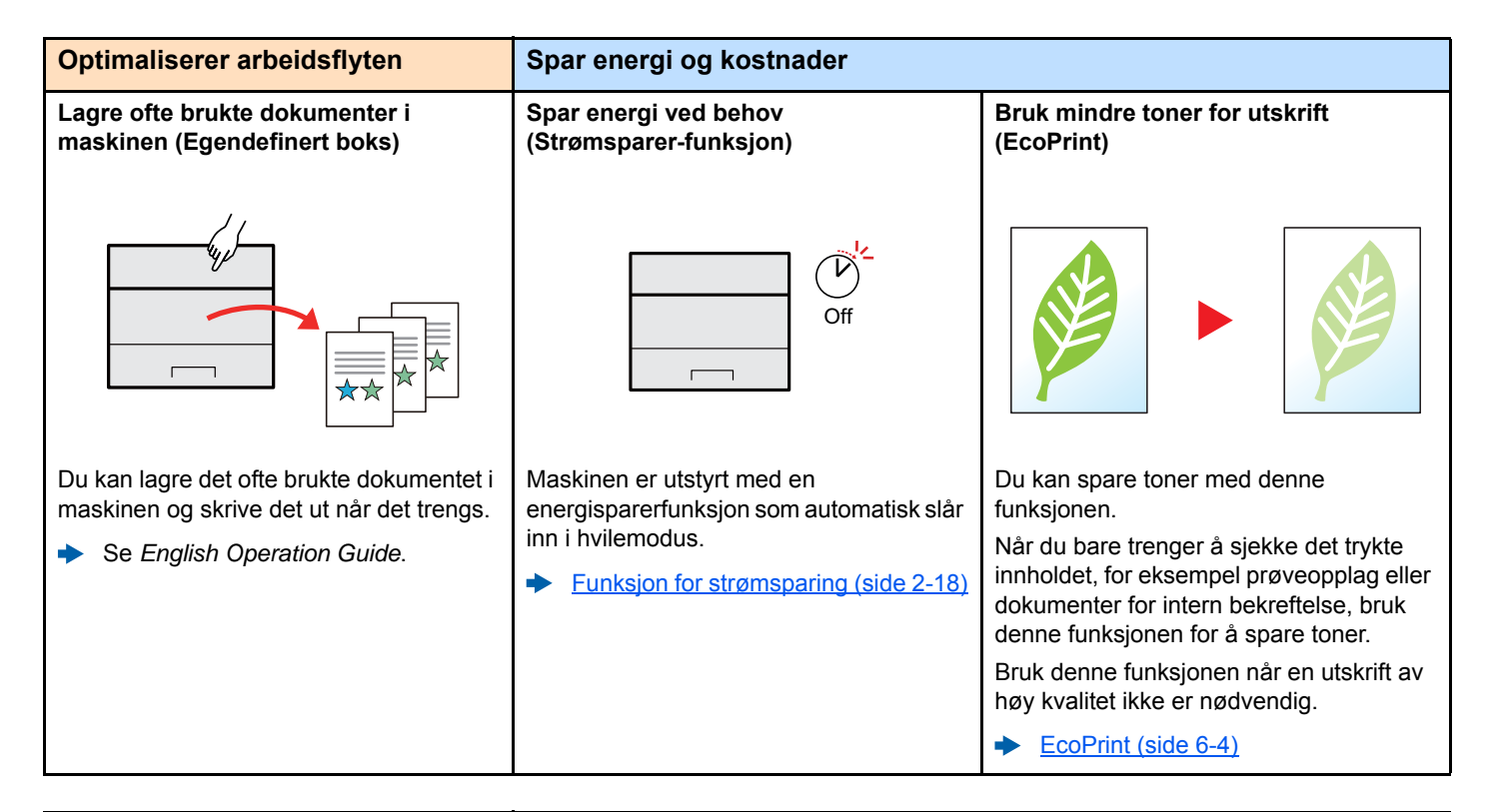

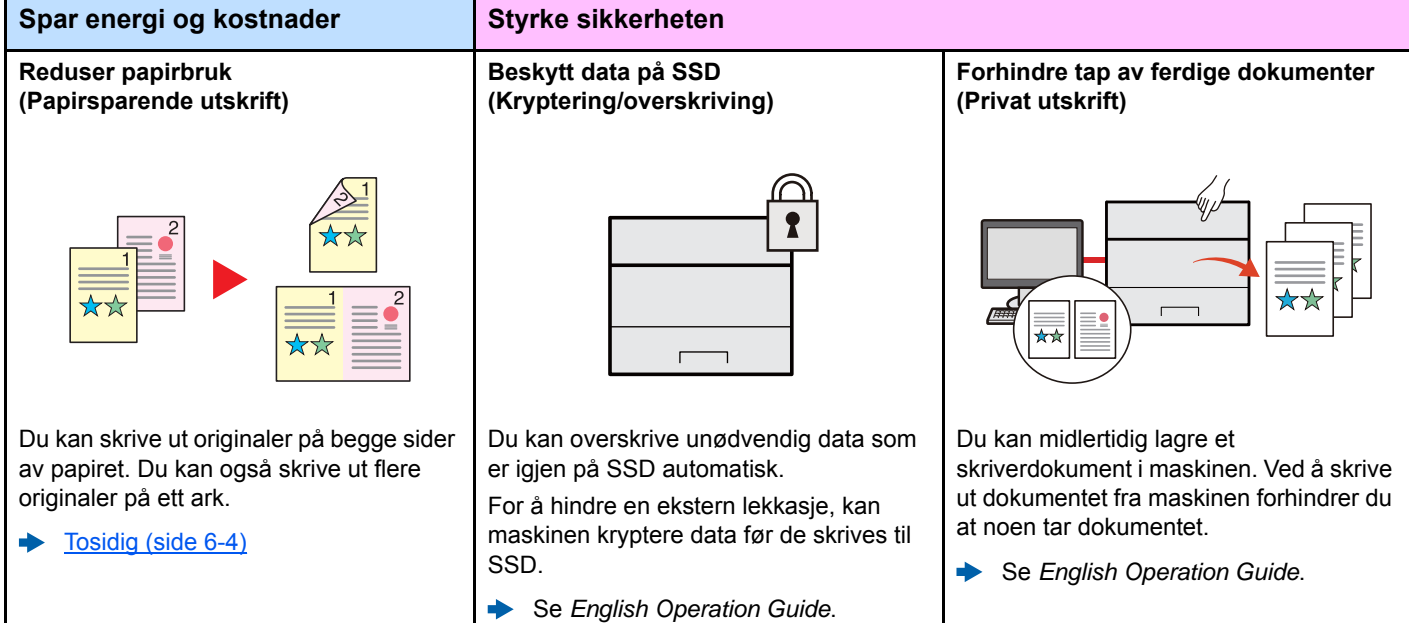

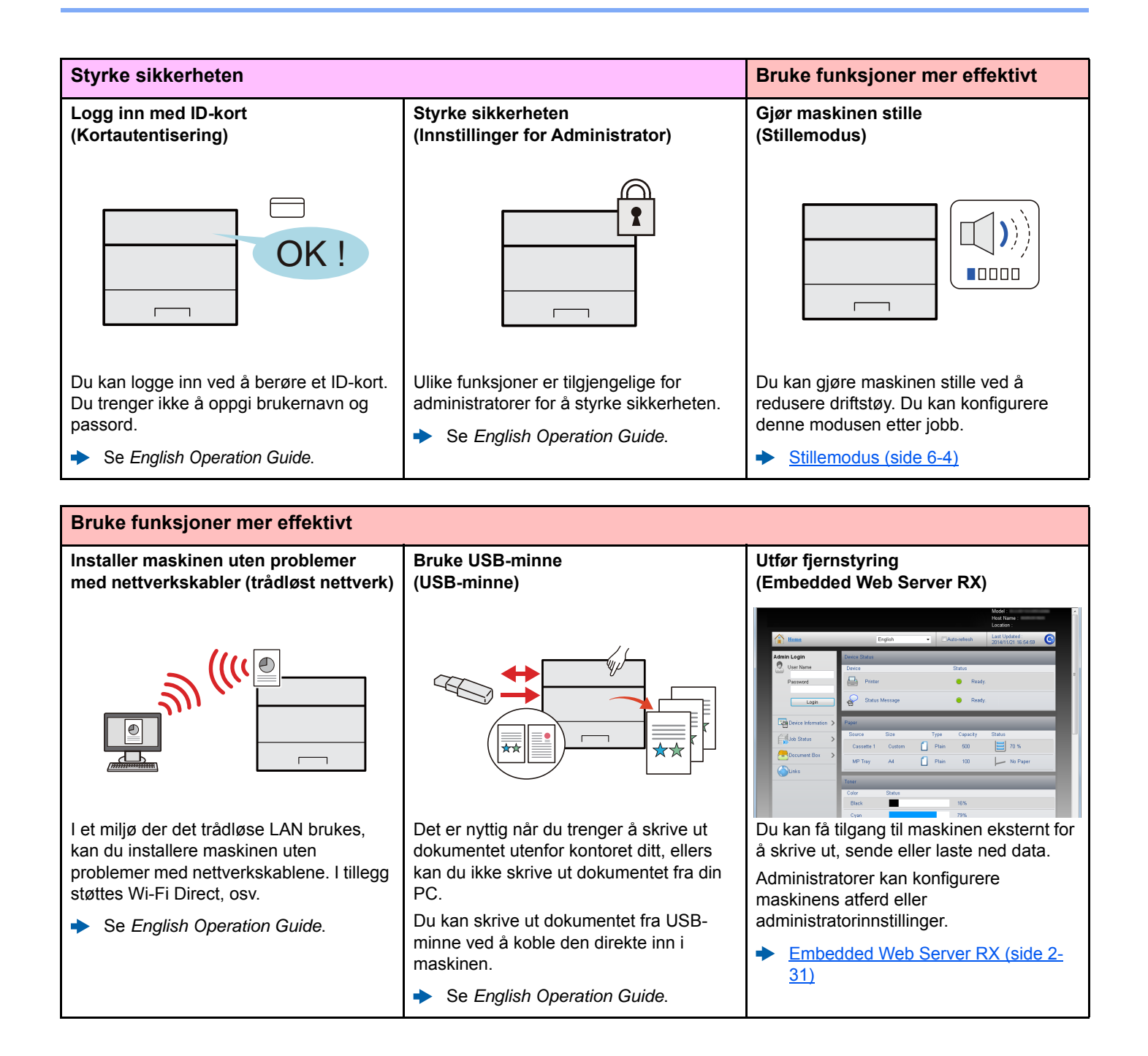

# <span id="page-7-0"></span>Håndbøker som følger med maskinen

Følgende håndbøker følger med maskinen. Se hver veiledning etter behov.

Innholdet i håndboken kan endres uten varsel for formålet å forbedre maskinens utførelse.

#### **Trykte håndbøker**

**Start bruken av maskinen raskt**

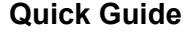

Forklarer hvordan du bruker de grunnleggende funksjonene i maskinen, hvordan du bruker praktiske funksjoner, hvordan du utfører rutinemessig vedlikehold, og hva man skal gjøre når det oppstår problemer.

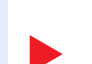

#### **Safety Guide**

Gir sikkerhetsinformasjon og advarsler for installasjonsmiljøer og bruk av maskinen. Du må lese denne håndboken før du bruker maskinen.

#### **Safety Guide (P-C3562DN/P-C4072DN)**

Indikerer plassbehovet for maskininstallasjon, og beskriver advarende etiketter og annen sikkerhetsinformasjon. Du må lese denne håndboken før du bruker maskinen.

**For sikker bruk av maskinen**

#### **Håndbøker (PDF) på DVD (Product Library)**

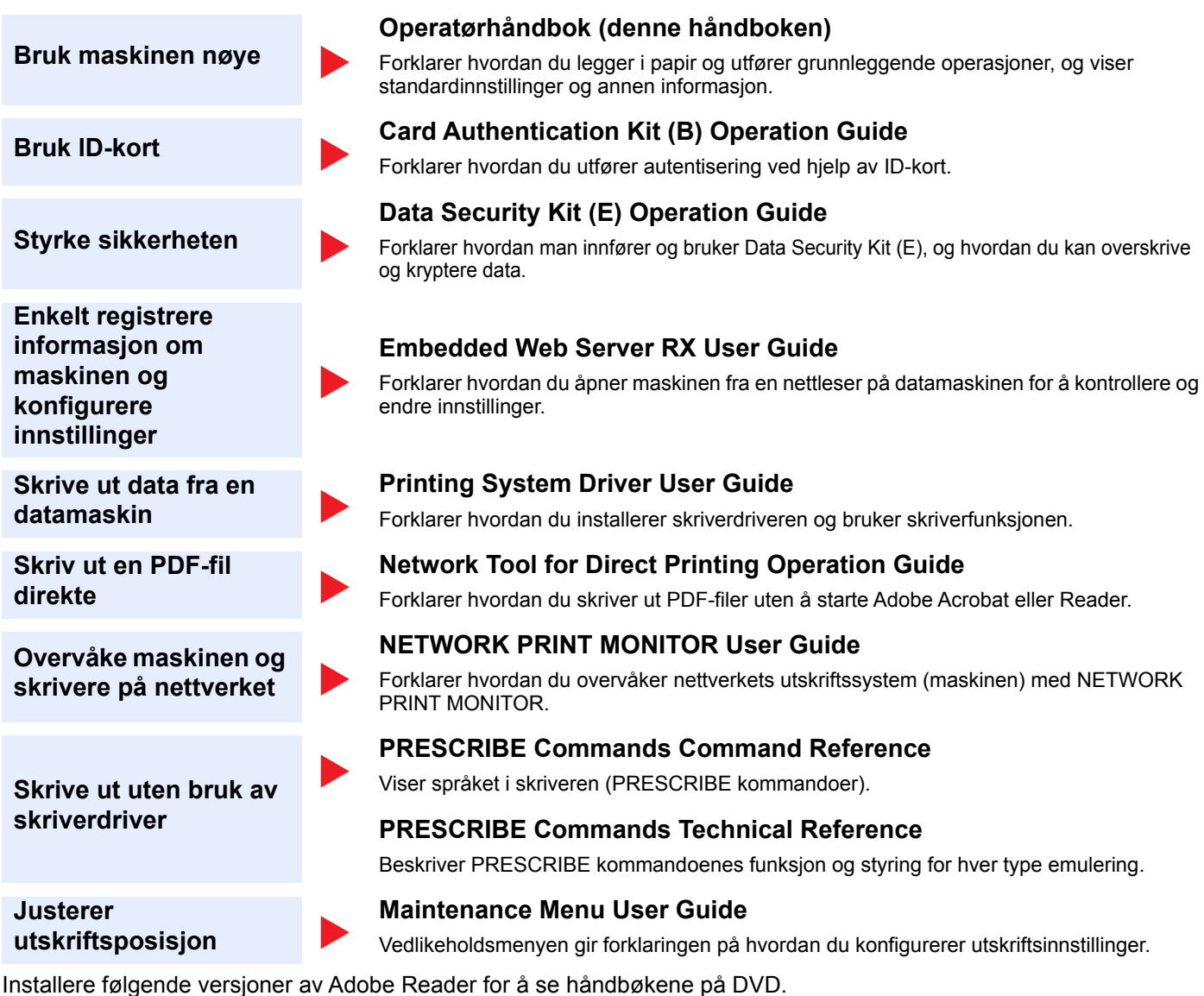

Versjon 8.0 eller nyere

# <span id="page-9-0"></span>Om operatørhåndboken (denne håndboken)

### <span id="page-9-1"></span>Oppbygging av håndboken

Denne operatørhåndboken inneholder følgende kapitler.

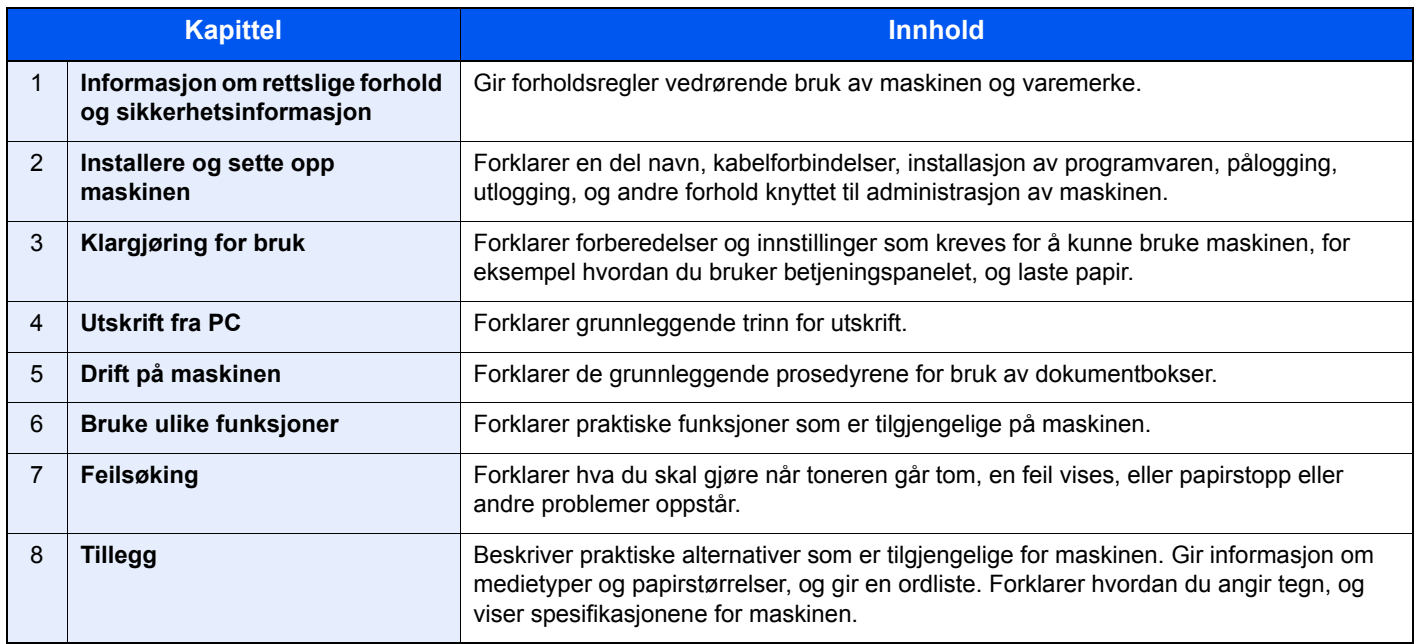

### <span id="page-10-0"></span>Konvensjoner i denne håndboken

Adobe Reader XI blir brukt som et eksempel i forklaringene nedenfor.

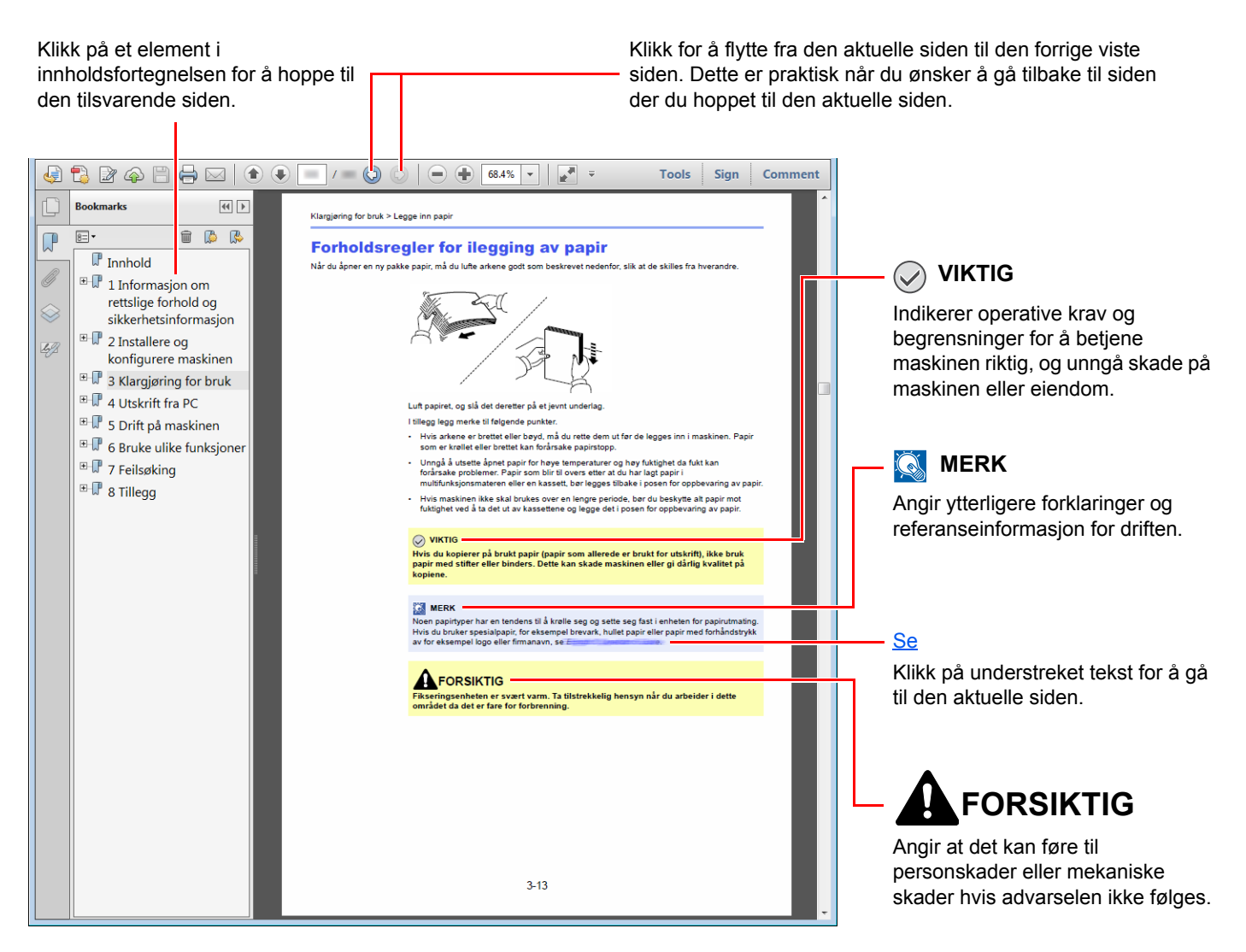

#### **MERK**

Elementene som vises i Adobe Reader varierer avhengig av hvordan den brukes. Hvis innholdsfortegnelsen eller verktøy ikke vises, kan du se Hjelp for Adobe Reader.

Enkelte poster er angitt i denne håndboken ved konvensjonene som er beskrevet nedenfor.

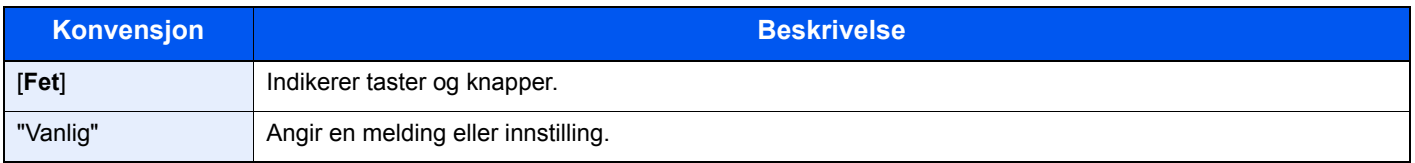

#### **Konvensjoner som brukes i prosedyrer for bruk av maskinen**

I denne operatørhåndboken er kontinuerlig operasjon som følger:

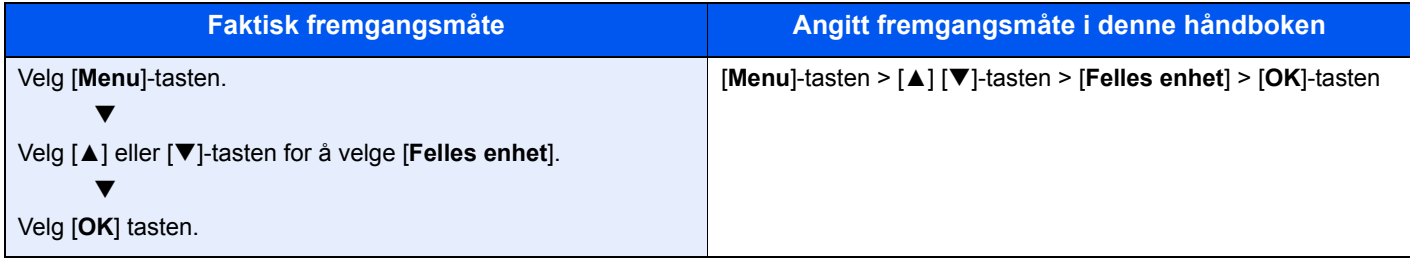

# <span id="page-12-0"></span>Menyoversikt

Dette er en liste over menyer som vises på meldingsdisplayet. Avhengig av innstillingene er det ikke sikkert alle menyene vises. Enkelte menynavn kan variere noe fra referansetitlene.

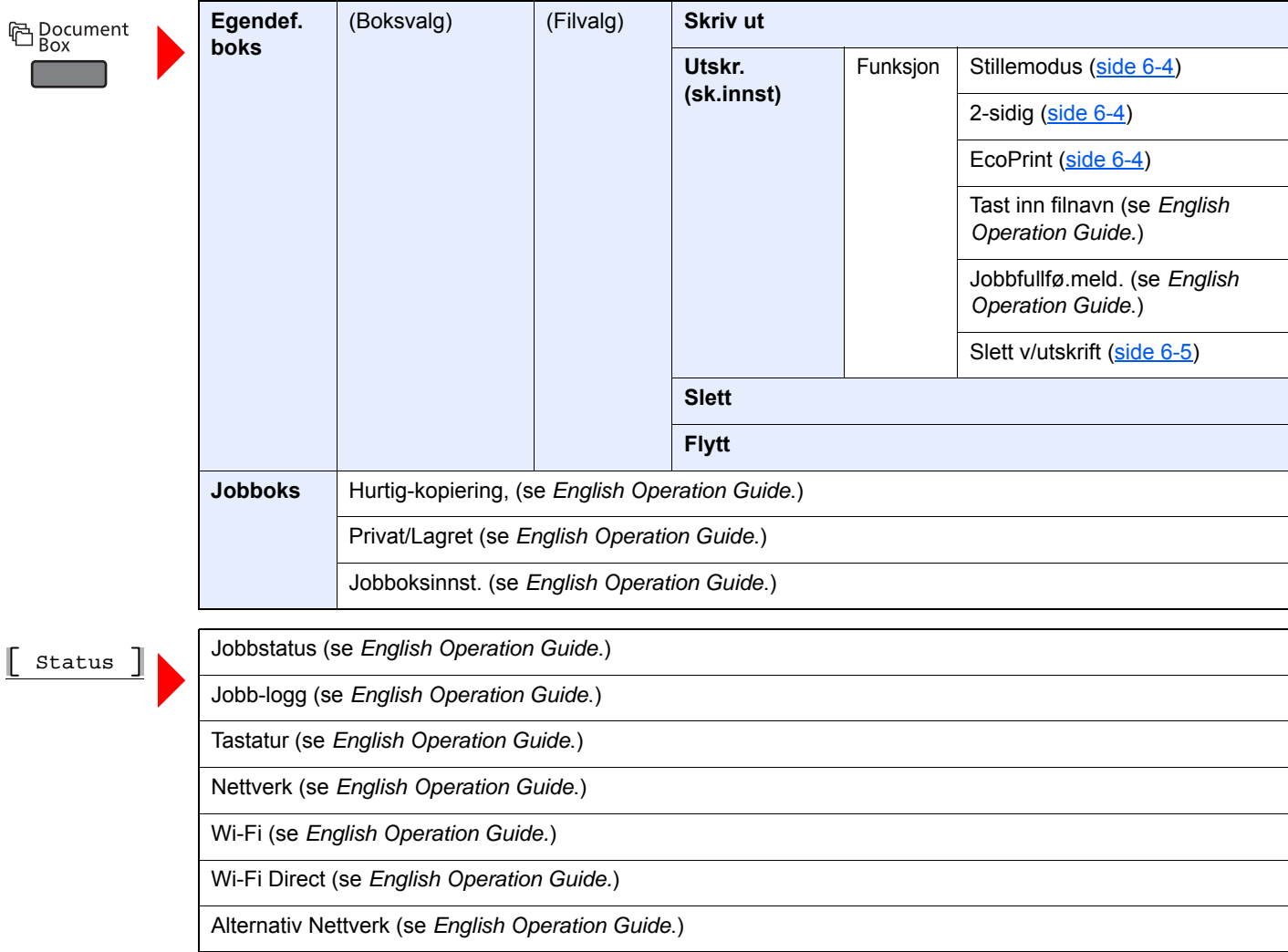

**国** Menu **The Company** 

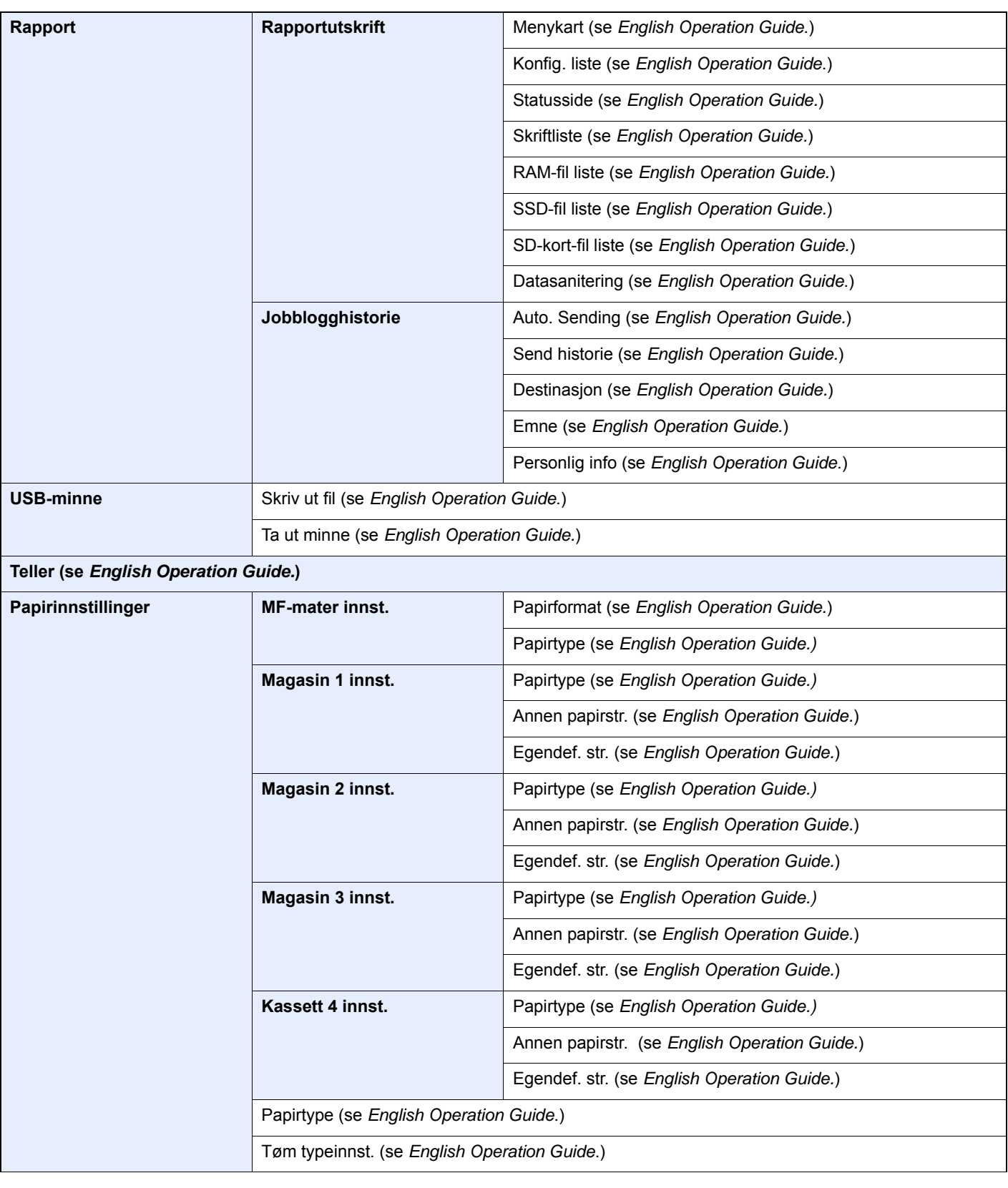

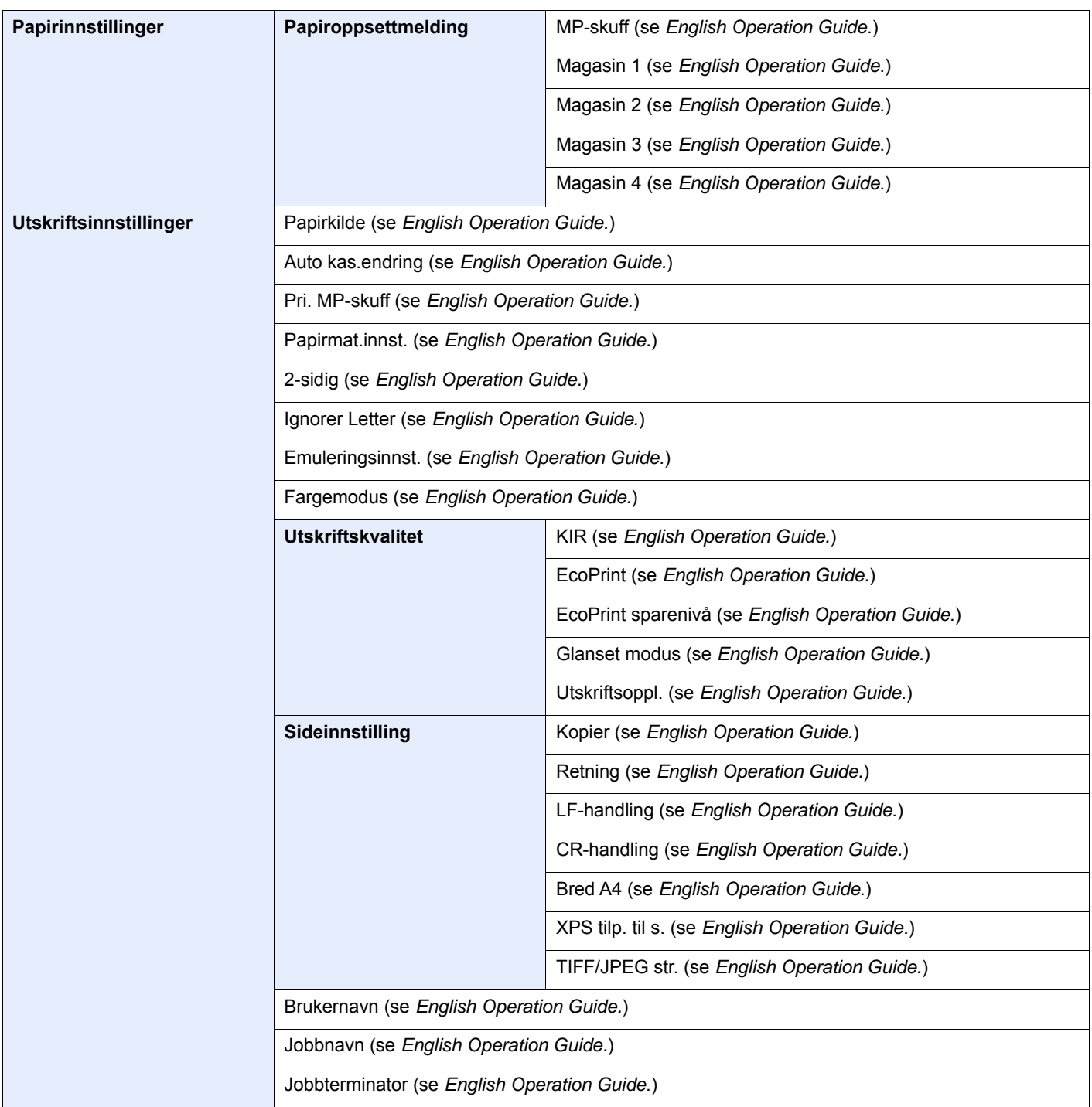

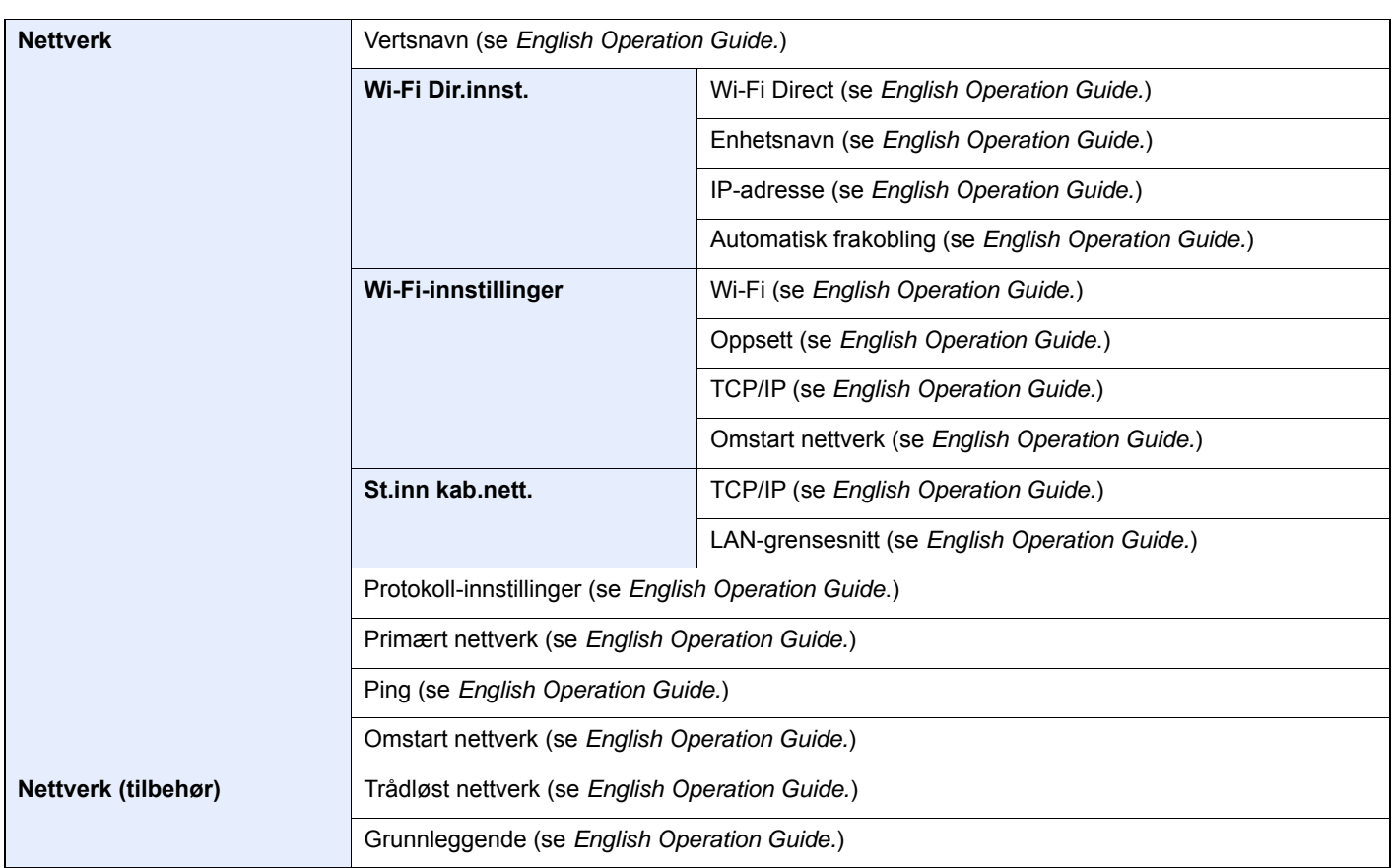

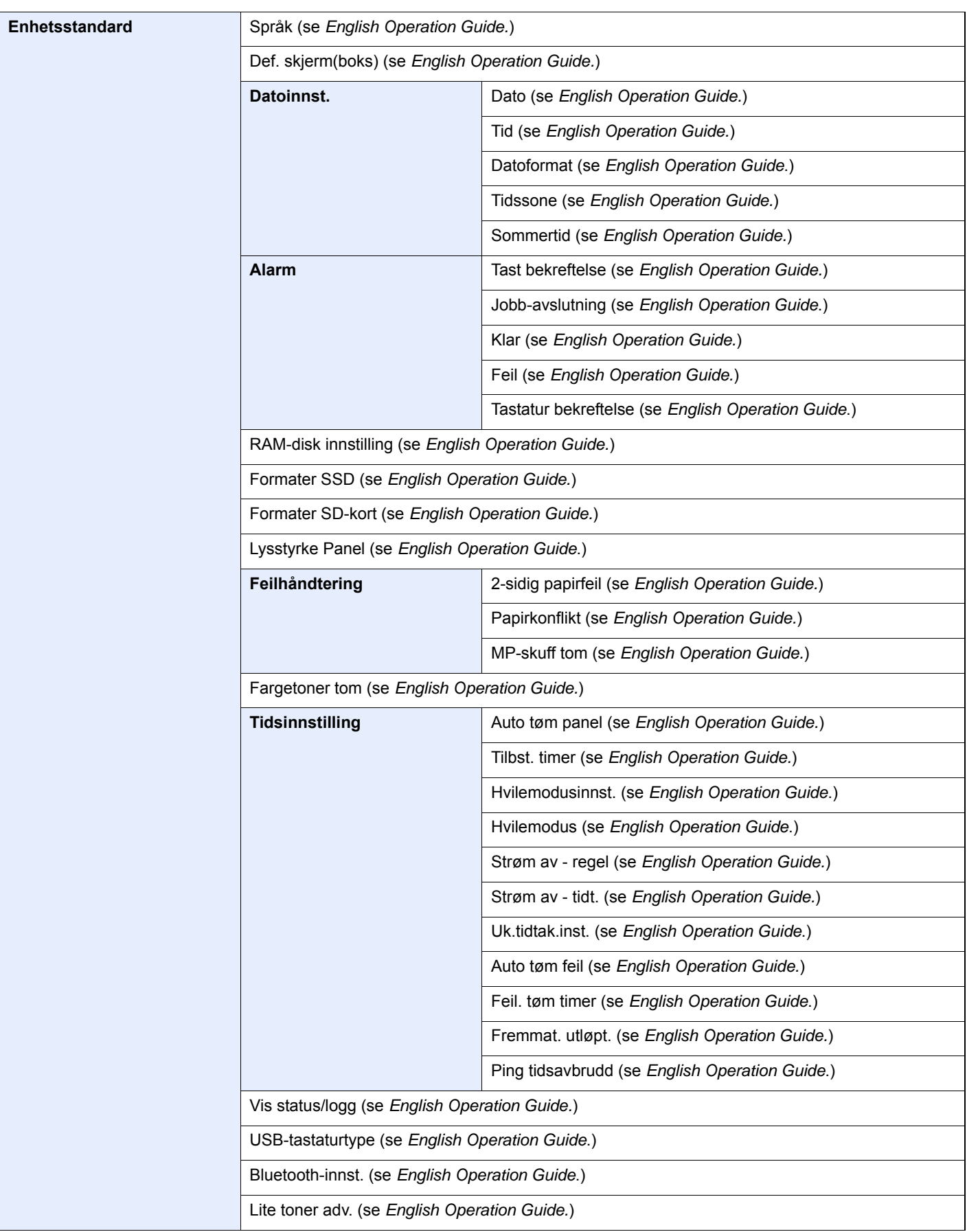

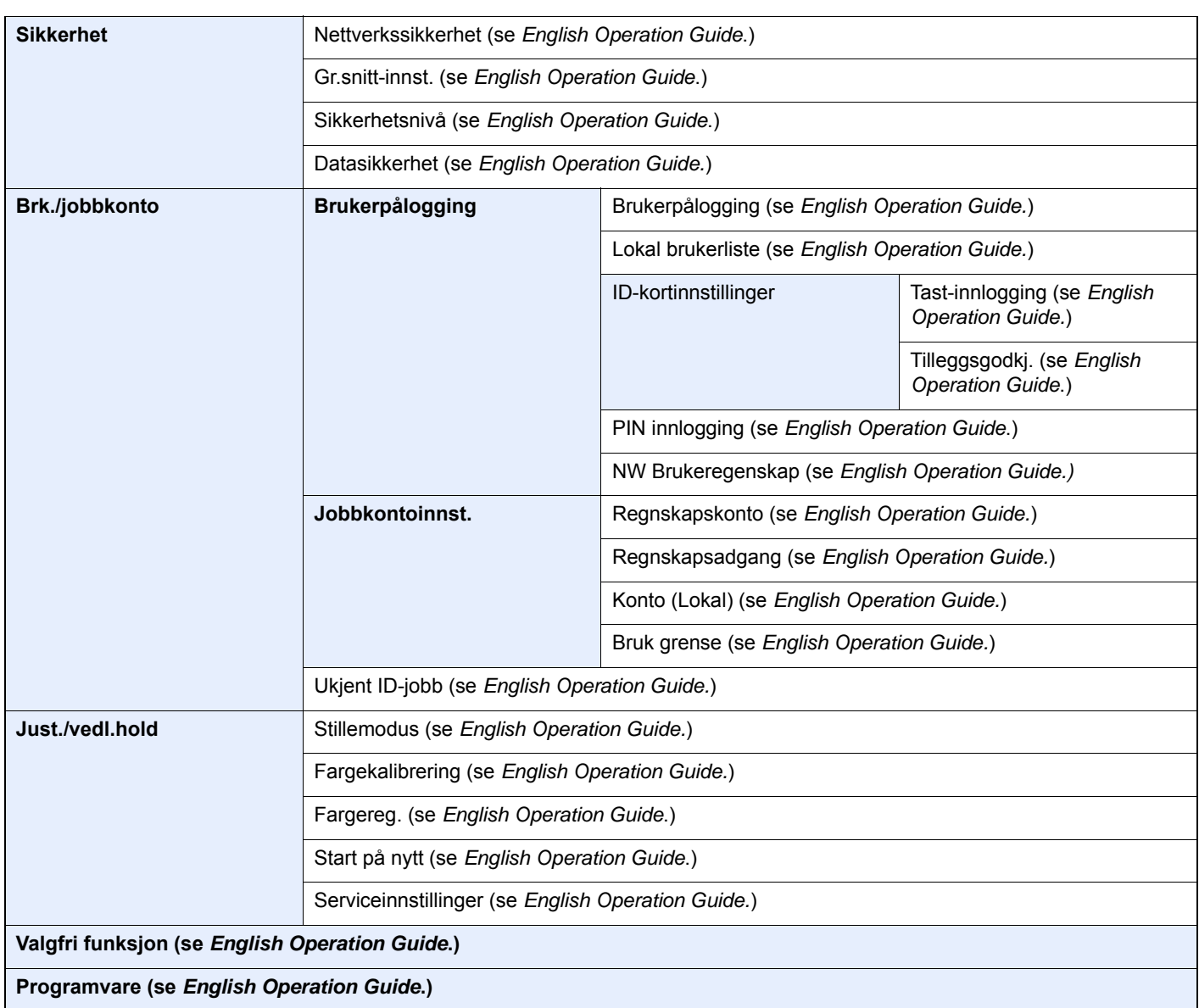

# <span id="page-18-1"></span><span id="page-18-0"></span>**Informasjon om** rettslige forhold og sikkerhetsinformasjon

Vennligst les denne informasjon før du bruker maskinen. Dette kapitlet inneholder informasjon om følgende emner:

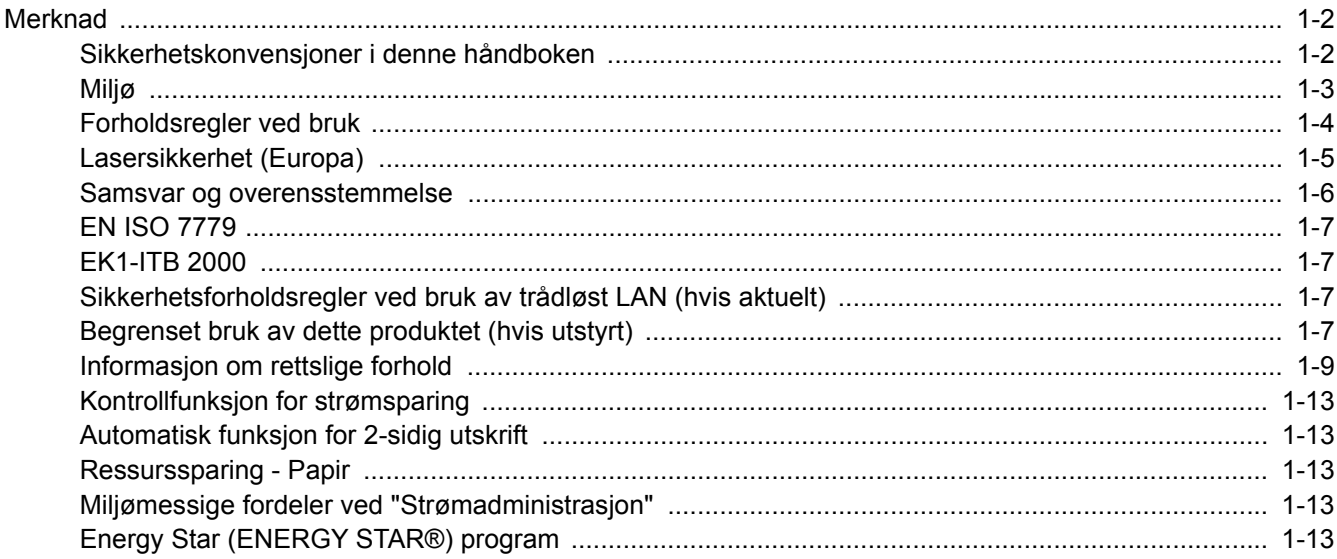

## <span id="page-19-0"></span>Merknad

### <span id="page-19-1"></span>Sikkerhetskonvensjoner i denne håndboken

Avsnitt i håndboken og deler på maskinen som er merket med symboler, er sikkerhetsadvarsler som skal beskytte brukeren, andre personer og gjenstander i nærheten, og sikre riktig og sikker bruk av maskinen. Symbolene og deres betydning er angitt nedenfor.

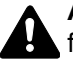

**ADVARSEL**: Angir at det kan føre til alvorlig skade eller død hvis advarselen ikke følges.

**FORSIKTIG**: Angir at det kan føre til personskader eller mekaniske skader hvis advarselen ikke følges.

#### **Symboler**

Symbolet  $\triangle$  angir at det aktuelle avsnittet inneholder sikkerhetsadvarsler.. Spesielle forhold du må være oppmerksom på er angitt på symbolet.

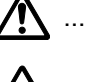

**AL** ... [Generell advarsel]

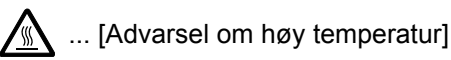

Symbolet  $\Diamond$  angir at det aktuelle avsnittet inneholder informasjon om handlinger som ikke må utføre. Illustrasjonen inne i symbolet angir hvilke handlinger det dreier seg om.

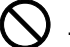

 $\bigcup$  ... [Advarsel om handling som ikke må utføres]

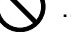

 $\bigotimes$  ... [Må ikke demonteres]

Symbolet ● angir at det aktuelle avsnittet inneholder informasjon om handlinger som må utføres. Spesifikasjon av handlingen som må utføres er angitt på symbolet.

... [Varsel om nødvendig handling]

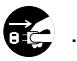

... [Trekk støpselet ut av stikkontakten]

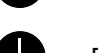

... [Koble alltid maskinen til en jordet stikkontakt]

Kontakt serviceteknikeren for å bestille utskifting hvis sikkerhetsadvarslene i denne operatørhåndboken er uleselige eller håndboken er blitt borte (avgiftsbelagt).

### <span id="page-20-0"></span>Miljø

Miljøforhold:

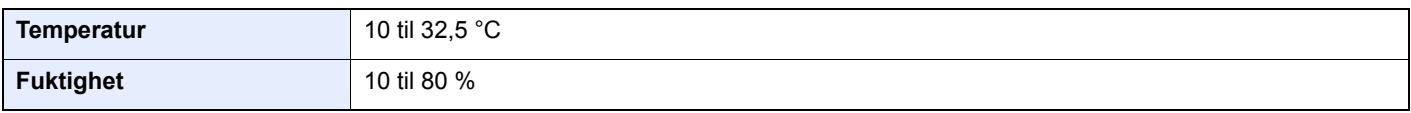

Unngå å plassere maskinen på følgende steder.

- Unngå steder nær et vindu eller som er utsatt for direkte sollys.
- Unngå steder med vibrasjon.
- Unngå steder med store temperaturendringer.
- Unngå steder der maskinen utsettes direkte for varm eller kald luft.
- Unngå steder med dårlig ventilering.

Hvis gulvet er ømfintlig overfor hjul, så kan det være at gulvmaterialet skades når maskinen flyttes etter installasjonen.

Under utskrift avgis det noe ozon, men mengden er så liten at det ikke har innvirkning for helsen. Hvis maskinen brukes over en lengre periode i et dårlig ventilert rom, eller hvis det lages svært mange utskrifter, kan imidlertid lukten bli ubehagelig. For å vedlikeholde et passende miljø for utskriftsarbeidet, foreslås det at rommet luftes godt ut.

### <span id="page-21-0"></span>Forholdsregler ved bruk

#### **Forholdsregler ved håndtering av forbruksartikler**

### FORSIKTIG

Prøv aldri å brenne deler som inneholder toner. Farlige gnister kan føre til forbrenninger.

Oppbevar deler som inneholder toner utenfor barnas rekkevidde.

Hvis det søles fra deler som inneholder toner, må du unngå å puste inn eller svelge toner. Du må også unngå å få toner i øynene eller på huden.

- Hvis du puster inn toner, må du flytte deg til et sted med frisk luft og skylle munnen godt med store mengder vann. Hvis du begynner å hoste, må du kontakte lege.
- Hvis du svelger toner, må du skylle munnen skikkelig med vann og drikke én til to kopper vann for å fortynne innholdet i magesekken. Kontakt lege hvis det er nødvendig.
- Hvis du får toner i øynene, må du skylle godt med vann. Hvis du får såre øyne, må du kontakte lege.
- Hvis du får toner på huden, må du vaske den av med såpe og vann.

Ikke forsøk å ødelegge deler som inneholder toner, eller å åpne dem med makt.

#### **Andre forholdsregler**

Returner den oppbrukte tonerbeholderen og toneravfallsboksen til forhandleren eller serviceteknikeren. Innsamlede tonerbeholdere og toneravfallsbokser vil bli gjenvunnet eller kastet i henhold til gjeldende bestemmelser.

Lagre maskinen et sted der den ikke utsettes for direkte sollys.

Lagre maskinen et sted hvor temperaturen holder seg under 40 °C, samtidig som store endringer i temperatur og fuktighet unngås.

Hvis maskinen ikke skal brukes i løpet av et lengre tidsrom, må du ta ut alt papiret fra kassetten(e) og multifunksjonsmateren og pakke det i originalemballasjen og forsegle pakken.

### <span id="page-22-0"></span>Lasersikkerhet (Europa)

Laserstråler kan være skadelige for mennesker. Laserstrålen som avgis inne i maskinen er derfor hermetisk forseglet i et beskyttet kammer bak et utvendig deksel. Under normal bruk kan ikke stråling lekke ut fra maskinen.

Denne maskinen er klassifisert som et laserprodukt i Class 1 i standard IEC/EN 60825-1:2014.

Angående CLASS 1-laserprodukter, finner du informasjon på merkeplaten.

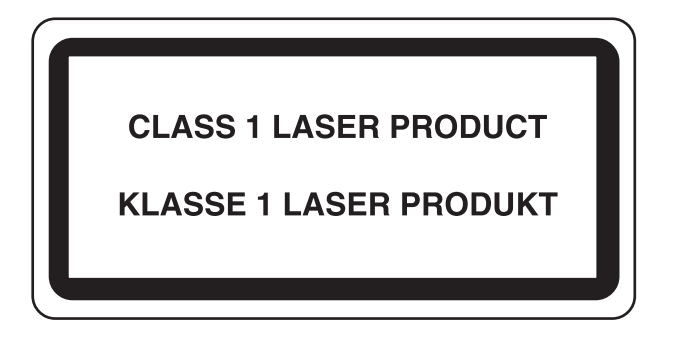

#### <span id="page-23-0"></span>Samsvar og overensstemmelse

TA Triumph-Adler GmbH erklærer herved at radioutstyrstypen P-C3562DN og P-C4072DN er i samsvar med direktiv 2014/53/EU.

Den komplette EU-samsvarserklæringen er tilgjengelig på følgende Internett-adresse: http://www.triumph-adler.com/downloads http://www.triumph-adler.de/downloads http://www.utax.com/downloads http://www.utax.de/downloads

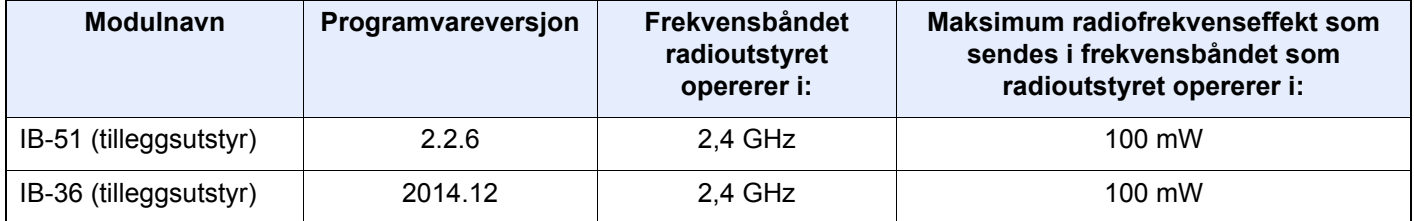

### <span id="page-24-0"></span>EN ISO 7779

Maschinenlärminformations-Verordnung 3. GPSGV, 06.01.2004: Der höchste Schalldruckpegel beträgt 70 dB (A) oder weniger gemäß EN ISO 7779.

### <span id="page-24-1"></span>EK1-ITB 2000

Das Gerät ist nicht für die Benutzung im unmittelbaren Gesichtsfeld am Bildschirmarbeitsplatz vorgesehen. Um störende Reflexionen am Bildschirmarbeitsplatz zu vermeiden, darf dieses Produkt nicht im unmittelbaren Gesichtsfeld platziert werden.

#### <span id="page-24-2"></span>Sikkerhetsforholdsregler ved bruk av trådløst LAN (hvis aktuelt)

Trådløst LAN tillater utveksling av informasjon mellom trådløse adgangspunkter i stedet for å bruke en nettverkskabel. Dette gir den fordelen av en trådløst LAN-tilkobling fritt kan settes opp innenfor et område der radiobølgene kan sendes.

På den andre siden kan problemene under oppstå hvis sikkerhetsinnstillingene ikke er konfigurert, fordi radiobølgende kan passere gjennom hindringer (inkludert vegger) og nå over alt innenfor et visst område.

#### **Hemmelig visning av kommunikasjonsinnhold**

En tredjepart med uærlige hensikter kan overvåke radiobølger og tilegne seg adgang til følgende kommunikasjonsinnhold.

- Personlige opplysninger, inkludert ID, passord, og kredittkortnumre.
- Innhold av e-postmeldinger.

#### **Ulovlig adgang**

En tredjepart med uredelige hensikter kan få uautorisert adgang til personlige nettverk eller firmanettverk og foreta ulovlige handlinger.

- Hente ut personlig og konfidensiell informasjon (informasjonslekkasje)
- Starte kommunikasjon og utgi seg for en spesifikk person og distribuere uautorisert informasjon (spoofing).
- Endre og videresende avdekket kommunikasjon (falsifikasjon)
- Sende datavirus og ødelegge data og systemer (destruksjon)

Trådløse LAN-kort og trådløse adgangspunkter inneholder innebygde sikkerhetsmekanismer for å imøtekomme disse problemene og for å redusere muligheten for at disse problemene oppstår ved å konfigurere sikkerhetsinnstillingene til trådløse LAN-produkter når produktet er i bruk.

Vi anbefaler at kundene tar ansvar og bruker fornuft ved konfigurering av sikkerhetsinnstillingene, og at de passer på at de forstår problemene som kan oppstå når produktet brukes uten å konfigurere sikkerhetsinnstillingene.

### <span id="page-24-3"></span>Begrenset bruk av dette produktet (hvis utstyrt)

- Radiobølger som sendes ut fra dette produktet vil kunne påvirke medisinsk utstyr. Ved bruk av dette produktet på en medisinsk institusjon eller i nærheten av medisinske instrumenter, må du bruke produktet i henhold til instruksjonene og forholdsreglene gitt av institusjonens leder og dem som medfølger de medisinske instrumentene.
- Radiobølger som sendes fra dette produktet vil kunne påvirke automatisk kontrollutstyr, inkludert automatiske dører og brannalarmer. Ved bruk av produktet i nærheten av automatisk kontrollutstyr må du alltid bruke det i henhold til instruksjonene og forholdsreglene som medfølger det automatiske kontrollutstyret.

• Hvis dette produktet brukes i enheter som er direkte knyttet til tjenester, inkludert fly, tog, båter og biler, eller dette produktet brukes i anvendelser som krever høy pålitelighet og sikkerhet for å fungere, og i enheter som krever nøyaktighet, inkludert dem som brukes i katastrofe- og kriminalforebygging, og forskjellige andre formål, bruk kun dette utstyret etter å ha vurdert sikkerhetsdesignet til hele systemet, inkludert bruken av et feilsikkert design og overflødighetsdesign for pålitelighet og sikkerhetsvedlikehold for hele systemet. Dette produktet er ikke ment for bruk i applikasjoner som krever høy pålitelighet og sikkerhet, inkludert luftfartsinstrumenter, fjernkommunikasjonsutstyr, kjernekraftkontrollutstyr, og medisinsk utstyr, dermed må beslutningen om å bruke dette produktet i disse anvendelsesområdene være fullstendig vurdert og avgjort.

### <span id="page-26-0"></span>Informasjon om rettslige forhold

Det er forbudt å kopiere eller på annen måte reprodusere hele eller deler av denne håndboken uten skriftlig tillatelse fra eieren av opphavsretten.

#### **Om varemerkenavn**

- PRESCRIBE er et registrert varemerker for Kyocera Corporation.
- KPDL er et varemerke for Kyocera Corporation.
- Microsoft, Windows, Windows Vista, Windows Server og Internet Explorer er registrerte varemerker for Microsoft Corporation i USA og/eller andre land.
- PCL er et varemerke for Hewlett-Packard Company.
- Adobe Acrobat, Adobe Reader og PostScript er varemerker for Adobe Systems Incorporated.
- Ethernet er et registrert varemerke for Xerox Corporation.
- Novell og NetWare er registrerte varemerker av Novell, Inc.
- IBM og IBM PC/AT er varemerker for International Business Machines Corporation.
- AppleTalk, Bonjour, Macintosh, og Mac OS er varemerker for Apple Inc., registrert i USA og andre land.
- Alle europeiske språkskrifter som er installert på denne maskinen, brukes under lisens fra Monotype Imaging Inc.
- Helvetica, Palatino og Times er registrerte varemerker for Linotype GmbH.
- ITC Avant Garde Gothic, ITC Bookman, ITC ZapfChancery og ITC ZapfDingbats er registrerte varemerker for International Typeface Corporation.
- ThinPrint er et varemerke for Cortado AG i Tyskland og andre land.
- UFST™ MicroType®-skrifter fra Monotype Imaging Inc. er installert på denne maskinen.
- Denne maskinen inneholder programvare som har moduler utviklet av Independent JPEG Group.
- iPad, iPhone og iPod Touch er varemerker for Apple Inc., registrert i USA og andre land.
- AirPrint og AirPrint-logoen er varemerker tilhørende Apple Inc.
- iOS er et varemerke eller registrert varemerke tilhørende Cisco i USA og andre lang, og brukes under lisens av Apple Inc.
- Google og Google Cloud Print™ er varemerker og/eller registrerte varenerker for Google Inc.
- Mopria™ er registrerte varemerker for Mopria™ Alliance.
- Wi-Fi og Wi-Fi Direct er varemerker og/eller registrerte varemerker for Wi-Fi Alliance.

Alle andre vare- og produktnavn er registrerte varemerker eller varemerker for de respektive firmaene. Symbolene ™ og ® vil ikke bli brukt i denne håndboken.

#### **GPL/LGPL**

Produktet inneholder GPL (http://www.gnu.org/licenses/gpl.html) og/eller LGPL (http://www.gnu.org/licenses/lgpl.html) programvare som del av fastvaren. Du kan få kildekoden, og har dermed tillatelse til å kopiere, gjengi og endre den i samsvar med vilkårene til GPL/LGPL.

#### **OpenSSL License**

Copyright (c) 1998-2006 The OpenSSL Project. All rights reserved.

Redistribution and use in source and binary forms, with or without modification, are permitted provided that the following conditions are met:

- 1. Redistributions of source code must retain the above copyright notice, this list of conditions and the following disclaimer.
- 2. Redistributions in binary form must reproduce the above copyright notice, this list of conditions and the following disclaimer in the documentation and/or other materials provided with the distribution.
- 3. All advertising materials mentioning features or use of this software must display the following acknowledgment: "This product includes software developed by the OpenSSL Project for use in the OpenSSL Toolkit. (http://www.openssl.org/)"
- 4. The names "OpenSSL Toolkit" and "OpenSSL Project" must not be used to endorse or promote products derived from this software without prior written permission. For written permission, please contact openssl-core@openssl.org.
- 5. Products derived from this software may not be called "OpenSSL" nor may "OpenSSL" appear in their names without prior written permission of the OpenSSL Project.
- 6. Redistributions of any form whatsoever must retain the following acknowledgment: "This product includes software developed by the OpenSSL Project for use in the OpenSSL Toolkit (http://www.openssl.org/)"

THIS SOFTWARE IS PROVIDED BY THE OpenSSL PROJECT "AS IS" AND ANY EXPRESSED OR IMPLIED WARRANTIES, INCLUDING, BUT NOT LIMITED TO, THE IMPLIED WARRANTIES OF MERCHANTABILITY AND FITNESS FOR A PARTICULAR PURPOSE ARE DISCLAIMED. IN NO EVENT SHALL THE OpenSSL PROJECT OR ITS CONTRIBUTORS BE LIABLE FOR ANY DIRECT, INDIRECT, INCIDENTAL, SPECIAL, EXEMPLARY, OR CONSEQUENTIAL DAMAGES (INCLUDING, BUT NOT LIMITED TO, PROCUREMENT OF SUBSTITUTE GOODS OR SERVICES; LOSS OF USE, DATA, OR PROFITS; OR BUSINESS INTERRUPTION) HOWEVER CAUSED AND ON ANY THEORY OF LIABILITY, WHETHER IN CONTRACT, STRICT LIABILITY, OR TORT (INCLUDING NEGLIGENCE OR OTHERWISE) ARISING IN ANY WAY OUT OF THE USE OF THIS SOFTWARE, EVEN IF ADVISED OF THE POSSIBILITY OF SUCH DAMAGE.

#### **Original SSLeay License**

Copyright (C) 1995-1998 Eric Young (eay@cryptsoft.com) All rights reserved.

This package is an SSL implementation written by Eric Young (eay@cryptsoft.com). The implementation was written so as to conform with Netscapes SSL.

This library is free for commercial and non-commercial use as long as the following conditions are adhered to. The following conditions apply to all code found in this distribution, be it the RC4, RSA, lhash, DES, etc., code; not just the SSL code. The SSL documentation included with this distribution is covered by the same copyright terms except that the holder is Tim Hudson (tih@cryptsoft.com).

Copyright remains Eric Young's, and as such any Copyright notices in the code are not to be removed.

If this package is used in a product, Eric Young should be given attribution as the author of the parts of the library used.

This can be in the form of a textual message at program startup or in documentation (online or textual) provided with the package.

Redistribution and use in source and binary forms, with or without modification, are permitted provided that the following conditions are met:

- 1. Redistributions of source code must retain the copyright notice, this list of conditions and the following disclaimer.
- 2. Redistributions in binary form must reproduce the above copyright notice, this list of conditions and the following disclaimer in the documentation and/or other materials provided with the distribution.
- 3. All advertising materials mentioning features or use of this software must display the following acknowledgement: "This product includes cryptographic software written by Eric Young (eay@cryptsoft.com)" The word 'cryptographic' can be left out if the routines from the library being used are not cryptographic related :-).
- 4. If you include any Windows specific code (or a derivative thereof) from the apps directory (application code) you must include an acknowledgement: "This product includes software written by Tim Hudson (tjh@cryptsoft.com)"

THIS SOFTWARE IS PROVIDED BY ERIC YOUNG "AS IS" AND ANY EXPRESS OR IMPLIED WARRANTIES, INCLUDING, BUT NOT LIMITED TO, THE IMPLIED WARRANTIES OF MERCHANTABILITY AND FITNESS FOR A PARTICULAR PURPOSE ARE DISCLAIMED. IN NO EVENT SHALL THE AUTHOR OR CONTRIBUTORS BE LIABLE FOR ANY DIRECT, INDIRECT, INCIDENTAL, SPECIAL, EXEMPLARY, OR CONSEQUENTIAL DAMAGES (INCLUDING, BUT NOT LIMITED TO, PROCUREMENT OF SUBSTITUTE GOODS OR SERVICES; LOSS OF USE, DATA, OR PROFITS; OR BUSINESS INTERRUPTION) HOWEVER CAUSED AND ON ANY THEORY OF LIABILITY, WHETHER IN CONTRACT, STRICT LIABILITY, OR TORT (INCLUDING NEGLIGENCE OR OTHERWISE) ARISING IN ANY WAY OUT OF THE USE OF THIS SOFTWARE, EVEN IF ADVISED OF THE POSSIBILITY OF SUCH DAMAGE.

The licence and distribution terms for any publically available version or derivative of this code cannot be changed. i.e. this code cannot simply be copied and put under another distribution licence [including the GNU Public Licence.]

#### **Monotype Imaging License Agreement**

- 1 *Software* shall mean the digitally encoded, machine readable, scalable outline data as encoded in a special format as well as the UFST Software.
- 2 You agree to accept a non-exclusive license to use the Software to reproduce and display weights, styles and versions of letters, numerals, characters and symbols (*Typefaces*) solely for your own customary business or personal purposes at the address stated on the registration card you return to Monotype Imaging. Under the terms of this License Agreement, you have the right to use the Fonts on up to three printers. If you need to have access to the fonts on more than three printers, you need to acquire a multi-user license agreement which can be obtained from Monotype Imaging. Monotype Imaging retains all rights, title and interest to the Software and Typefaces and no rights are granted to you other than a License to use the Software on the terms expressly set forth in this Agreement.
- 3 To protect proprietary rights of Monotype Imaging, you agree to maintain the Software and other proprietary information concerning the Typefaces in strict confidence and to establish reasonable procedures regulating access to and use of the Software and Typefaces.
- 4 You agree not to duplicate or copy the Software or Typefaces, except that you may make one backup copy. You agree that any such copy shall contain the same proprietary notices as those appearing on the original.
- 5 This License shall continue until the last use of the Software and Typefaces, unless sooner terminated. This License may be terminated by Monotype Imaging if you fail to comply with the terms of this License and such failure is not remedied within thirty (30) days after notice from Monotype Imaging. When this License expires or is terminated, you shall either return to Monotype Imaging or destroy all copies of the Software and Typefaces and documentation as requested.
- 6 You agree that you will not modify, alter, disassemble, decrypt, reverse engineer or decompile the Software.
- 7 Monotype Imaging warrants that for ninety (90) days after delivery, the Software will perform in accordance with Monotype Imaging-published specifications, and the diskette will be free from defects in material and workmanship. Monotype Imaging does not warrant that the Software is free from all bugs, errors and omissions.

The parties agree that all other warranties, expressed or implied, including warranties of fitness for a particular purpose and merchantability, are excluded.

8 Your exclusive remedy and the sole liability of Monotype Imaging in connection with the Software and Typefaces is repair or replacement of defective parts, upon their return to Monotype Imaging.

In no event will Monotype Imaging be liable for lost profits, lost data, or any other incidental or consequential damages, or any damages caused by abuse or misapplication of the Software and Typefaces.

9 Massachusetts U.S.A. law governs this Agreement.

- 10 You shall not sublicense, sell, lease, or otherwise transfer the Software and/or Typefaces without the prior written consent of Monotype Imaging.
- 11 Use, duplication or disclosure by the Government is subject to restrictions as set forth in the Rights in Technical Data and Computer Software clause at FAR 252-227-7013, subdivision (b)(3)(ii) or subparagraph (c)(1)(ii), as appropriate. Further use, duplication or disclosure is subject to restrictions applicable to restricted rights software as set forth in FAR 52.227-19 (c)(2).
- 12 You acknowledge that you have read this Agreement, understand it, and agree to be bound by its terms and conditions. Neither party shall be bound by any statement or representation not contained in this Agreement. No change in this Agreement is effective unless written and signed by properly authorized representatives of each party. By opening this diskette package, you agree to accept the terms and conditions of this Agreement.

### <span id="page-30-0"></span>Kontrollfunksjon for strømsparing

Enheten er utstyrt med en **Dvalemodus** der skriver- og faksfunksjonene går inn i ventemodus mens strømforbruket reduseres til et minimum etter at det har gått en viss tid siden enheten sist ble brukt.

#### **Hvilemodus**

Maskinen går automatisk over i Hvilemodus når det har gått 1 minutt siden den sist ble brukt. Du kan forlenge tidsintervallet for inaktivitet før hvilemodus aktiveres.

[Hvilemodus og Automatisk hvilemodus \(side 2-18\)](#page-48-3)

### <span id="page-30-1"></span>Automatisk funksjon for 2-sidig utskrift

Denne skriveren har 2-sidig utskrift som standardfunksjon. Hvis du for eksempel skriver ut to 1-sidige originaler over på ett enkelt ark som en 2-sidig utskrift, reduseres papirforbruket.

 $\rightarrow$  [Tosidig \(side 6-4\)](#page-96-5)

Utskrift i 2-sidig modus reduserer papirforbruket og bidrar til bevaring av skogressurser. 2-sidig modus reduserer også mengden papir som må kjøpes, og derfor reduserer kostnad. Det er anbefalt at maskiner i stand til 2-sidig utskrift stilles til bruk som 2-sidig modus ved standard.

### <span id="page-30-2"></span>Ressurssparing - Papir

For bevaring og bærekraftig bruk av skogressursene, anbefales det at resirkulert samt nytt papir sertifisert under miljøforvaltning tar initiativ eller bærer anerkjente miljømerker som møter EN 12281:2002<sup>\*</sup> eller tilsvarende kvalitetsstandard, brukes.

Denne maskinen støtter også utskrift på 64 g/m<sup>2</sup> papir. Bruk av papir som inneholder mindre råmaterialer kan føre til ytterligere bevaring av skogressurser.

\* : EN12281:2002 "Utskrift og forretningspapir - Krav til kopipapir for bildebehandling med tørr toner"

Salgsrepresentanten eller serviceteknikeren din kan gi mer informasjon om anbefalte papirtyper.

### <span id="page-30-3"></span>Miljømessige fordeler ved "Strømadministrasjon"

For å redusere strømforbruket når det er inaktivt, er denne maskinen utstyrt med en strømstyringsfunksjon som automatisk aktiverer strømsparingsmodus når maskinen er inaktiv i en viss periode. Selv om det tar maskinen en liten mengde tid å gå tilbake til KLAR-modus i strømsparingsmodus, er en betydelig reduksjon i energiforbruket mulig. Det anbefales at maskinen brukes med aktiveringstid for strømsparingsmodus stilt inn som standard innstilling.

### <span id="page-30-4"></span>Energy Star (ENERGY STAR®) program

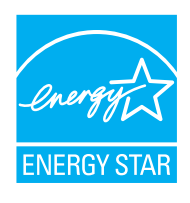

Vi har bestemt som et selskap i det internasjonale Energy Star-programmet at dette produktet er i samsvar med standardene som er beskrevet i det internasjonale Energy Star-programmet.

ENERGY STAR® i er en frivillig energieffektivitets-program med mål om å utvikle og fremme bruken av produkter med høy energieffektivitet for å forhindre global oppvarming. Ved å kjøpe ENERGY STAR® kvalifiserte produkter, kan kundene bidra til å redusere utslippene av klimagasser under produktbruk og kutte energi-relaterte kostnader.

# <span id="page-31-1"></span><span id="page-31-0"></span>2 Installere og sette opp maskinen

Dette kapitlet inneholder informasjon om administratoren av denne maskinen, for eksempel delenavn, kabeltilkobling, og programvareinstallasjon.

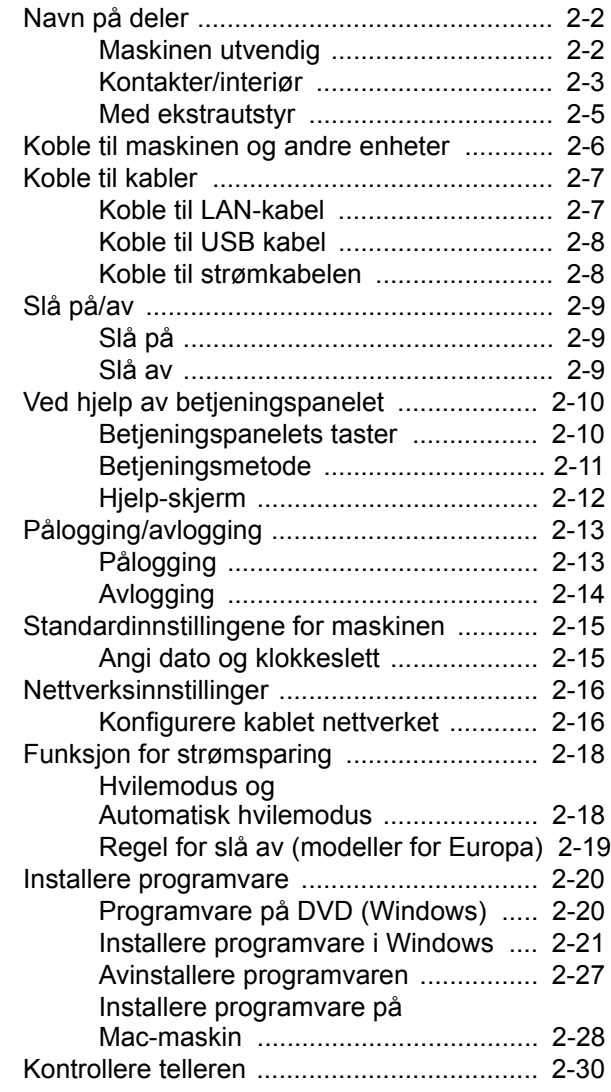

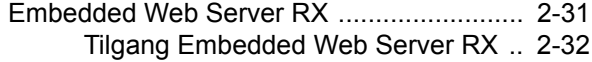

[Endre sikkerhetsinnstillinger ............. 2-33](#page-63-0) [Endre enhetsinformasjon .................. 2-35](#page-65-0)

# <span id="page-32-0"></span>Navn på deler

### <span id="page-32-1"></span>Maskinen utvendig

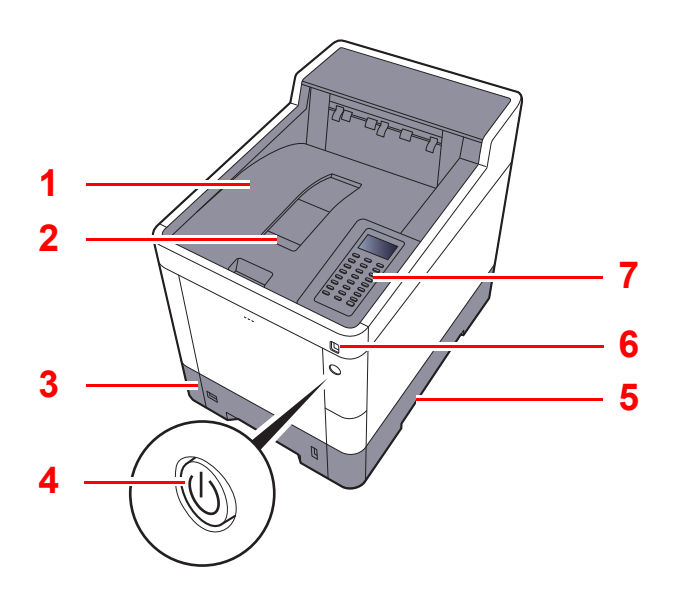

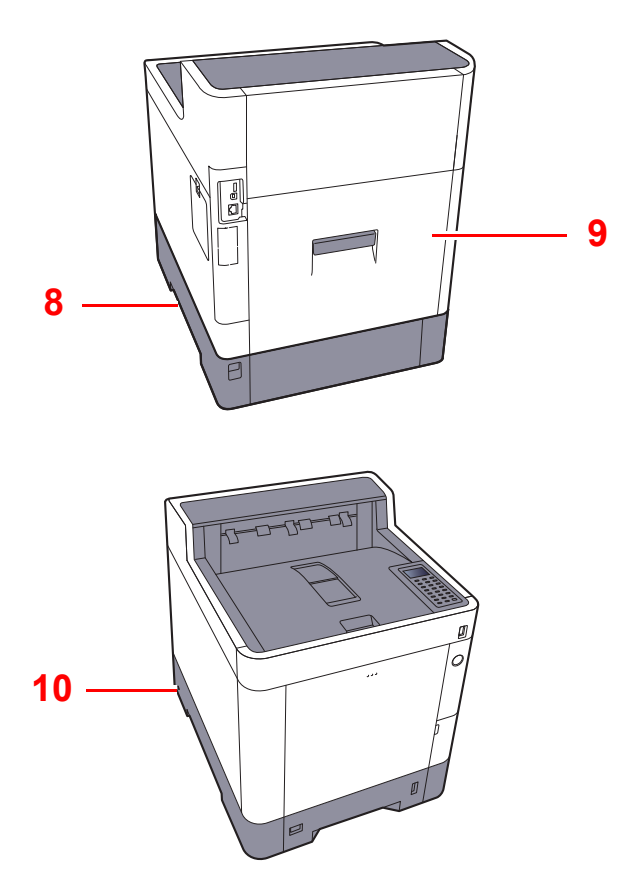

1 Toppskuff

2 Papirstopper

- 3 Kassett 1
- 4 Strømbryter
- 5 Håndtak
- 6 USB-minnespor
- 7 Betjeningspanel
- 8 Håndtak
- 9 Bakdeksel 1
- 10 Antityveri-låseslisse

### <span id="page-33-0"></span>Kontakter/interiør

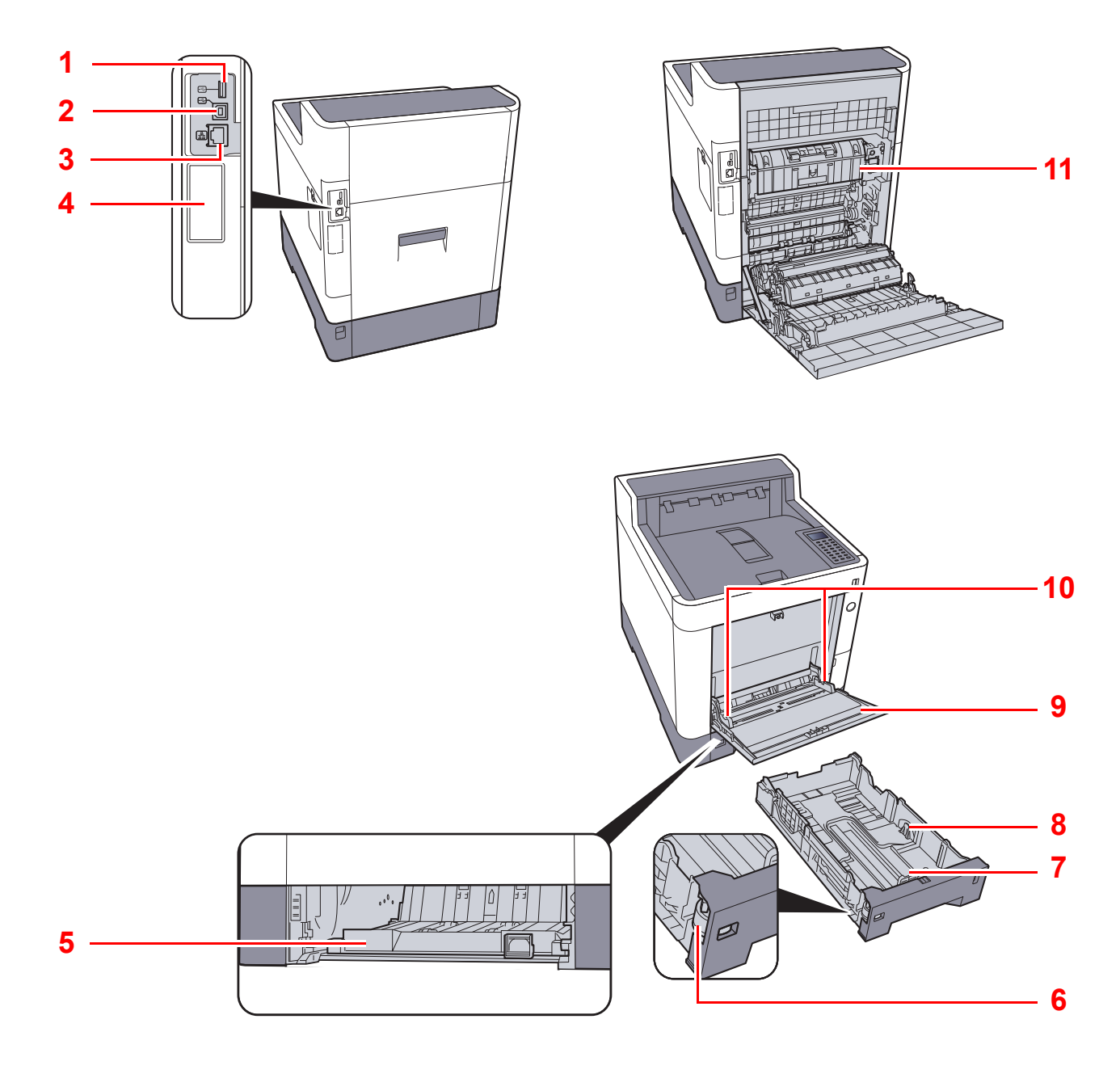

- 1 USB-port
- 2 USB-grensesnittkontakt
- 3 Nettverksgrensesnittkontakt
- 4 Grensesnitt for tilleggsutstyr
- 5 Matedeksel
- 6 Størrelseur
- 7 Papirlengdefører
- 8 Papirbreddeførere
- 9 Multifunksjonsmater
- 10 Papirbreddeførere
- 11 Fuserdeksel

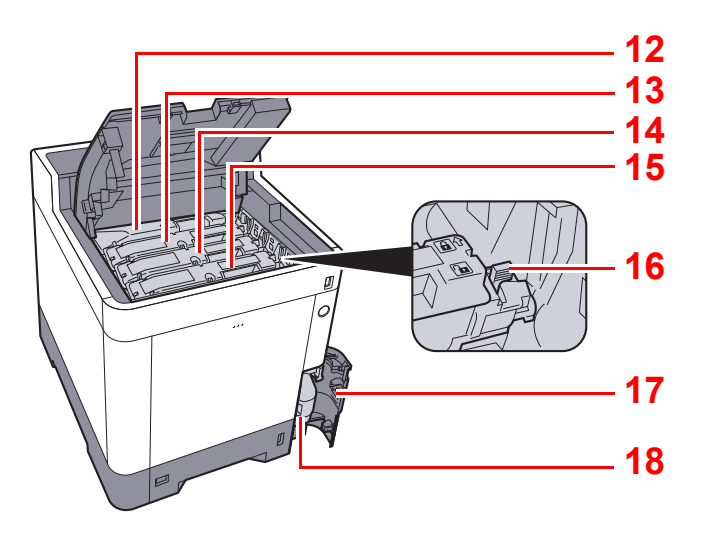

- 12 Tonerbeholder (Svart)
- 13 Tonerbeholder (Magenta)
- 14 Tonerbeholder (Cyan)
- 15 Tonerbeholder (Yellow)
- 16 Tonerbeholderens låsehendel
- 17 Deksel til toneravfallsboks
- 18 Toneravfallsboks

### <span id="page-35-0"></span>Med ekstrautstyr

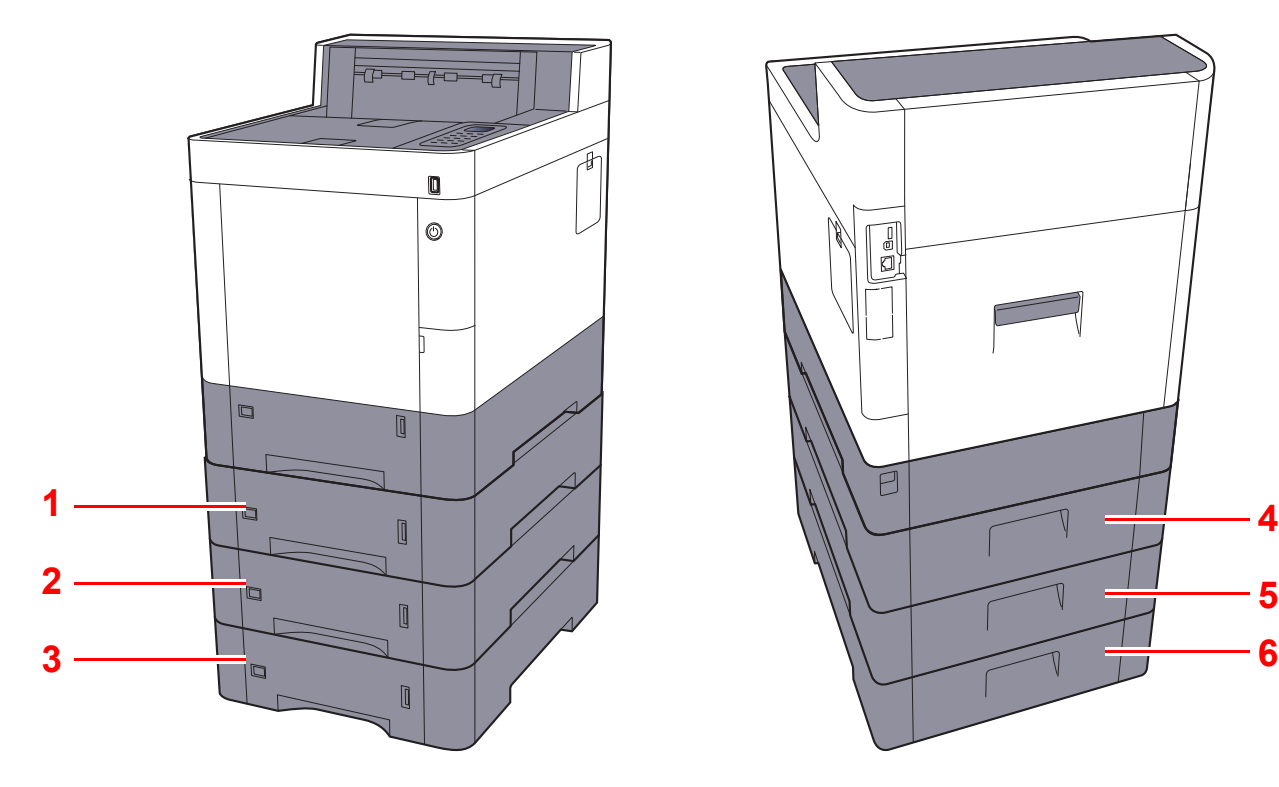

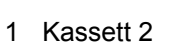

- 2 Kassett 3
- 3 Kassett 4

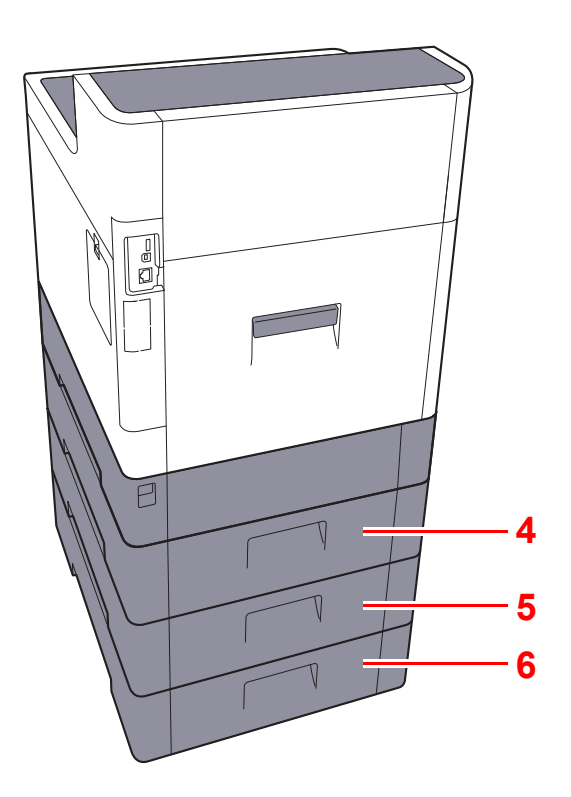

- 4 Bakdeksel 2
- 5 Bakdeksel 3
- 6 Bakdeksel 4
- $\rightarrow$  [Tilleggsutstyr \(side 8-2\)](#page-135-2)
# Koble til maskinen og andre enheter

Forbered kablene som er nødvendige for å tilpasse omgivelsene og hensikten med maskinbruk.

#### **Når du kobler maskinen til PC via USB**

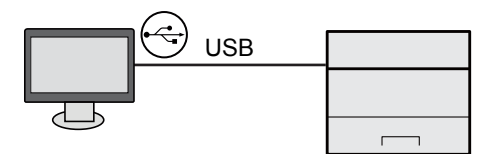

#### **Når du kobler maskinen til PC eller nettverk via nettverkskabel, Wi-Fi eller Wi-Fi Direct**

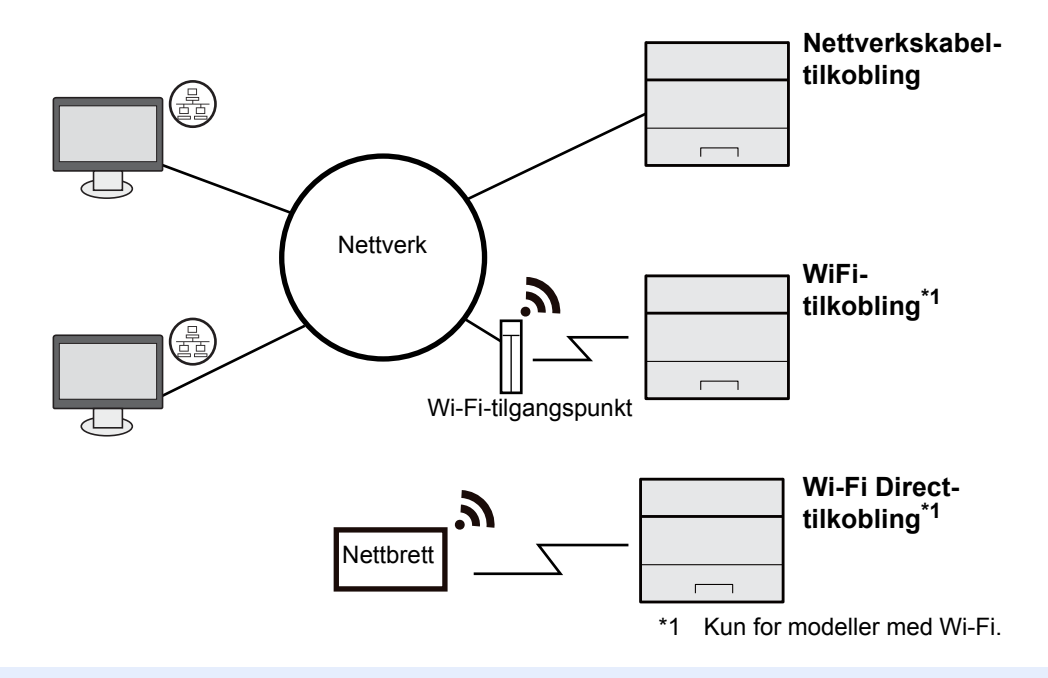

#### $\mathbb{Q}$ **MERK**

Hvis du bruker er trådløst LAN, se følgende:

*English Operation Guide*  $\blacktriangleright$ 

#### **Kabler som kan brukes sammen**

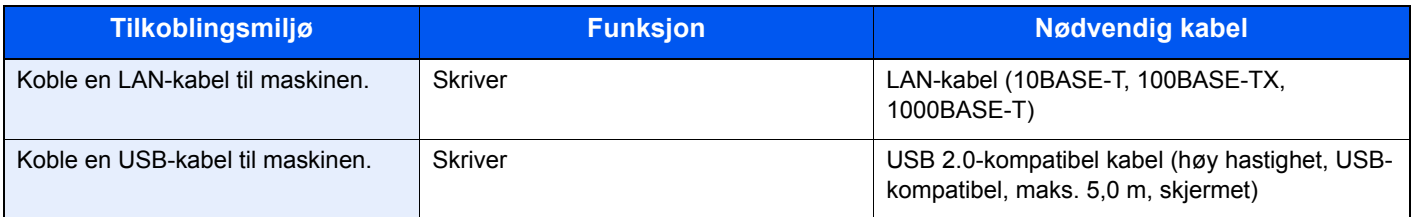

### **VIKTIG**

**Å bruke en annen kabel enn en USB 2.0-kompatibel kabel kan føre til feil.**

# Koble til kabler

### <span id="page-37-0"></span>Koble til LAN-kabel

**VIKTIG**

**Hvis strømmen er på, slå strømbryteren av.**

 $\rightarrow$  [Slå av \(side 2-9\)](#page-39-0)

### 1 Koble kabelen til maskinen.

1 Koble LAN-kabelen til nettverksgrensesnittkontakten.

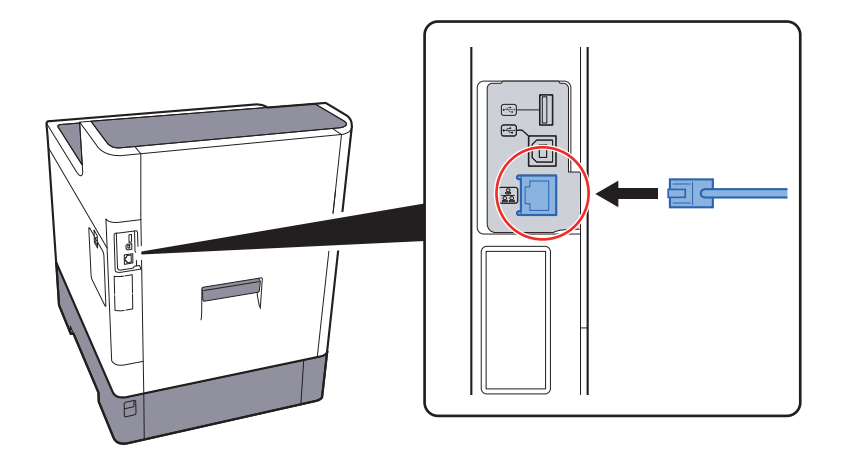

2 Koble den andre enden av kabelen til kontakten.

### 2 Slå på maskinen og konfigurere nettverket.

**► [Nettverksinnstillinger \(side 2-16\)](#page-46-0)** 

### Koble til USB kabel

**VIKTIG**

**Hvis strømmen er på, slå strømbryteren av.**

 $\blacktriangleright$  [Slå av \(side 2-9\)](#page-39-0)

### 1 Koble kabelen til maskinen.

1 Koble USB-kabelen til nettverksgrensesnittkontakten på venstre side av maskinen.

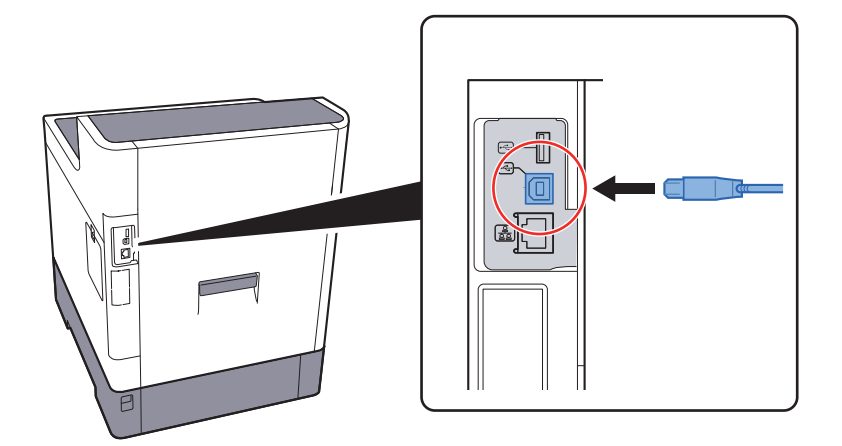

2 Koble den andre enden av kabelen til PC-en.

### 2 Slå på maskinen.

### Koble til strømkabelen

### 1 Koble kabelen til maskinen.

Koble den ene enden av den medfølgende strømkabelen til maskinen, og den andre enden til en stikkontakt.

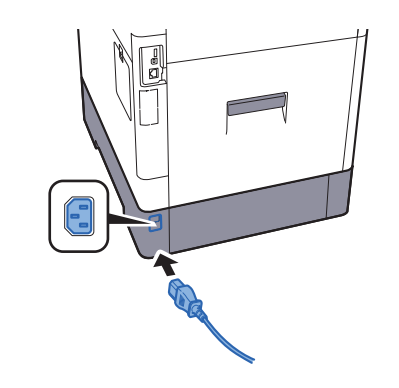

**VIKTIG Bruk bare strømkabelen som følger med maskinen.** 

# Slå på/av

## Slå på

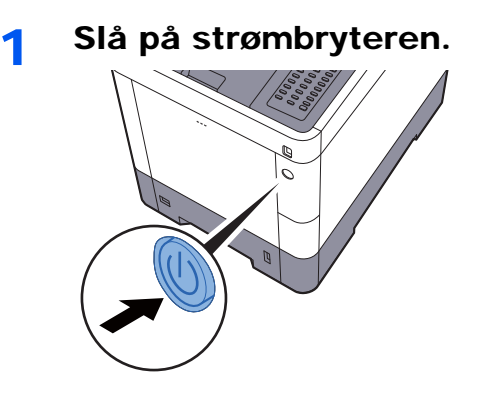

### <span id="page-39-0"></span>Slå av

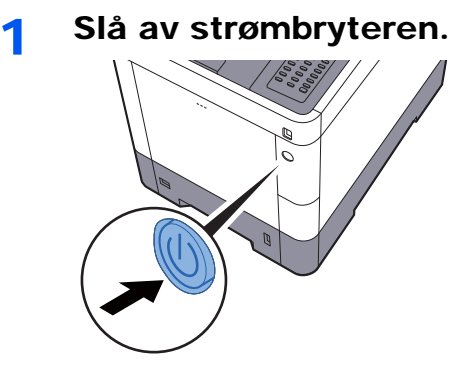

Det tar omtrent 3 minutter før strømmen slås av.

# **FORSIKTIG**

**Dersom denne maskinen skal stå ubrukt over en lengre periode (f.eks. over natten), slå den av med strømbryteren. Hvis maskinen ikke skal brukes i løpet av en lengre tidsperiode (f.eks. ferie), bør du av sikkerhetshensyn trekke ut støpselet fra stikkontakten.** 

### **VIKTIG**

**For å beskytte papiret mot fuktighet, fjern papiret fra kassettene og legg det i posen for oppbevaring av papir.**

# Ved hjelp av betjeningspanelet

### Betjeningspanelets taster

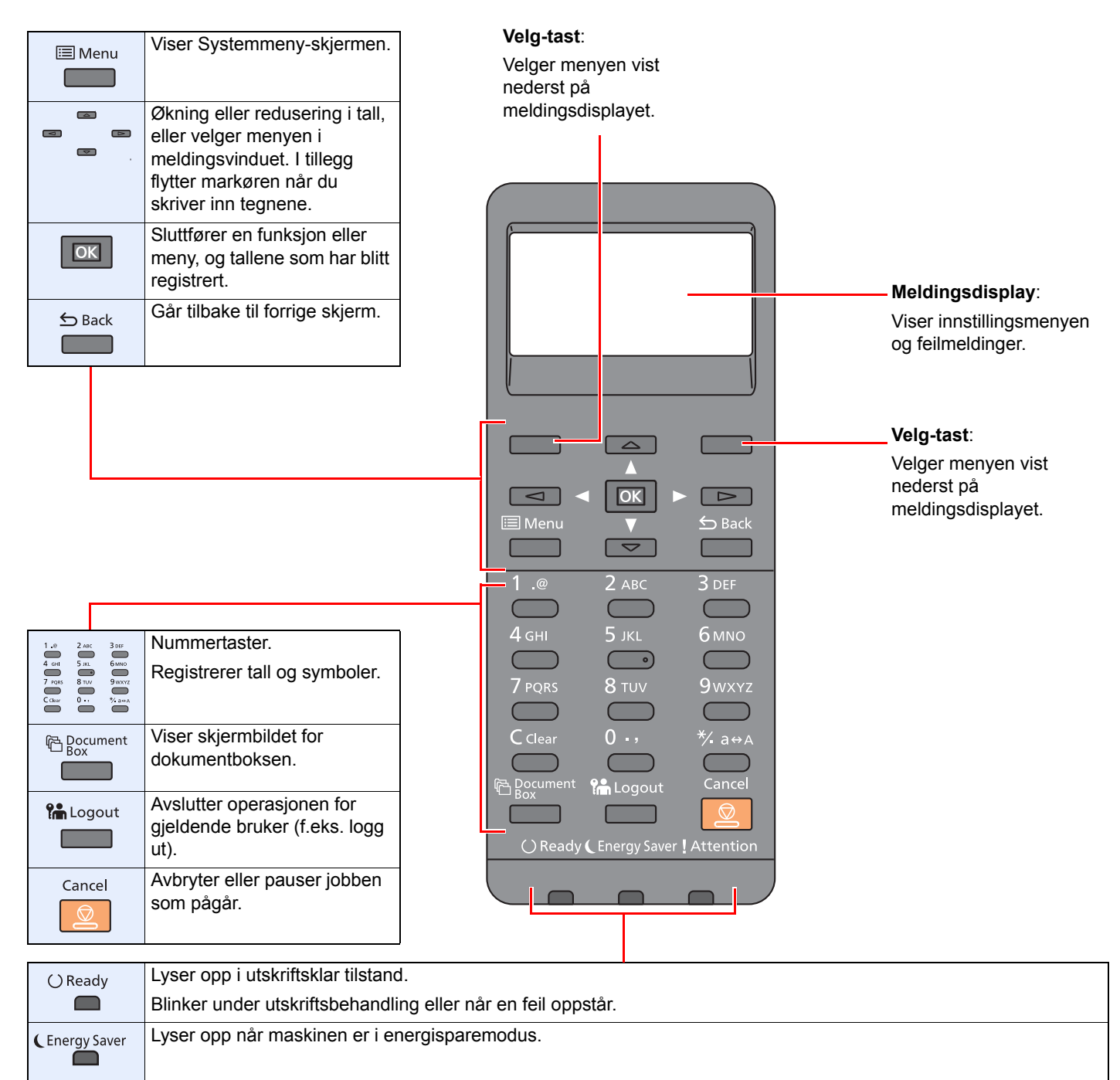

Er tent eller blinker når en feil inntreffer og jobben blir stoppet.

! Attention  $\blacksquare$ 

### Betjeningsmetode

Dette avsnittet forklarer hvordan man betjener innstillingsmenyene på meldingsdisplayet.

### **Viser menyene og konfigurerer innstillinger**

Velg [**Menu**]-tasten for å vise innstillingemenyene. Velg [**▲**]-tasten, [**▼**]-tasten, [**◄**]-tasten, [**►**]-tasten, [**OK**].tasten, eller [**Back**]-tasten for å velge en meny og utføre innstillinger.

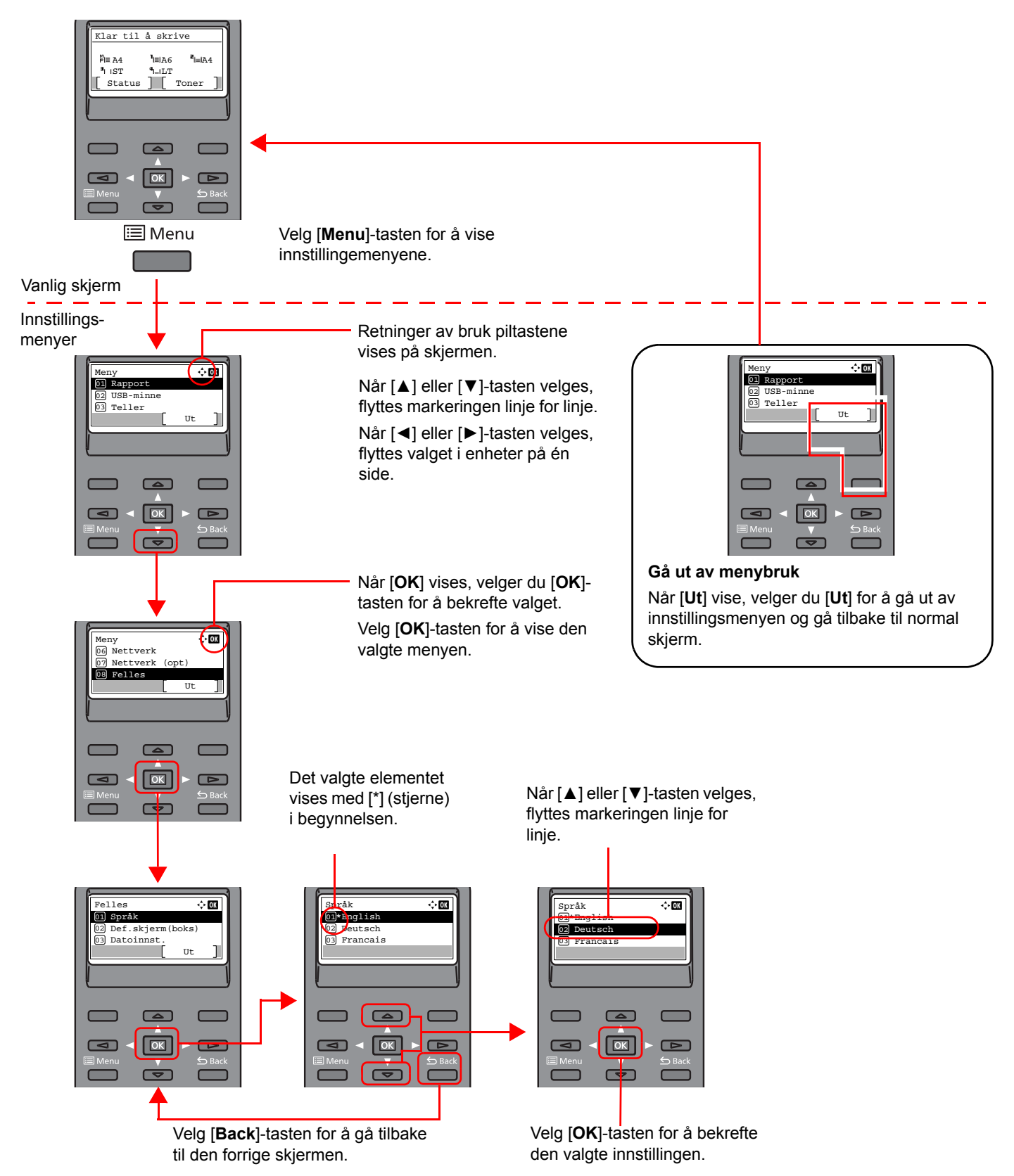

## Hjelp-skjerm

Hvis du har problemer med å betjene maskinen, kan du sjekke hvordan du kan betjene den ved hjelp av betjeningspanelet.

Når [**Hjelp**] vises på meldingsdisplayet, velger du [**Hjelp**] for å vise Hjelp-skjermen. Skjermbildet Hjelp viser maskinens funksjon.

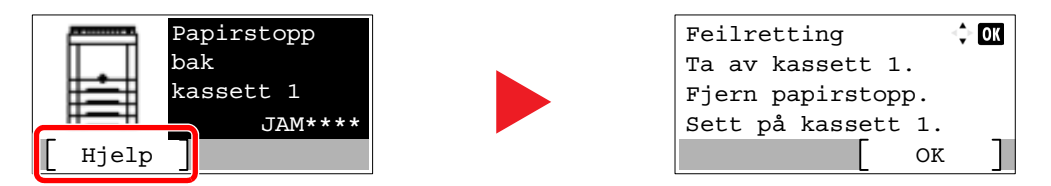

Trykk på [**▼**] for å vise neste trinn, eller trykk på [**▲**] for å vise det forrige trinnet. Velg [**OK**]-tasten for å gå ut av hjelp-skjermen.

# Pålogging/avlogging

Hvis du stiller inn en funksjon som krever administratorrettigheter, eller dersom brukeradministrasjonen er aktivert, må du angi brukernavn og passord.

#### **MERK**  $\mathbb{Q}$

Fabrikkinnstilt brukernavn og passord er stilt inn som ovenfor.

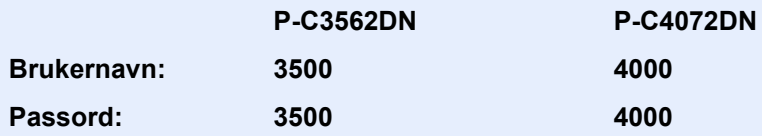

Du kan ikke logge på hvis du glemmer brukernavn eller passord. I dette tilfellet, logg på med administratortillatelser og endre ditt brukernavn eller passord.

## Pålogging

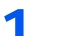

### **1** Tast inn brukernavnet.

1 Hvis innlogging/skjermen vises under drift velger du "Innlogging Brukernavn" og velger [**OK**]-tasten.

### **MERK**

- Hvis [**Nettv.autent.**] er valgt som brukerautentiseringsmetode, vises [**Meny**]. Velg [**Meny**] og velg [**Innloggingstype**] og deretter er det mulig å velge autentiseringsdestinasjonen som [**Lokal autentise.**] eller [**Nettv.autent.**].
- Velg [**Meny**] og velg [**Domene**] og deretter er det mulig å velge fra de registrerte domenene.
- 2 Angi innlogging brukernavn med talltastene og velg [**OK**]-tasten.
	- [Registreringsmetode for tegn \(side 8-3\)](#page-136-0)

### **2** Skriv inn passordet.

- 1 Velg "Innlogging Passord" og velg [**OK**]-tasten.
- 2 Angi innlogging passord og velg [**OK**]-tasten.
	- [Registreringsmetode for tegn \(side 8-3\)](#page-136-0)

### 3 Velg [Logg inn].

## Avlogging

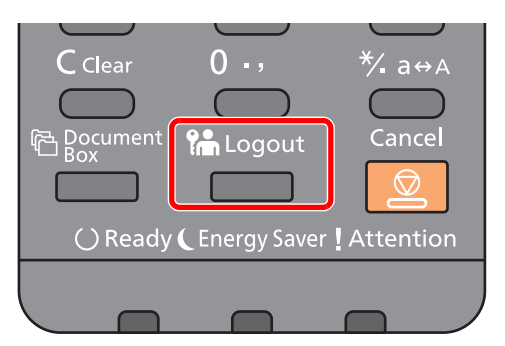

For å logg ut av maskinen velger du [**Logout**]-tasten for å gå tilbake til skjermbildet for angivelse av brukernavn og passord.

Brukere logges automatisk av under følgende omstendigheter:

- Når maskinen kommer inn i hvilemodus.
- Når automatisk nullstill panel er aktivert.

# Standardinnstillingene for maskinen

Før du bruker denne maskinen, må du konfigurere innstillinger som dato og klokkeslett, nettverkskonfigurasjon og energisparende funksjoner etter behov.

### **MERK**

Standardinnstillingene på maskinen kan endres i System-menyen. For innstillinger som kan konfigureres fra System-menyen, se følgende:

*English Operation Guide*

## Angi dato og klokkeslett

Følg trinnene nedenfor for å angi dato og tid på stedet der maskinen installeres.

Når du sender en e-postmelding ved hjelp av overføringsfunksjonen, vil datoen og tiden som er angitt her bli skrevet ut i toppteksten i e-postmeldingen. Angi dato, tid og tidsforskjell fra GMT i området der maskinen skal brukes.

### **MERK**

• Hvis administrasjon av brukerpålogging er aktivert, kan du kun endre innstillingene ved å logge inn med administratortillatelser.

Hvis administrasjon av brukerpålogging er deaktivert, vises skjermbildet for brukerautentisering. Angi brukernavn og passord for innlogging og velg [**Logg inn**].

• Fabrikkinnstilt brukernavn og passord er stilt inn som ovenfor.

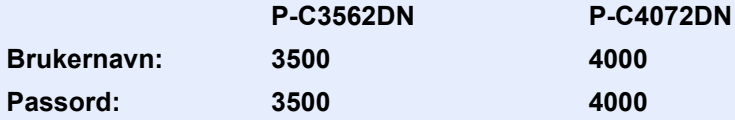

- Pass på å angi tidsforskjellen før du angir dato og tid.
- Korrekt tid kan stilles inn regelmessig ved å få tiden fra nettverksserveren.
- **Embedded Web Server RX User Guide**

### 1 Vis skjermen.

[**Menu**]-tasten > [▲] [▼]-tasten > [**Felles**] > [**OK**]-tasten > [▲] [▼]-tasten > [**Datoinnst.**] > [**OK**]-tasten

### **2** Konfigurere innstillingene.

[▲] [▼]-tasten > [**Tidssone**] > [**OK**]-tasten > Velg tidssone > [**OK**]-tasten > [▲] [▼]-tasten > [**Dato**] > [**OK**]-tasten > Angi dato > [**OK**]-tasten > [▲] [▼]-tasten > [**Tid**] > [**OK**]-tasten > Angi tid > [**OK**]-tasten > [▲] [▼]-tasten > [**Datoformat**] > [**OK**]-tasten > Velg datoformat > [**OK**] tasten

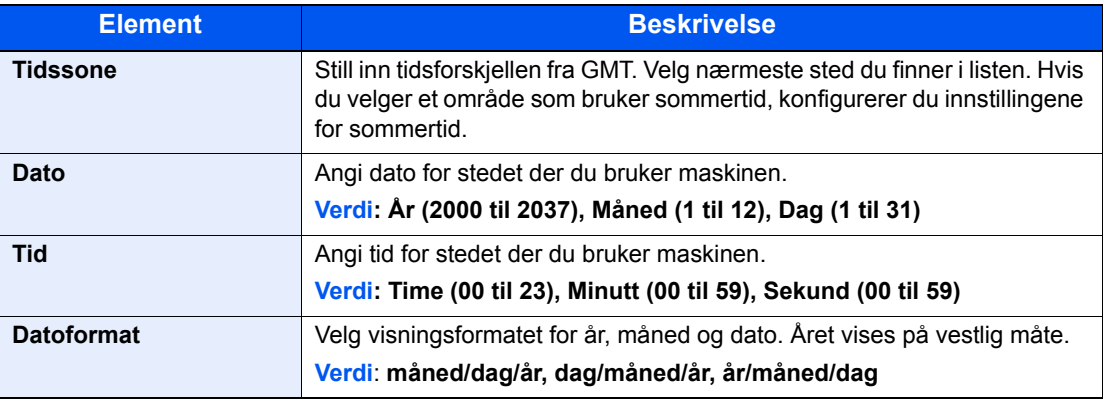

### **MERK**

Velg [▲]-tasten eller [▼] -tasten for å angi et tall. Bruk [◄] eller [►]-tastene for å flytte posisjonen som blir skrevet, som vises uthevet.

# <span id="page-46-0"></span>Nettverksinnstillinger

## Konfigurere kablet nettverket

Maskinen er utstyrt med nettverksgrensesnitt som er kompatibelt med nettverksprotokoller som f.eks. TCP/IP (IPv4), TCP/IP (IPv6), NetBEUI og IPSec. Det tillater nettverksutskrift på Windows, Macintosh, UNIX og andre plattformer.

Oppsett TCP/IP (IPv4) for å koble til Windows nettverket.

Pass på at du kobler til nettverkskabelen før du konfigurerer innstillingene.

[Koble til LAN-kabel \(side 2-7\)](#page-37-0)

For andre nettverksinnstillinger, se følgende:

*English Operation Guide*

#### **MERK**  $\mathbb{Q}$

Hvis administrasjon av brukerpålogging er aktivert, kan du kun endre innstillingene ved å logge inn med administratortillatelser. Hvis administrasjon av brukerpålogging er deaktivert, vises skjermbildet for brukerautentisering. Angi brukernavn og passord for innlogging og velg [**Logg inn**].

Fabrikkinnstilt brukernavn og passord er stilt inn som ovenfor.

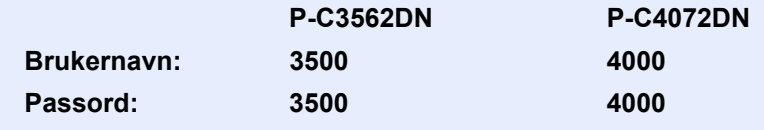

### **IPv4-innstilling**

### 1 Vise skjermen.

[Menu]-tasten > [▲] [▼]-tasten >[Nettverk] > [OK]-tasten > [▲] [▼]-tasten > [St.inn kab. nett.] > [**OK**]-tasten > [▲] []-tasten >[**TCP/IP**] > [**OK**]-tasten > [▲] []-tasten > [**IPv4-innstilling**] > [**OK**]-tasten

### **2** Konfigurere innstillingene.

**Når du stiller inn den statiske IP-adressen**

- 1 [▲] []-tasten > [**DHCP**] > [**OK**]-tasten > [▲] []-tasten > [**Av**] > [**OK**]-tasten
- $2 \left[ A \right] \left[ \nabla \right]$ -tasten >  $\left[ IP\text{-}adresse \right]$  >  $\left[ OK \right]$ -tasten
- 3 Angi IP-adressen.

### **<b>MERK**

Du kan angi en verdi mellom 000 og 255. Bruk de numeriske tastene eller trykk på [▲] eller [▼]-tasten for angi et tall. Bruk [◄] eller [►]-tastene for å flytte posisjonen som blir skrevet, som vises uthevet.

- 4 Velg [**OK**]-tasten.
- 5 [▲] []-tasten > [**Delnettmaske**] > [**OK**]-tasten

6 Angi nettverksmaske.

### **MERK**

Du kan angi en verdi mellom 000 og 255. Bruk de numeriske tastene eller trykk på [▲] eller [▼]-tasten for angi et tall. Bruk [◄] eller [►]-tastene for å flytte posisjonen som blir skrevet, som vises uthevet.

- 7 Velg [**OK**]-tasten.
- $8$   $[A] [\nabla]$ -tasten > [Standard port] >  $[OK]$ -tasten
- 9 Angi standard gateway.

### **MERK**

Du kan angi en verdi mellom 000 og 255. Bruk de numeriske tastene eller trykk på [▲] eller [▼]-tasten for angi et tall. Bruk [◄] eller [►]-tastene for å flytte posisjonen som blir skrevet, som vises uthevet.

10Velg [**OK**]-tasten.

11[▲] []-tasten > [**Auto-IP**] > [**OK**]-tasten

12[**Av**] > [**OK**] tasten

#### **VIKTIG**

**Etter å ha endret innstillingen, start nettverket fra systemmenyen, eller slå maskinen av og på igjen.**

Se *English Operation Guide.*

### **<b>MERK**

Spør nettverksadministratoren om IP-adressen på forhånd, og ha den klar når du konfigurerer denne innstillingen.

I følgende tilfeller må du stille inn IP-adressen til DNS-serveren på Embedded Web Server RX.

- Når du bruker vertsnavn med "DHCP"-innstillingen satt til "Av"
- Når du bruker DNS-server med IP-adresse som ikke er automatisk tildelt av DHCP.

For å stille inn IP-adressen til DNS-serveren, se følgende:

**Embedded Web Server RX User Guide**

# Funksjon for strømsparing

Hvis en viss tidsperiode går, etter at maskinen er brukt sist, går maskinen automatisk inn i hvilemodus for å redusere strømforbruket.

### Hvilemodus og Automatisk hvilemodus

### **MERK**

Hvis administrasjon av brukerpålogging er aktivert, kan du kun endre innstillingene ved å logge inn med administratortillatelser.

Hvis administrasjon av brukerpålogging er deaktivert, vises skjermbildet for brukerautentisering. Angi brukernavn og passord for innlogging og velg [**Logg inn**].

Fabrikkinnstilt brukernavn og passord er stilt inn som ovenfor.

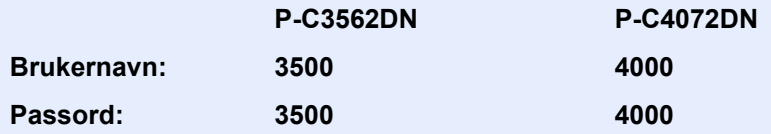

### **Automatisk hvilemodus**

Hvis du velger automatisk hvilemodus, aktiveres hvilemodus på maskinen etter et forhåndsinnstilt intervall uten aktivitet. Standard forhåndsinnstilling er 1 minutt.

Hvis du vil fortsette, utfør en av følgende handlinger.

• Velg [**OK**]-tasten.

Maskinen vil være klar til bruk innen 19 sekunder for P-C3562DN, og 21 sekunder for P-C4072DN.

Miljøforhold som f.eks. ventilasjon, kan føre til at det tar lengre tid før maskinen reagerer.

Følg trinnene nedenfor for å angi hvilemodustider hvor maskinen går i hvilemodus når den ikke er i bruk.

### 1 Vis skjermen.

[**Menu**]-tasten > [▲] []-tasten > [**Felles**] > [**OK**]-tasten > [▲] []-tasten > [**Timerinnst.**] > [**OK**]-tasten > [▲] []-tasten > [**Hvilemodus**] > [**OK**]-tasten

### 2 Angi hviletiden.

1 Angi hviletiden.

### **MERK**

Bruk talltastene eller velg [▲] eller [▼]-tasten til å angi et tall.

2 Velg [**OK**]-tasten.

### **Status (Hvilemodusinnst.)**

Du kan angi om hvilemodus fungerer for hver funksjon. Når maskinen går i hvilemodus, kan ikke ID-kortet bli gjenkjent. For mer informasjon om Status, se følgende:

*English Operation Guide*

### **Hvilemodusnivå (Strømsparing og hurtig gjenoppretting) (modeller unntatt for Europa)**

Du kan veksle mellom følgende to måter for hvilenivå: Energy Saver og Quick Recovery. Standardinnstillingen er Strømsparing-modus.

Energisparemodus reduserer strømforbruket enda mer enn Quick Recovery-modus, og lar hvilemodus stilles inn separat for hver funksjon. ID-kortet kan ikke bli gjenkjent.

#### **COL MERK**

Hvis det valgfrie settet for nettverksgrensesnitt er installert, vil ikke denne funksjonen vises.

Følg trinnene nedenfor for å velge hvilemodusnivå og bruk Energisparemodus for hver funksjon.

### 1 Vis skjermen.

[**Menu**]-tasten > [▲] []-tasten > [**Felles**] > [**OK**]-tasten > [▲] []-tasten > [**Timerinnst.**] >  $[OK]$ -tasten >  $[\triangle] [\triangledown]$ -tasten >  $[Hvilemodusinnst.]$  >  $[OK]$ -tasten >  $[\triangle] [\triangledown]$ -tasten > [**Hvilenivå**] > [**OK**]-tasten

### 2 Velg hvilenivået.

#### [▲] []-tasten > [**Rask gjenopp.**] eller [**Strømsparer**] > [**OK**]-tasten

Når [**Strømsparer**] er satt, går du videre til å stille inn om du vil bruke energisparerfunksjonen eller ikke for hver funksjon.

### 3 Angi hvileregelen.

- $1$   $[A]$   $[\nabla]$ -tasten >  $[Status]$  >  $[OK]$ -tasten
- 2 Velg funksjonen som skal stilles inn og velg [**OK**]-tasten.

[**Kortleser**] vises når det ekstra settet for kortautentisering er installert.

3 [▲] []-tasten > [**Av**] eller [**På**] > [**OK**]-tasten

Gjenta trinnene 3-2 til 3-3 for å stille inn en annen funksjon.

### Regel for slå av (modeller for Europa)

Regel for å slå av brukes for å hindre at maskinen automatisk skrur seg av.

Standard forhåndsinnstilt tid er 3 dager.

For mer informasjon om innstillinger for hvilemodus, vises det til følgende:

*English Operation Guide*

# Installere programvare

Installer den aktuelle programvaren på PC-en fra DVD (Product Library) som følger med hvis du vil bruke skriverfunksjonen for denne maskinen.

### Programvare på DVD (Windows)

Du kan bruke enten [**Express-installering**] eller [**Custom-installering**] som installasjonsmetode. [**Express-installering**] er standard installasjonsmetode. For å installere komponenter som ikke kan installeres av [**Express-installering**], bruk [**Custom-installering**].

For mer informasjon om tilpasset installasjon, se følgende:

[Custom-installering \(side 2-23\)](#page-53-0)

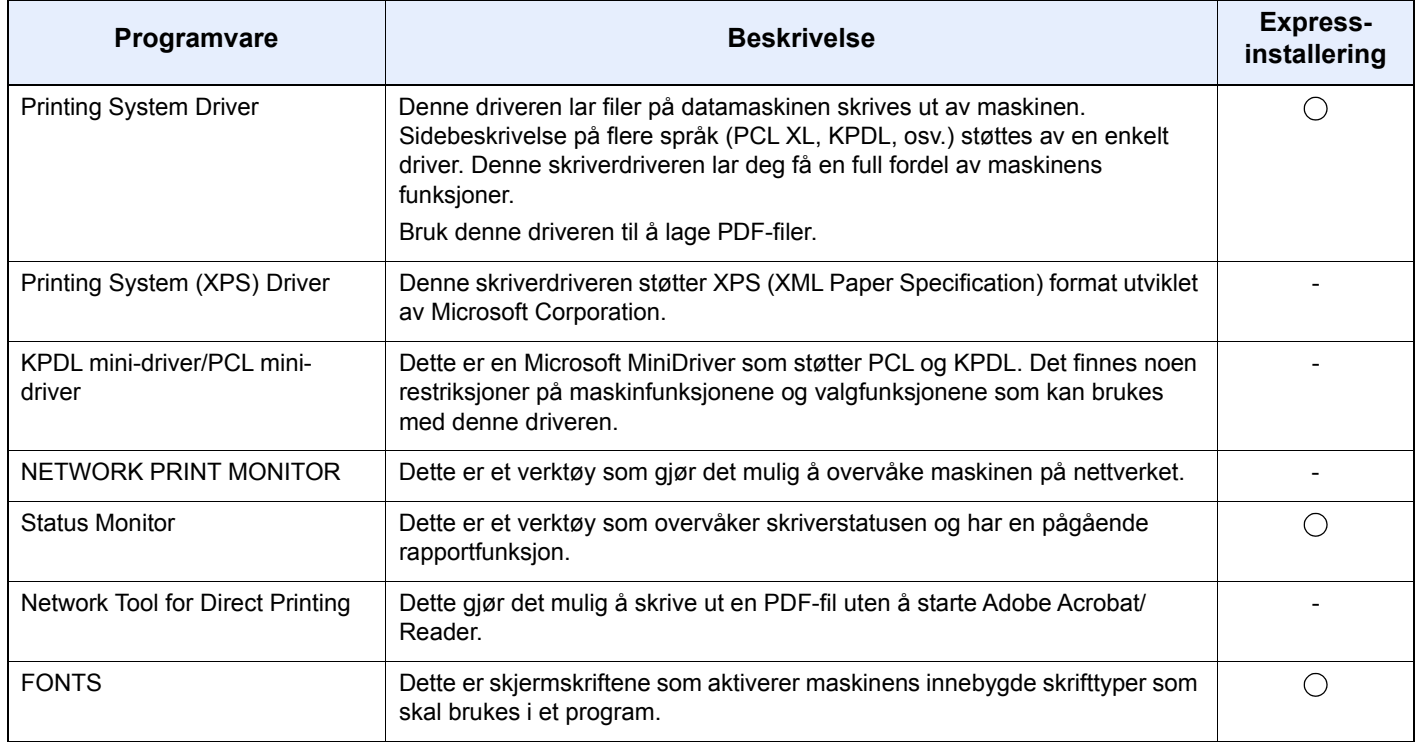

### **A** MERK

Installasjon på Windows må gjøres av en bruker pålogget med administratorrettigheter.

## Installere programvare i Windows

### **Express-installering**

Følgende prosedyre er et eksempel for å installere programvaren i Windows 8.1 ved hjelp av [**Express-installering**]. For mer informasjon om tilpasset installasjon, se følgende:

**← [Custom-installering \(side 2-23\)](#page-53-0)** 

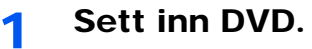

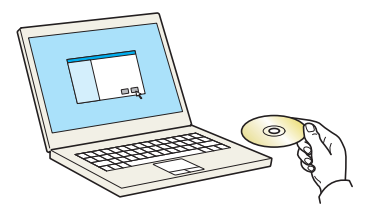

### **<b>MERK**

- Installasjon på Windows må gjøres av en bruker pålogget med administratorrettigheter.
- Hvis dialogboksen "**Velkommen til veiviseren for funnet maskinvare**" åpnes, velger du [**Avbryt**].
- Hvis autorun-skjermen vises, klikk [**Kjør setup.exe**].
- Hvis vinduet brukeradministrasjon vises, klikk på [**Ja**].

### 2 Vise skjermen.

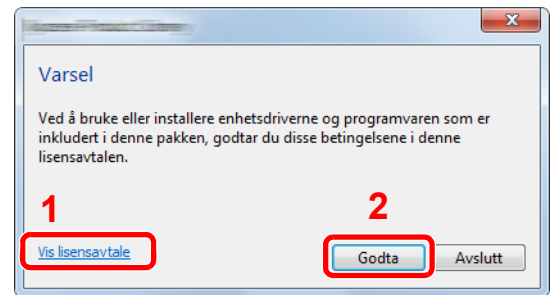

3 Klikk [Express-installering].

- 1 Klikk [**Vis lisensavtale**] og les Lisensavtalen.
- 2 Klikk [**Godta**].

### **1** Installer programvaren.

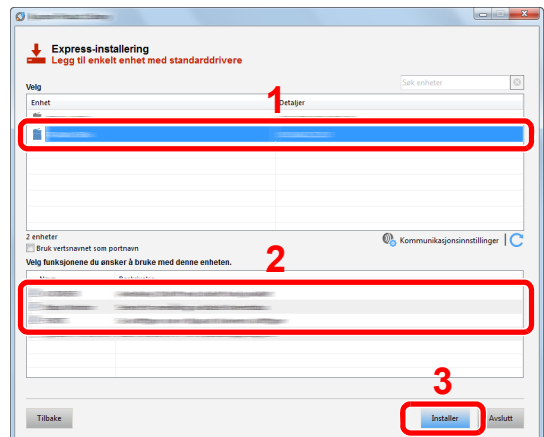

Du kan også velge [**Bruk vertsnavn for portnavn**] og angi for å bruke vertsnavnet til standard TCP/IP-port. (En USB-tilkobling kan ikke brukes.)

Når du klikker på [**Installer**], vil en skjerm som ber om ditt samarbeid med datainnsamling vises. Velg ett av svaralternativene og klikk på [**OK**].

#### **VIKTIG**

**Hvis Wi-Fi eller Wi-Fi Direct er aktivert, sørg for å spesifisere IP-adressen for portnavnet. Hvis vertsnavnet er spesifisert kan installering mislykkes.**

### **<b>MERK**

- Maskinen kan ikke bli detektert med mindre den er på. Hvis maskinen ikke registrerer maskinen, kontrollere at den er koblet til datamaskinen via et nettverk eller en USB-kabel og at den er slått på og deretter klikk på  $\mathbb C$  (Last).
- Hvis vinduet Windows security åpnes, klikk [**Installér denne driveren likevel**].
- For å installere Status Monitor på Windows-versjoner senere enn Windows 8, er det nødvendig å installere Microsoft. NET Framework 4.0 på forhånd.

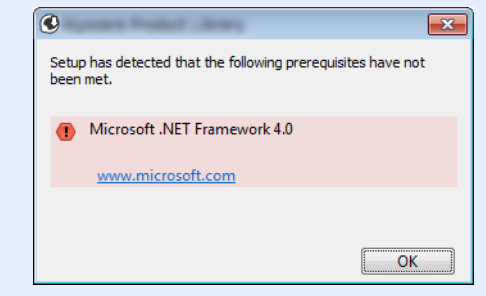

### 5 Fullfør installasjonen.

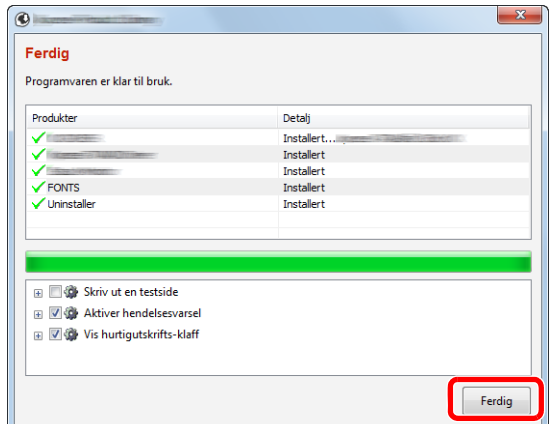

Når "**Programvaren er klar til bruk.**" vises, kan du bruke programvaren. For å skrive ut en testside, klikk på "**Skriv ut en testside**" og velg maskinen.

Klikk på [**Ferdig**] for å avslutte veiviseren.

 $\circ$ 

Hvis en omstart av systemet vises, starter du datamaskinen ved å følge instruksjonene på skjermen. Dette fullfører installasjonen av skriverdriveren.

### <span id="page-53-0"></span>**Custom-installering**

Følgende prosedyre er et eksempel for å installere programvaren i Windows 8.1 ved hjelp av [**Custom-installering**].

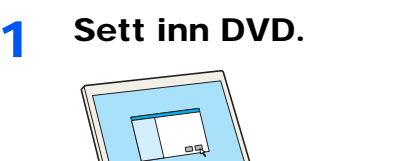

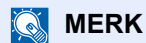

- Installasjon på Windows må gjøres av en bruker pålogget med administratorrettigheter.
- Hvis dialogboksen "**Velkommen til veiviseren for funnet maskinvare**" åpnes, velger du [**Avbryt**].
- Hvis autorun-skjermen vises, klikk [**Kjør setup.exe**].
- Hvis vinduet brukeradministrasjon vises, klikk på [**Ja**].

### 2 Vis skjermen.

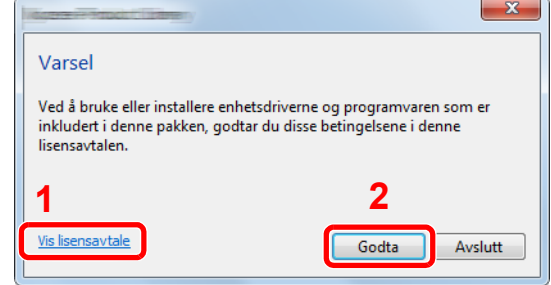

- 1 Klikk [**Vis lisensavtale**] og les Lisensavtalen.
	- 2 Klikk [**Godta**].

3 Klikk [Custom-installering].

### **4** Installer programvaren.

1 Velg enheten som skal installeres.

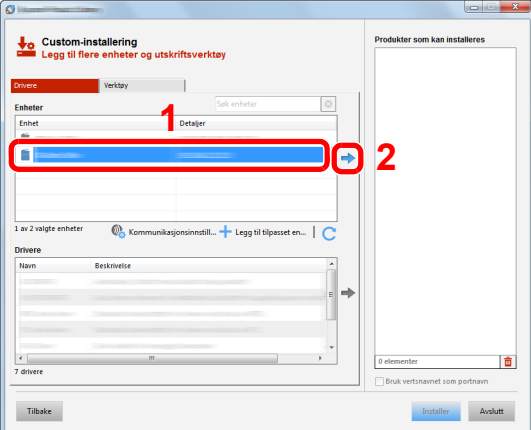

### **VIKTIG**

**Hvis Wi-Fi eller Wi-Fi Direct er aktivert, sørg for å spesifisere IP-adressen for portnavnet. Hvis vertsnavnet er spesifisert kan installering mislykkes.**

### **MERK**

- Maskinen kan ikke bli detektert med mindre den er på. Hvis maskinen ikke registrerer maskinen, kontrollere at den er koblet til datamaskinen via et nettverk eller en USBkabel og at den er slått på og deretter klikk på C (Last).
- Hvis ønsket enhet ikke vises, velger du [**Legg til egendefinert enhet**] for å velge enheten manuelt.
- 2 Velg driveren som skal installeres.

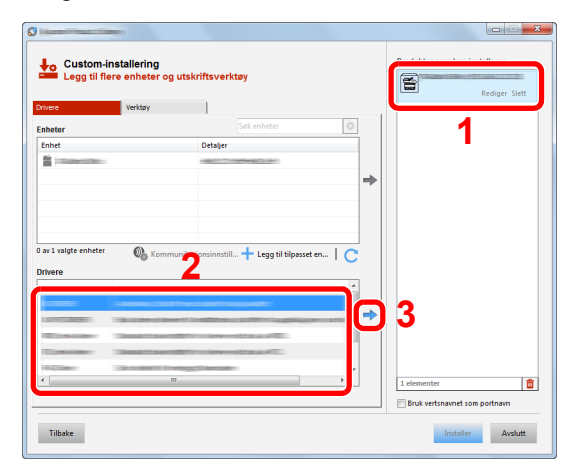

3 Klikk fanen [**Verktøy**] og velg verktøyet som skal installeres.

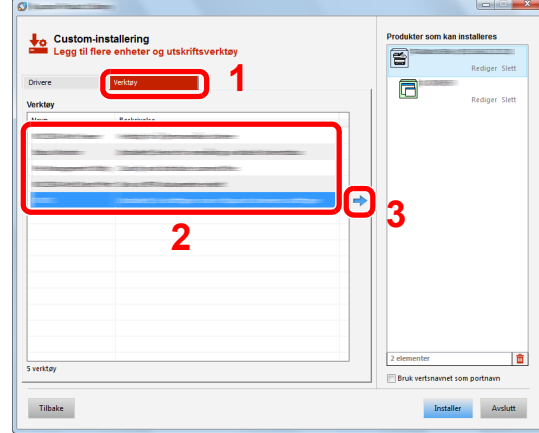

4 Klikk på [**Installer**].

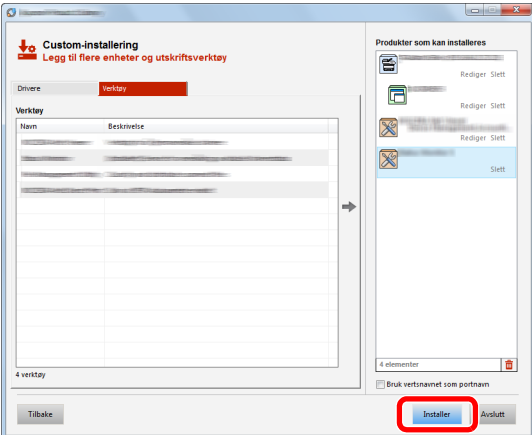

Når du klikker på [**Installer**], vil en skjerm som ber om ditt samarbeid med datainnsamling vises. Velg ett av svaralternativene og klikk på [**OK**].

### **<b>WERK**

For å installere Status Monitor på Windows-versjoner senere enn Windows 8, er det nødvendig å installere Microsoft. NET Framework 4.0 på forhånd.

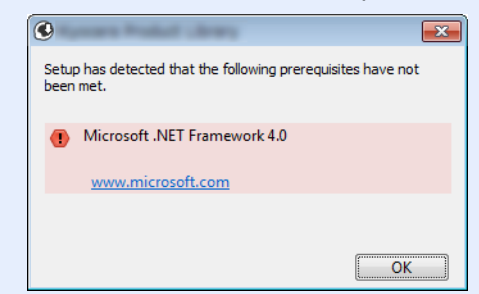

### 5 Fullfør installasjonen.

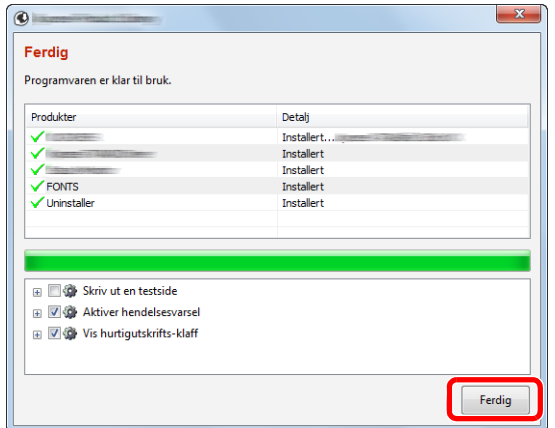

Når "**Programvaren er klar til bruk.**" vises, kan du bruke programvaren. For å skrive ut en testside, klikk på "**Skriv ut en testside**" og velg maskinen.

Klikk på [**Ferdig**] for å avslutte veiviseren.

Hvis en omstart av systemet vises, starter du datamaskinen ved å følge instruksjonene på skjermen. Dette fullfører installasjonen av skriverdriveren.

### Avinstallere programvaren

Utfør følgende prosedyre for å slette programvaren fra datamaskinen.

### **QMERK**

Avinstallering på Windows må gjøres av en bruker pålogget med administratorrettigheter.

### 1 Vise skjermen.

Klikk på [**Søk**] i charm-fanen, og skriv "Avinstaller Product Library " i søkeboksen. Velg [**Avinstaller Product Library**] i søkelisten.

### **MERK**

I Windows 7, klikker du på [**Start**]-knappen på Windows og velg deretter [**Alle programmer**], [(**Tilbyderselskapets navn**)] og [**Avinstaller Product Library**] for å vise avinstalleringsveiviseren.

### 2 Avinstallere programvaren.

Kryss av i boksen av programvaren som skal slettes.

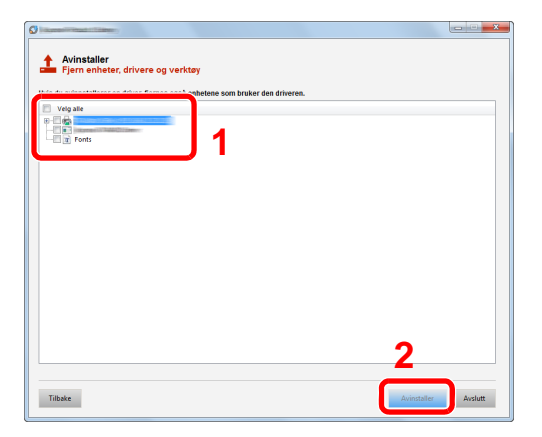

### 3 Fullfør avinstallering.

Hvis en omstartsmelding for systemet vises, starter du datamaskinen ved å følge instruksjonene på skjermen. Dette fullfører avinstalleringen av programvaren.

### **<b>MERK**

- Programvaren kan også avinstalleres ved hjelp av Product Library.
- Trykk [**Avinstaller**] i Product Library-skjermen, og følg instruksjonene på skjermen for å avinstallere programvare.

### Installere programvare på Mac-maskin

Maskinens skriverfunksjonalitet kan brukes av en Mac-maskin.

### **MERK**

- Installasjon på MAC OS må gjøres av en bruker pålogget med administratorrettigheter.
- Når du skriver ut fra en Macintoch-data, sett maskinens emulering til [**KPDL**] eller [**KPDL(Auto)**].
- Se *English Operation Guide.*
- Hvis du kobler av Bonjour, aktivere Bonjour i maskinens nettverksinnstillinger.
- Se *English Operation Guide*  $\blacktriangleright$
- I skjermbildet Authenticate må du legge inn navn og passord for pålogging til operativsystemet.
- Når du skriver ut via AirPrint trenger du ikke installere programvaren.

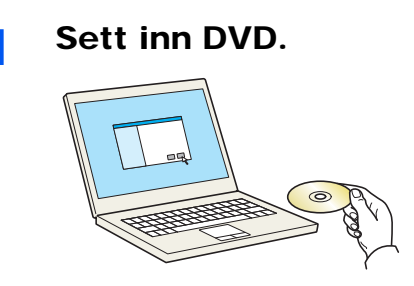

Dobbeltklikk på [**GEN\_LIB**]-ikonet.

### 2 Vise skjermen.

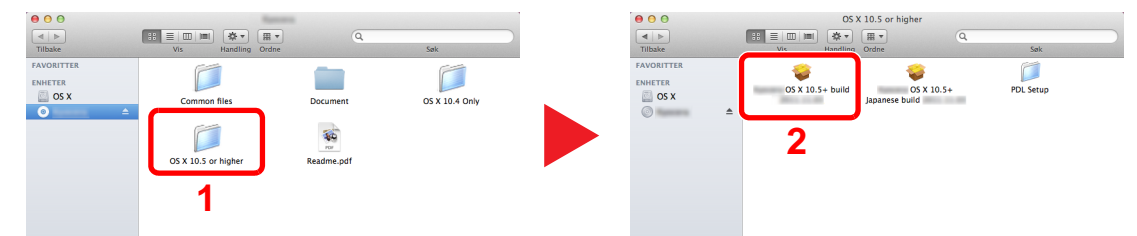

Dobbeltklikk på [(**Varenavn**) **OS X x.x**] avhengig av Mac OS-versonen din.

### 3 Installer skriverdriveren.

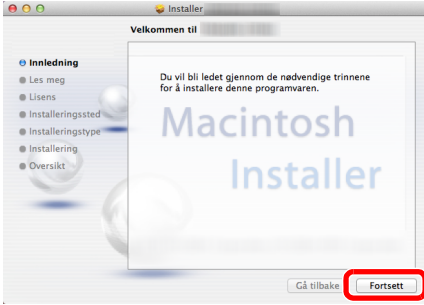

Installer skriverdriveren som oppgitt i instruksjonene i installasjonsprogrammet.

Dette fullfører installasjonen av skriverdriveren.

Hvis en USB-tilkobling brukes, blir maskinen automatisk gjenkjent og tilkoblet. Hvis en IP-tilkobling brukes, er innstillingene nedenfor nødvendig.

### **4** Konfigurere skriveren.

1 Åpne systempreferanser og legg til skriveren.

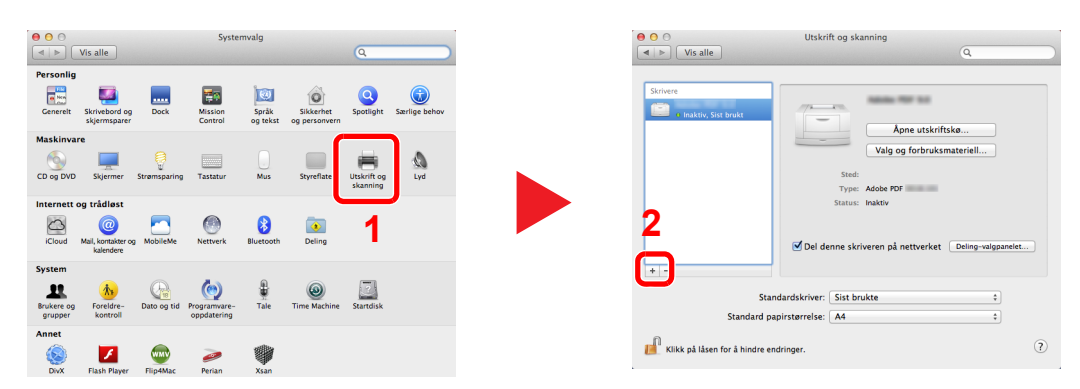

2 Velg [**Standard**] og klikk på enheten som kommer frem i "Navn" og velg deretter driveren i "Bruk".

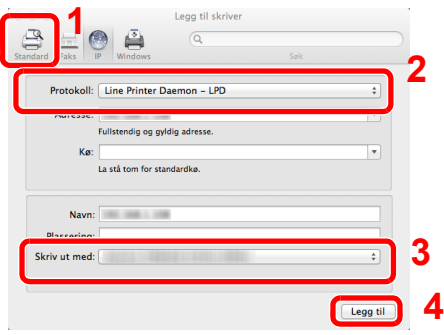

### **MERK**

Når du bruker en IP-tilkobling, klikker du på IP-ikonet for en IP-tilkobling, og skriver deretter inn vertsnavnet eller IP-adressen. Det angitte antallet i "Adresse" vises automatisk i "Navn". Bytt om nødvendig.

3 Velg alternativene tilgjengelige for maskinen.

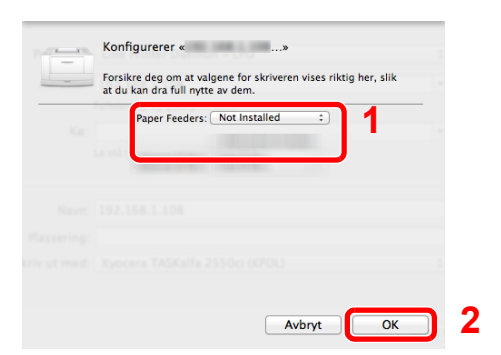

4 Den valgte maskinen er tilsatt.

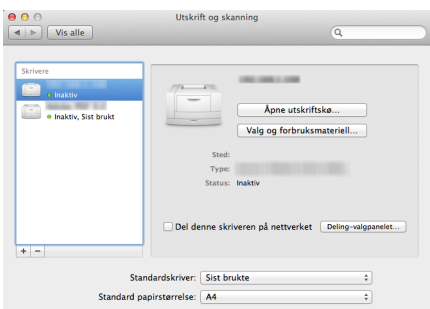

# Kontrollere telleren

Sjekk antallet utskrevne ark.

1 Vis skjermbildet.

[**Menu**]-tasten > [▲] []-tasten > [**Teller**] > [**OK**]-tasten

### 2 Kontrollere telleren.

Velg funksjonen du ønsker å sjekke og velg [**OK**]-tasten.

# Embedded Web Server RX

Hvis maskinen er koblet til nettverket, kan du konfigurere ulike innstillinger ved hjelp av Embedded Web Server RX.

Dette avsnittet forklarer hvordan du åpner Embedded Web Server RX, og hvordan du endrer sikkerhetsinnstillinger og vertsnavnet.

#### **Embedded Web Server RX User Guide**

### **MERK**

For å få full tilgang til funksjonene i Embedded Web Server RX-sidene, skriver du inn brukernavnet og passordet, og klikk på [**Login**]. Det forhåndsdefinerte administratorpassordet lar brukeren få tilgang til alle sider, inkludert Dokumentboks. Standardinnstillingen for standard bruker med administratorrettigheter er vist nedenfor. (Det er forskjell på store og små bokstaver.)

**Login User Name: Admin Login Password: Admin**

Innstillinger som administrator-og vanlige brukere kan konfigurere i Embedded Web Server RX er som følger.

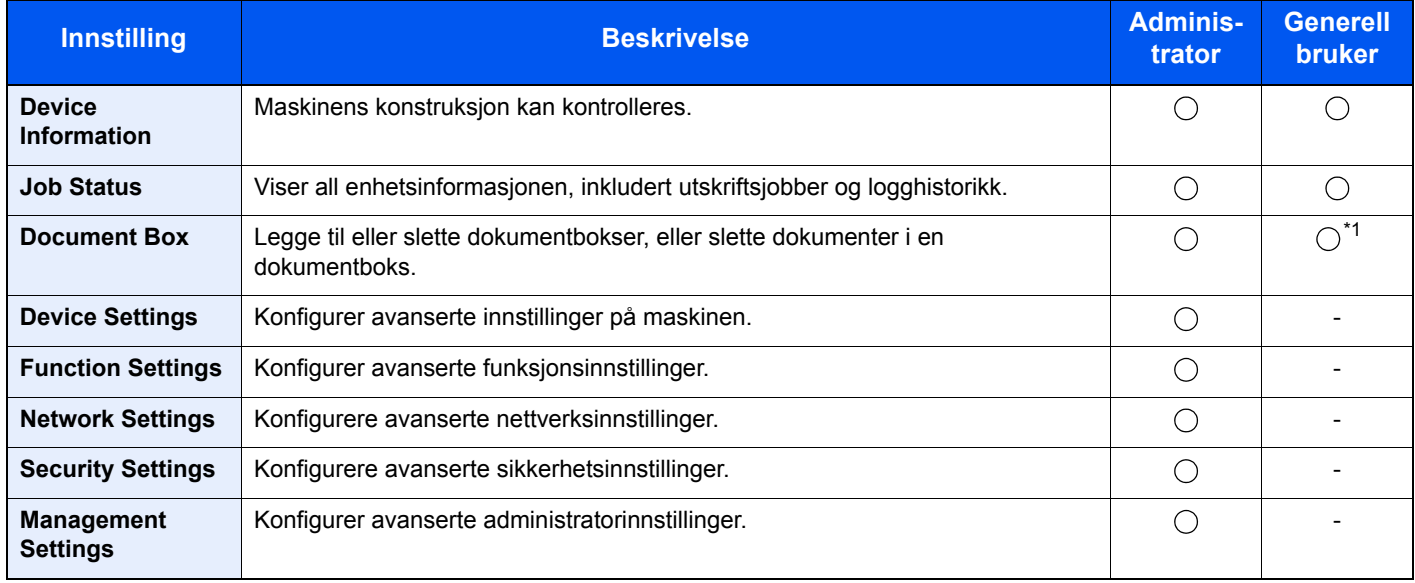

\*1 Den påloggede brukeren kan ikke være i stand til å konfigurere noen innstillinger, avhengig av tillatelsene for brukeren.

### Tilgang Embedded Web Server RX

### 1 Viser skjermbildet.

- 1 Start nettleseren.
- 2 I adressefeltet eller sted-feltet, skriv inn maskinens IP-adresse eller vertsnavn.

Skriv ut statussiden for å sjekke maskinens IP-adresse og vertsnavnet.

[**Menu**]-tasten > [**▲**] [**▼**]-tasten > [**Rapport**] > [**OK**]-tasten> [**▲**] [**▼**]-tasten > [**Rapportutskrift**] > [**OK**]-tasten > [**▲**] [**▼**]-tasten > [**Status-side**] > [**OK**]-tasten > [**Ja**]

Eksempler: https://10.180.81.2/ (for IP-adresse) https://MFP001 (hvis vertsnavnet er "MFP001")

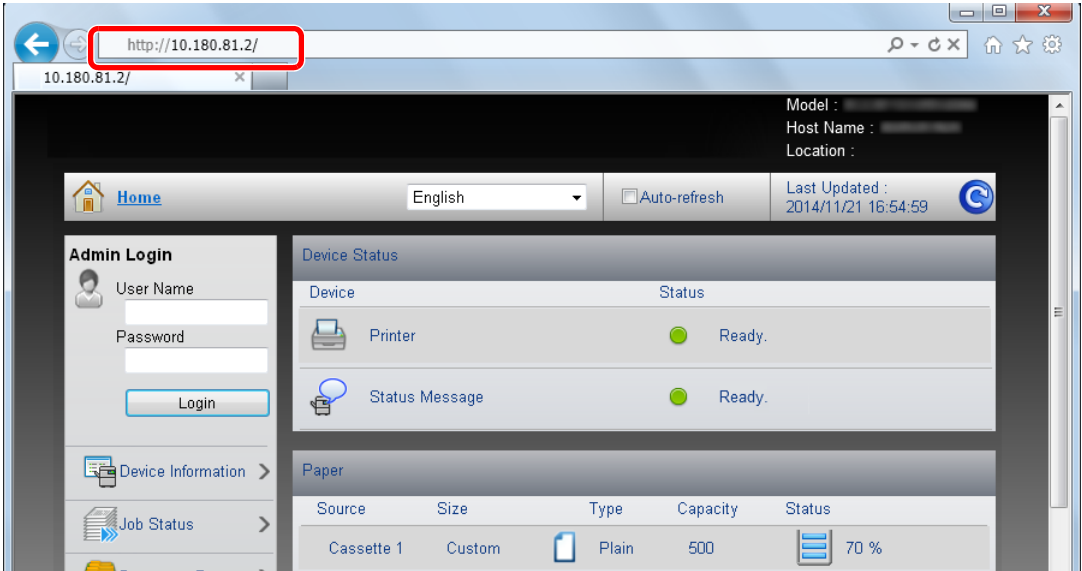

Nettsiden viser grunnleggende informasjon om maskinen og Embedded Web Server RX så vel som deres nåværende status.

#### **<b>MERK**

Hvis skjermbildet «There is a problem with this website's security certificate.» vises, konfigurere sertifikatet.

**Embedded Web Server RX User Guide**

Du kan også fortsette driften uten å konfigurere sertifikatet.

### **2** Konfigurer funksjonen.

Velg en kategori fra navigeringsfeltet på venstre side av skjermen.

#### **<b>MERK**

For å få full tilgang til funksjonene i Embedded Web Server RX-sider, skriv inn brukernavn og passord, og klikk på [**Login**]. Det forhåndsdefinerte administratorpassordet lar brukeren få tilgang til alle sider, inkludert Dokumentboks. Standardinnstillingen for standard bruker med administratorrettigheter er vist nedenfor. (Det er forskjell på store og små bokstaver.)

**Login User Name: Admin Login Password: Admin**

### Endre sikkerhetsinnstillinger

- 1 Viser skjermbildet.
	- 1 Start webleseren.
	- 2 I adressefeltet eller sted-feltet, skriv inn maskinens IP-adresse eller vertsnavn.

Skriv ut statussiden for å sjekke maskinens IP-adresse og vertsnavnet.

[**Menu**]-tasten > [**▲**] [**▼**]-tasten > [**Rapport**] > [**OK**]-tasten> [**▲**] [**▼**]-tasten > [**Rapportutskrift**] > [**OK**]-tasten > [**▲**] [**▼**]-tasten > [**Status-side**] > [**OK**]-tasten > [**Ja**]

3 Logg på med administratorrettigheter.

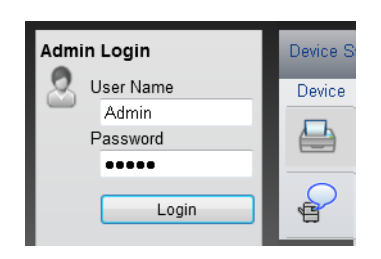

Standardinnstillingen for standard bruker med administratorrettigheter er vist nedenfor. (Det er forskjell på store og små bokstaver.)

Login User Name: Admin Login Password: Admin

4 Klikk på [**Security Settings**].

### 2 Konfigurere sikkerhetsinnstillingene.

Fra å [**Security Settings**]-menyen, velg innstillingen du ønsker å konfigurere.

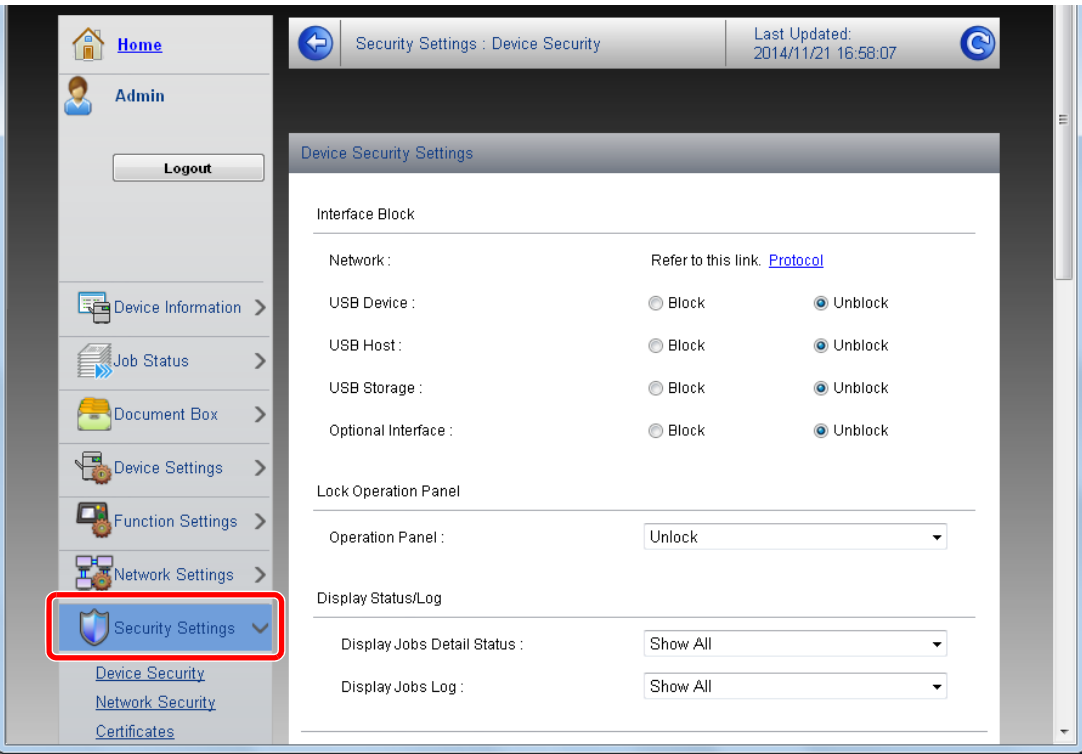

**<b>MERK** 

For mer informasjon om innstillinger relatert til sertifikater, se følgende:

**Embedded Web Server RX User Guide**

### Endre enhetsinformasjon

### 1 Viser skjermbildet.

- 1 Start webleseren.
- 2 I adressefeltet eller sted-feltet, skriv inn maskinens IP-adresse eller vertsnavn.

Skriv ut statussiden for å sjekke maskinens IP-adresse og vertsnavnet.

[**Menu**]-tasten > [**▲**] [**▼**]-tasten > [**Rapport**] > [**OK**]-tasten> [**▲**] [**▼**]-tasten > [**Rapportutskrift**] > [**OK**]-tasten > [**▲**] [**▼**]-tasten > [**Status-side**] > [**OK**]-tasten > [**Ja**]

3 Logg på med administratorrettigheter.

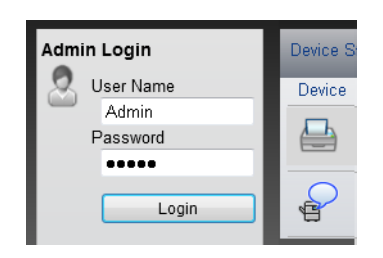

Standardinnstillingen for standard bruker med administratorrettigheter er vist nedenfor. (Det er forskjell på store og små bokstaver.)

Login User Name: Admin Login Password: Admin

4 Fra [**Device Settings**]-menyen, velg [**System**].

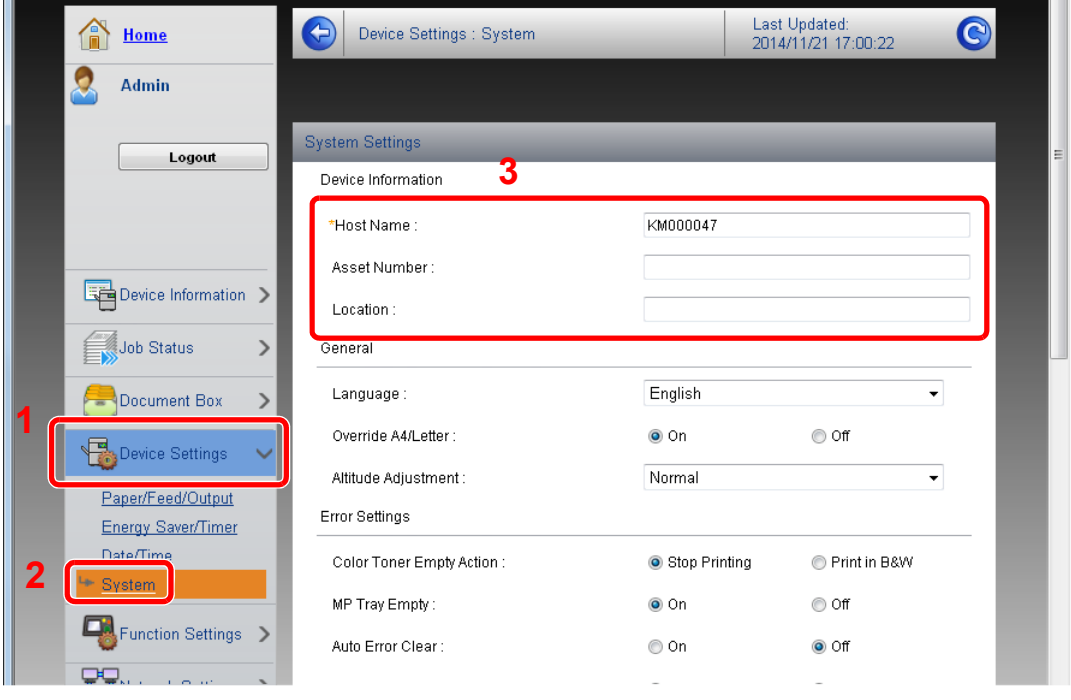

### 2 Angi vertsnavnet.

Skriv inn informasjon om enheten, og klikk deretter [**Submit**].

### **VIKTIG**

**Etter å ha endret innstillingen, må du starte nettverket eller slå maskinen av og på igjen.**

**For å starte nettverkskortet igjen, klikk på [Reset] i menyen [Management Settings] og klikk deretter på [Restart Network] i "Restart".**

## **Klargjøring for bruk**  $3<sup>1</sup>$

#### Dette kapitlet beskriver følgende operasjoner:

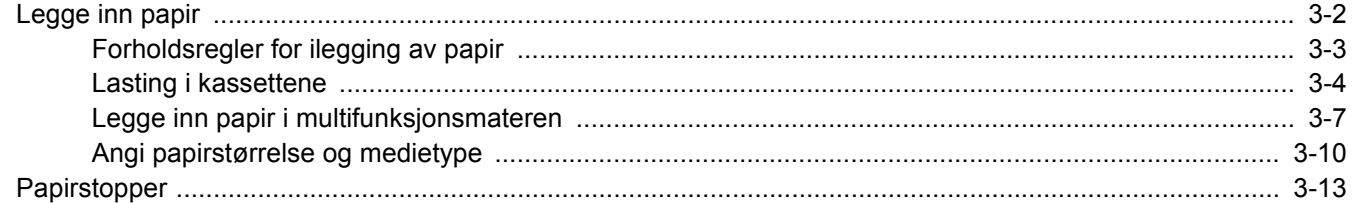

# <span id="page-68-0"></span>Legge inn papir

Sett papir i kassettene og flerbruksbrettet.

For lastemetoder for hver kassett, se siden nedenfor.

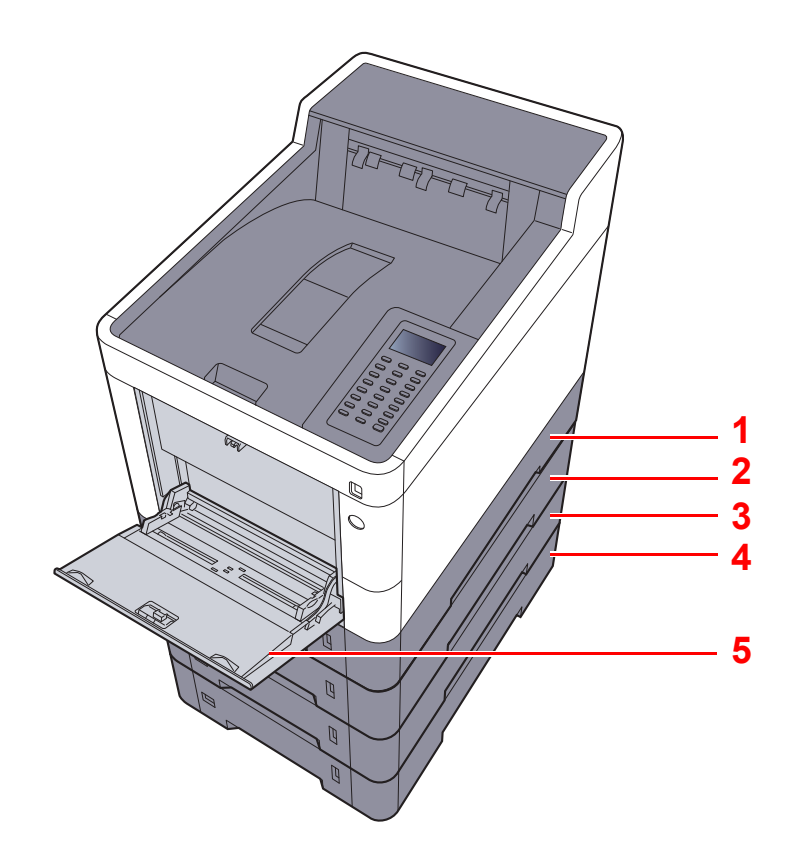

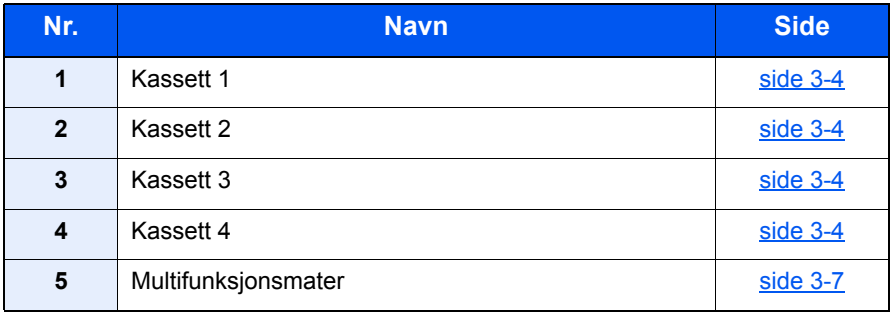

### **MERK**

- Antall ark som kan holdes varierer avhengig av miljø og papirtype.
- Du bør ikke bruke papir for blekkstråleskrivere eller papir med belegg. Slike typer papir kan føre til papirstopp eller andre problemer.
- For høyere kvalitet på fargeutskriftene, bruk spesielt fargepapir.

### <span id="page-69-0"></span>Forholdsregler for ilegging av papir

Når du åpner en ny pakke papir, må du lufte arkene godt som beskrevet nedenfor, slik at de skilles fra hverandre.

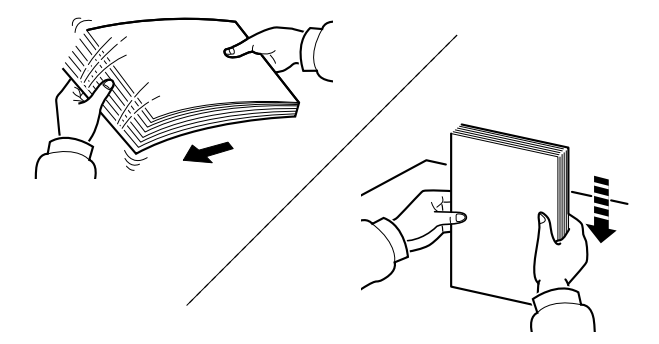

Luft papiret, og slå det deretter på et jevnt underlag.

I tillegg legg merke til følgende punkter.

- Hvis arkene er brettet eller bøyd, må du rette dem ut før de legges inn i maskinen. Papir som er krøllet eller brettet kan forårsake papirstopp.
- Unngå å utsette åpnet papir for høye temperaturer og høy fuktighet da fukt kan forårsake problemer. Papir som blir til overs etter at du har lagt papir i multifunksjonsmateren eller en kassett, bør legges tilbake i posen for oppbevaring av papir.
- Hvis maskinen ikke skal brukes over en lengre periode, bør du beskytte alt papir mot fuktighet ved å ta det ut av kassettene og legge det i posen for oppbevaring av papir.

### **VIKTIG**

**Hvis du skriver ut på brukt papir (papir som allerede er brukt for utskrift), ikke bruk papir med stifter eller binders. Dette kan skade maskinen eller gi dårlig kvalitet på kopiene.**

### **<b>MERK**

Hvis du bruker spesialpapir, for eksempel brevhodepapir, hullet papir eller papir med forhåndstrykk av for eksempel logo eller firmanavn, se følgende:

*English Operation Guide*.

### <span id="page-70-0"></span>Lasting i kassettene

Kassettene kan romme vanlig papir, resirkulert papir eller farget papir.

Antallet ark som kan lastes inn i hver kassett vises under.

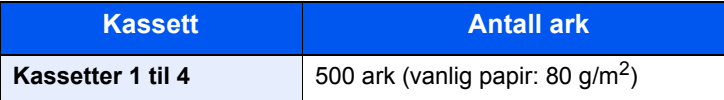

For mer informasjon om støttede papirstørrelser, se følgende:

*English Operation Guide*.

#### $\overline{\mathbb{Q}}$ **MERK**

A6-papir kan ikke legges i kassettene 2 til 4.

For papirtypeinnstilling, se følgende:

*English Operation Guide*.

### **VIKTIG**

**Kassettene 1 kan holde papir med vekt på mellom 60 - 163 g/m2. Kassettene 2 til 4 kan holde papir med vekt på mellom 60 - 220 g/m2.**

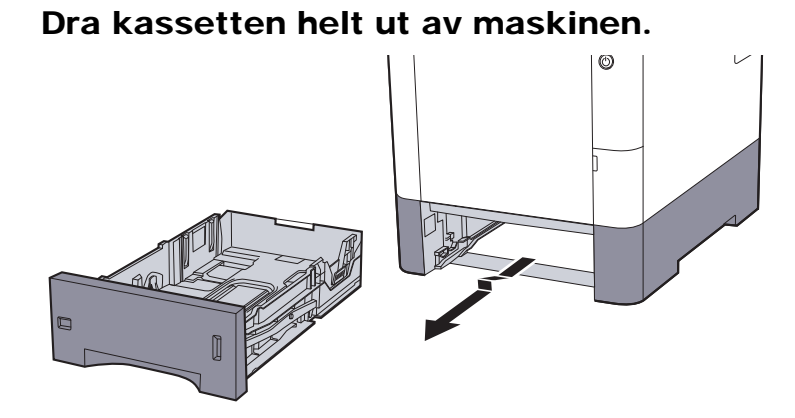

### **MERK**

Når du trekker kassetten ut av maskinen må du sørge for at den er støttet og ikke faller ut.

### 2 Juster kassettstørrelsen.

1 Juster posisjonen til papirbreddeførerne på venstre og høyre side av kassetten. Trykk på papirbreddens justeringsfane og skyv førerne til ønsket papirstørrelse.

Papirstørrelsene er angitt på kassetten.

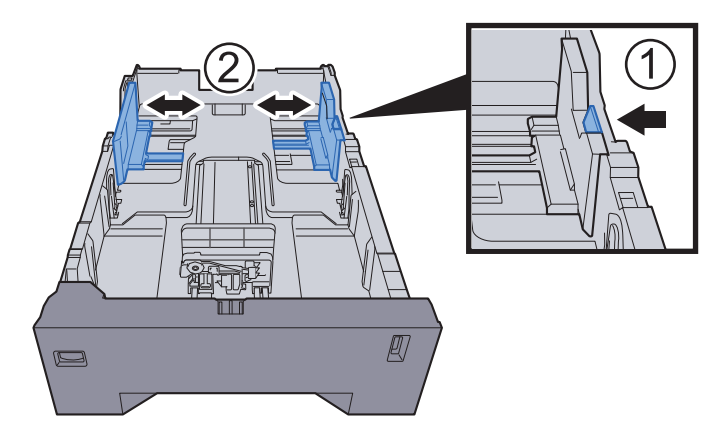

2 Juster papirlengdeføreren til ønsket papirstørrelse. Trykk på papirlengdens justeringsfane og skyv førerne til ønsket papirstørrelse.

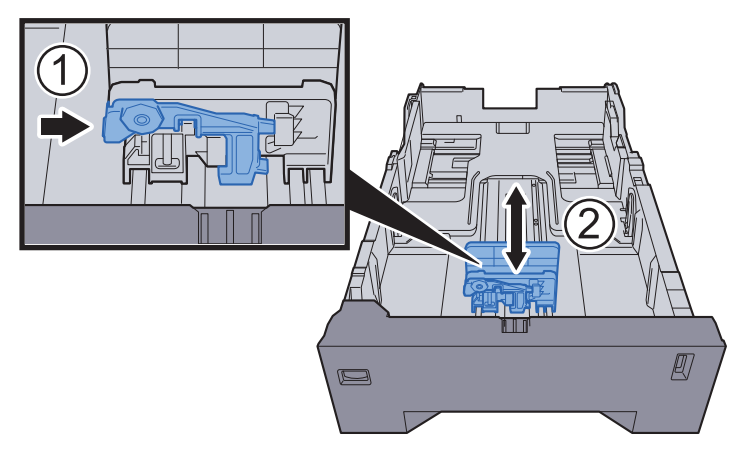

3 Vri størrelsesindikatoren slik at størrelsen på papiret du skal bruke, vises i vinduet over papirstørrelser.

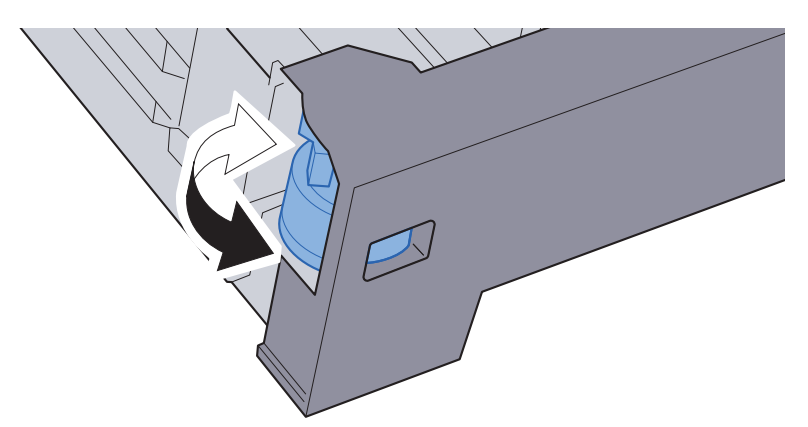

### *C* MERK

Når størrelsevelgeren er satt til "Other", må papirstørrelsen settes inn i maskinen på betjeningspanelet.

[Papirstørrelse og medietype for kassettene \(side 3-10\)](#page-76-1) $\blacklozenge$ 

### 3 Legg inn papir.

- 1 Luft papiret, og slå den deretter på et jevnt underlag for å unngå papirstopp eller skjev utskrift.
- 2 Legg papiret i kassetten.

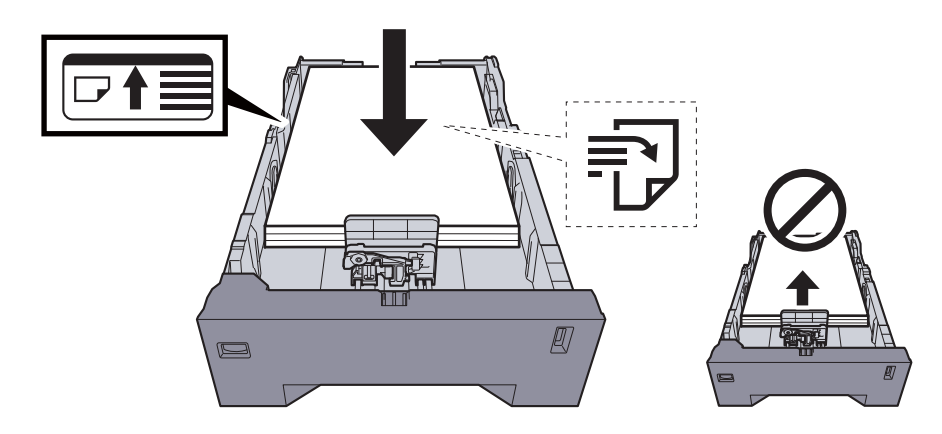
#### **VIKTIG**

- **Legg papiret inn med utskriftssiden opp.**
- **Etter å ha fjernet nytt papir fra emballasjen, luft papiret før du legger det i multifunksjonsmateren.**
- [Forholdsregler for ilegging av papir \(side 3-3\)](#page-69-0)
- **Kontroller at papiret ikke er brettet eller bøyd før du legger det inn i maskinen. Papir som er krøllet eller brettet kan forårsake papirstopp.**
- **Sørg for at papiret ikke overstiger nivåindikatoren (se bildet over).**
- **Hvis papiret er lagt inn uten å justere papirlengdeføreren og papirbreddeføreren, papiret kan bli skjevt eller sette seg fast.**

#### **4** Skyv kassetten forsiktig inn.

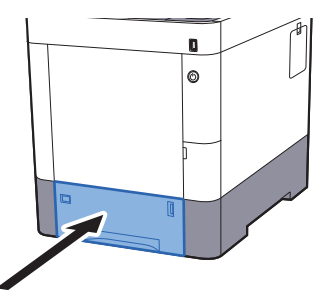

#### **<b>MERK**

Det er en papirmåler på høyre side av forsiden av kassetten for å angi det resterende papiret.

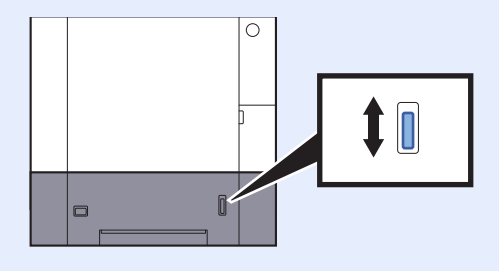

- 5 Angi typen papir som er lagt i kassetten ved hjelp av betjeningspanelet.
	- **►** [Papirstørrelse og medietype for kassettene \(side 3-10\)](#page-76-0)

# Legge inn papir i multifunksjonsmateren

Universalskuffen kan holde opptil 100 ark med vanlig papir (80 g/m<sup>2</sup>).

For mer informasjon om støttede papirstørrelser, se følgende:

*English Operation Guide*.

For papirtypeinnstilling, se følgende:

*English Operation Guide*.

Pass på å bruke multifunksjonsmateren når du skriver ut på spesialpapir.

#### **VIKTIG**  $\odot$

- **Hvis du bruker en papirvekt på 106 g/m2 eller mer, still Medietype til Tykt og angi vekten av papiret du bruker.**
- **Fjern hver transparent fra toppskuffen etter hvert som den skrives ut. Hvis du lar transparentene ligge i toppskuffen kan det føre til papirstopp.**

Multifunksjonsmateren har følgende kapasitet:

- Vanlig papir (80 g/m<sup>2</sup>), resirkulert papir eller farget papir: 100 ark
- Tykt papir (209 g/m<sup>2</sup>): 15 ark
- Tykt papir (157  $q/m^2$ ): 30 ark
- Tykt papir (104.7  $q/m^2$ ): 50 ark
- Hagaki (kartong): 30 ark
- Konvolutt DL, Konvolutt C5, Konv. #10, Konv. #9, Konv. #6 3/4, Konv. Monarch, Youkei 4, Youkei 2: 5 ark
- OHP-film: 1 ark
- Belagt: 30 ark

#### **A** MERK

- Når du legger i egendefinert papirstørrelse, angi papirstørrelsen ved å henvise til følgende:
- [Papirstørrelse og medietype for universalskuffen \(innstilling for universalskuff\) \(side 3-12\)](#page-78-0)
- Når du bruker spesialpapir, for eksempel transparenter eller tykt papir, velger du mediatype ved å henvise til følgende:
- [Papirstørrelse og medietype for universalskuffen \(innstilling for universalskuff\) \(side 3-12\)](#page-78-0)

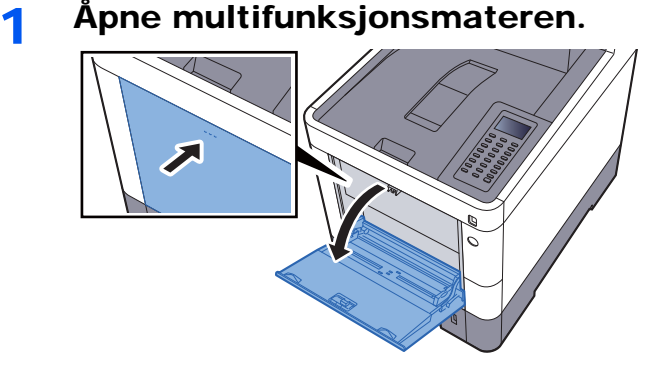

#### 2 Juster multifunksjonsmaterens størrelse.

Papirstørrelsene er merket på universalskuffen.

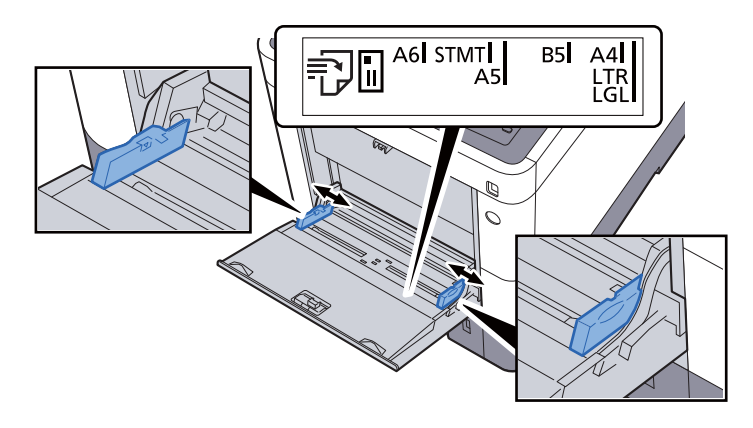

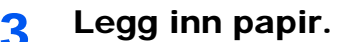

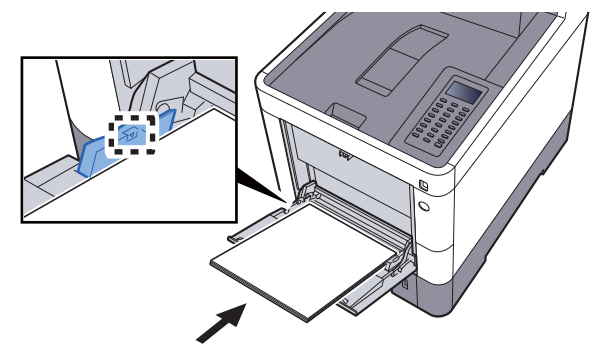

Legg papiret inn i skuffen langs papirbreddeførerne til det stopper.

Etter å ha fjernet nytt papir fra emballasjen, luft papiret før du legger det i multifunksjonsmateren.

[Forholdsregler for ilegging av papir \(side 3-3\)](#page-69-0)

#### **VIKTIG**

- **Legg papiret inn med utskriftssiden opp.**
- **Krøllet papir må rettes ut før det brukes.**
- **Før du legger papir i multifunksjonsmateren, kontroller at det ikke ligger papir igjen i skuffen fra forrige jobb. Hvis det er lite papir igjen i multifunksjonsmateren, og du vil legge inn mer papir, må du først ta ut papiret som er igjen, legge det sammen med det nye papiret, og så legge papiret i skuffen igjen.**
- **Hvis det finnes mellomrom mellom papiret og papirbreddeførerne, må førerne justeres for å unngå skjev mating og papirstopp.**
- **Pass på at det innlastede papiret ikke overstiger grensene.**

#### A Angi typen papir som er lagt i universalskuffen ved hjelp av betjeningspanelet.

[Papirstørrelse og medietype for universalskuffen \(innstilling for universalskuff\) \(side 3-12\)](#page-78-0)

#### <span id="page-75-0"></span>**Når du legger konvolutter eller kort i universalskuffen**

Legg papiret inn med utskriftssiden opp. For prosedyren for utskrift, se følgende:

#### **Printing System Driver User Guide**

Eksempel: Når du skriver ut adressen.

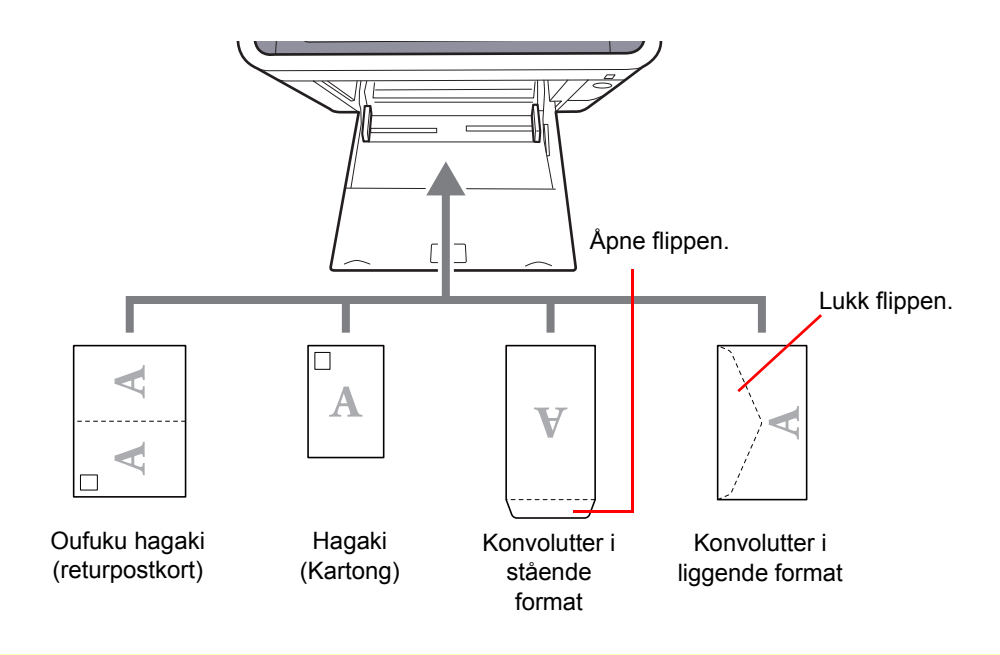

#### **VIKTIG**

- **Bruk ubrettet Oufuku hagaki (returpostkort).**
- **Hvordan du legger inn konvolutter (retning og sideplassering), varierer avhengig av type konvolutt. Legg dem inn på riktig måte, ellers kan utskrift utføres i feil retning eller på feil side.**

#### Ö. **MERK**

Når du legger i konvolutter i universalskuffen, velg type konvolutt ved å henvise til følgende:

[Papirstørrelse og medietype for universalskuffen \(innstilling for universalskuff\) \(side 3-12\)](#page-78-0)  $\blacklozenge$ 

### Angi papirstørrelse og medietype

Standard papirstørrelse for kassett 1, for universalskuffen og for den ekstra papirmateren (kassett 2 til 4) er "A4" eller "Letter", og standardinnstillingen for medietype er "Vanlig".

Angi innstilling for papirstørrelse og medietype for å endre papirtypen som skal brukes i kassettene.

#### <span id="page-76-0"></span>**Papirstørrelse og medietype for kassettene**

Angi papirstørrelse og medietype for papiret som skal brukes i kassettene.

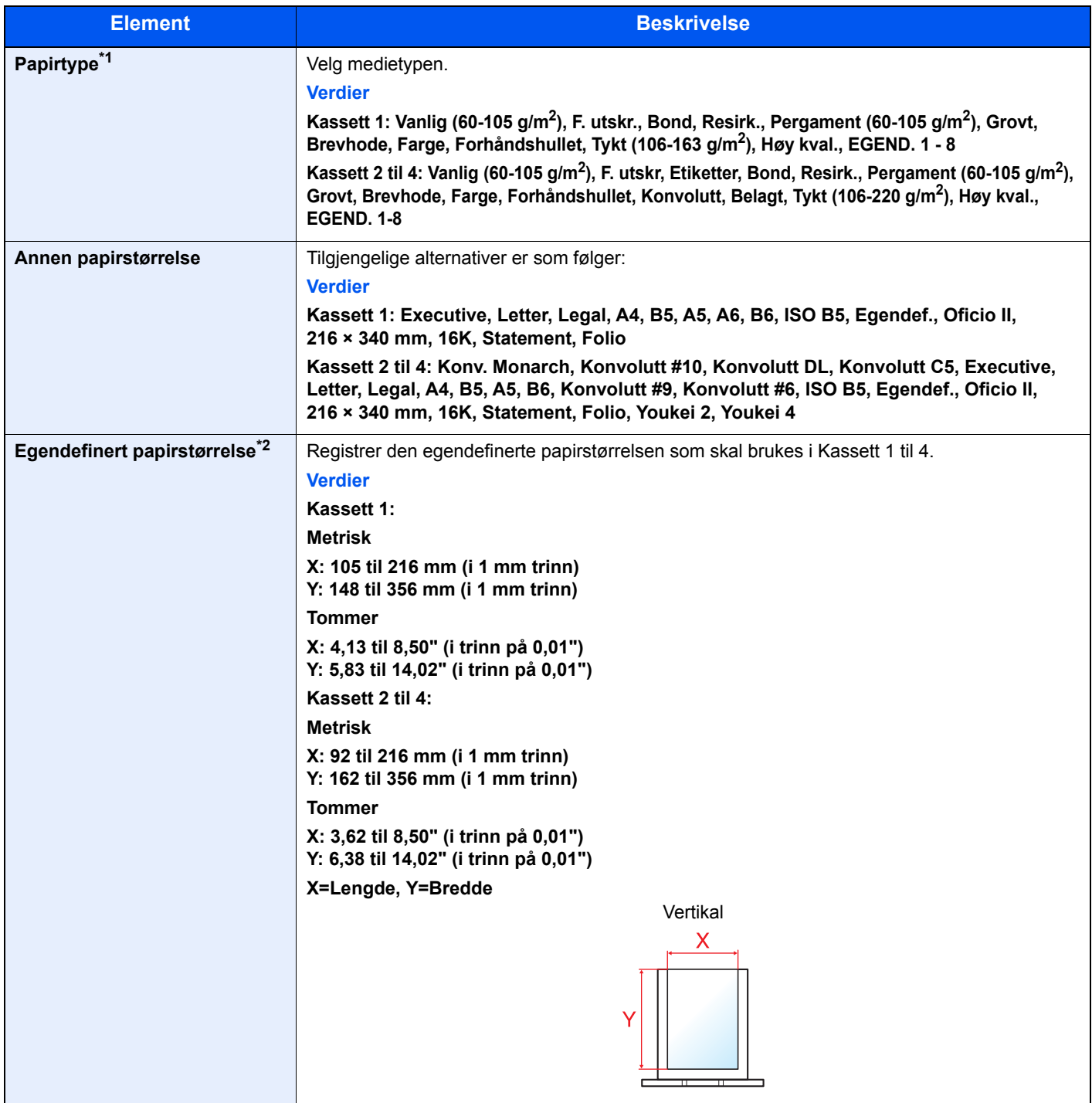

\*1 For å bytte til en annen medietype enn "Vanlig".

Se *English Operation Guide*.

Når en papirvekt som ikke kan legges i kassetten er angitt for en medietype, vises ikke den medietypen.

\*2 Vises når [**Egendef.**] er valgt under Annen papirstr.

#### **Papirstørrelse og medietype for kassettene:**

Hvis størrelsesskiven er satt til en av størrelsene nedenfor, still inn papirtype. "A4", "A5", "B5", "Letter", "Legal" eller "A6" (bare Kassett 1)

Hvis størrelsevelgeren er satt til "Other", konfigurere innstillingene for papirstørrelsen og medietypen.

#### 1 Vise skjermen.

 $[Menu]$ -tast >  $[A]$   $[\nabla]$ -tast >  $[Papirinnst.]$  >  $[OK]$ -tast >  $[A]$   $[\nabla]$ -tast > [**Kassett 1 (til 4) innst.**] > [**OK**]-tast

#### **MERK**

[**Kassett 2**] til [**Kassett 4**] avises når den ekstra papirmateren er installert.

#### 2 Angi medietypen.

- **1**  $[\triangle] [\triangledown]$ -tast >  $[\text{Papirtype}]$  >  $[\text{OK}]$ -tast
- 2 Velg mediatype og velg [**OK**]-tasten.

#### 3 Angi papirformatet.

- 1  $[A]$   $[\nabla]$ -tast >  $[Annen$  papirstr. $]$  >  $[OK]$ -tast
- 2 Velg papirstørrelsen, og velg [**OK**]-tasten. Hvis du valgte [**Egendef**], bruk prosedyren nedenfor for å angi papirlengden og bredden.
- 3 [**A**] [▼]-tast > [**Egendef. str.**] i "Cassette 1 (to 4) Set." > [OK]-tast > [**A**] [▼]-tast > [Mål] > [**OK**]-tast
- 4 Velg papirstørrelsens enheter, og velg [**OK**]-tasten.
- **5** [**∆**] [▼]-tast > [Størrelse (Y)] > [OK]-tast
- 6 Skriv inn papirlengden, og velg [**OK**]-tasten.

#### **MERK**

Bruk de numeriske tastene eller trykk på [**▲**] eller [**▼**]-tasten for å angi et nummer.

- 7 [▲] []-tast > [**Størrelse (X)**] > [**OK**]-tast
- 8 Skriv inn papirbredden, og velg [**OK**]-tasten.

#### **MERK**

Bruk de numeriske tastene eller trykk på [▲] eller [▼]-tasten for å angi et nummer.

#### <span id="page-78-1"></span><span id="page-78-0"></span>**Papirstørrelse og medietype for universalskuffen (innstilling for universalskuff)**

Angi papirstørrelse og medietype for papiret som skal brukes i universalskuffen.

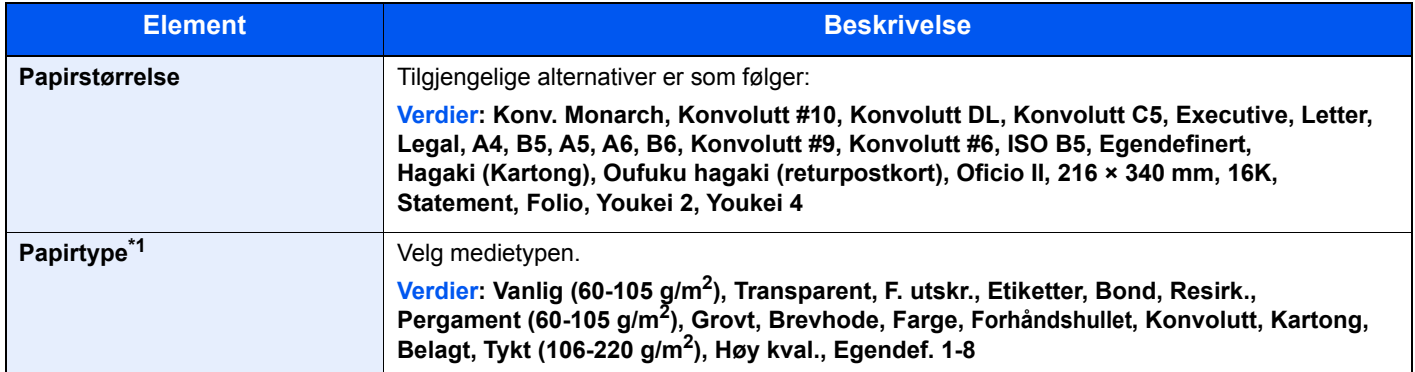

\*1 For å bytte til en annen medietype enn Vanlig. Se *English Operation Guide*.

#### 1 Vis skjermbildet.

[Menu]-tast > [▲] [▼]-tast > [Papirinnst.] > [OK]-tast > [▲] [▼]-tast > [Un.skuffinnst.] > [**OK**]-tast

#### 2 Angi papirformatet.

- 1 [▲] []-tast > [**Papirstørrelse**] > [**OK**]-tast
- 2 Velg papirstørrelse, og velg [**OK**]-tasten.

#### 3 Angi medietypen.

- 1 [▲] []-tast > [**Papirtype**] > [**OK**]-tast
- 2 Velg mediatype og velg [**OK**]-tasten.

# Papirstopper

Når du bruker papir som er større enn A4/Letter, åpne papirstopperen vist i figuren.

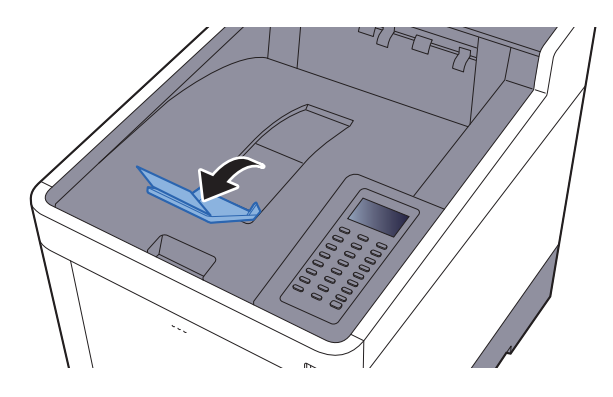

# **Utskrift fra PC**  $\overline{\mathbf{4}}$

#### Dette kapitlet beskriver følgende emner:

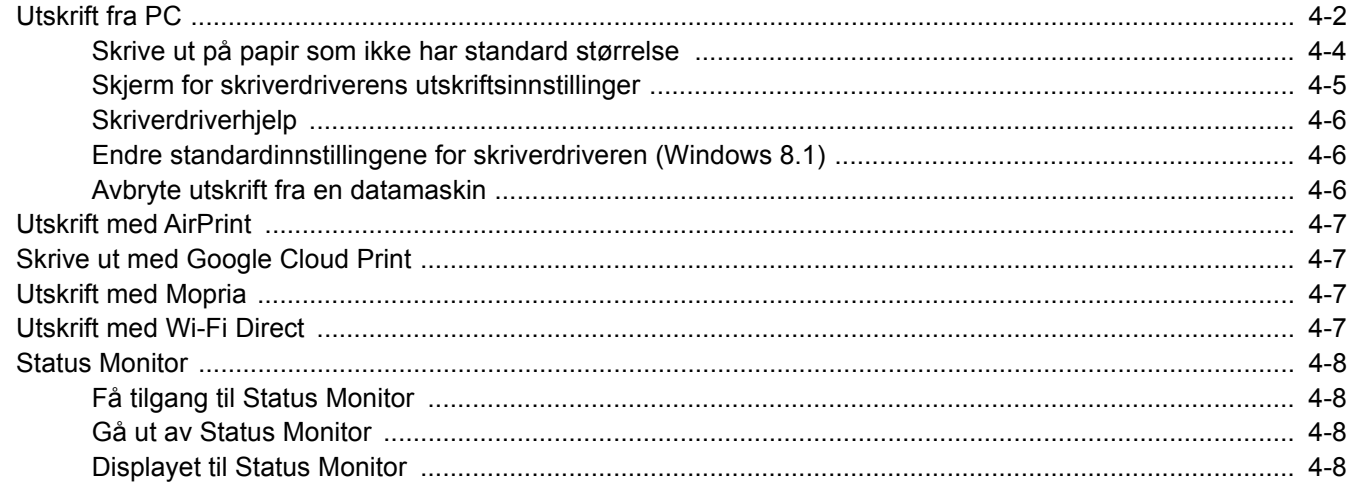

# <span id="page-81-0"></span>Utskrift fra PC

Følg trinnene nedenfor for å skrive ut dokumenter fra programmer.

#### **MERK**

- For å skrive ut dokumenter fra programmer, installer skriverdriveren på din PC fra DVD-en (Product Library) som følger med.
- I noen miljøer vises de gjeldende innstillingene nederst i skriverdriveren.

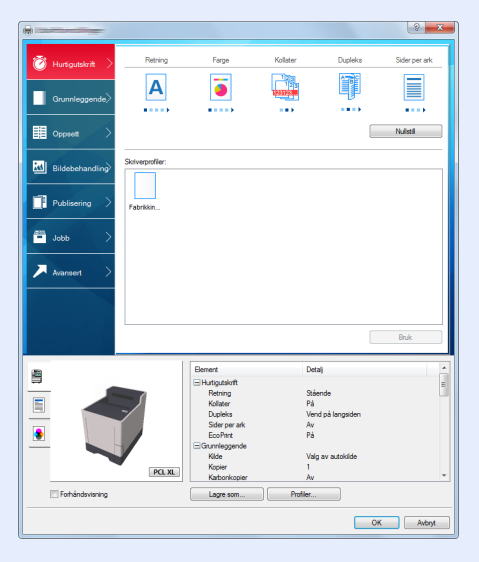

- Når du skriver ut kartong eller konvolutter bør det legges i kartong eller konvolutter i universalskuffen før du utfører prosedyren under.
- [Når du legger konvolutter eller kort i universalskuffen \(side 3-9\)](#page-75-0)

1 Vise skjermen.

Klikk på [**Fil**] og velg [**Skriv ut**] i programmet.

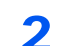

#### 2 Konfigurere innstillingene.

1 Velg maskinen fra "Navn"-menyen og klikk på [**Egenskaper**].

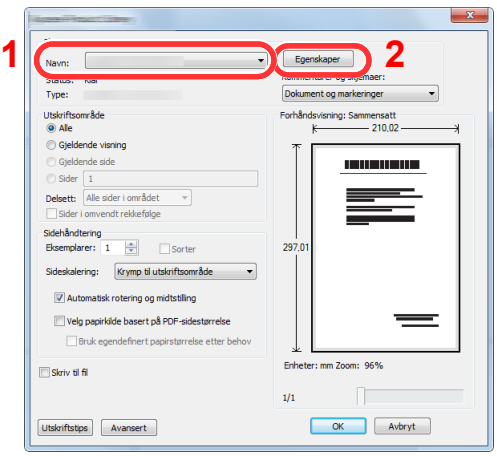

- 2 Velg fanen [**Grunnleggende**].
- 3 Klikk "Utskriftsstørrelse"-menyen og velg papirstørrelse som skal brukes ved utskrift.

For å legge i papir av størrelse som ikke er inkludert i trykte størrelser av maskinen for eksempel kort eller konvolutter, må papirformatet registreres.

[Skrive ut på papir som ikke har standard størrelse \(side 4-4\)](#page-83-0)

For å skrive ut på spesialpapir som tykt papir eller transparenter, klikk på "Medietype"-menyen og velg medietypen.

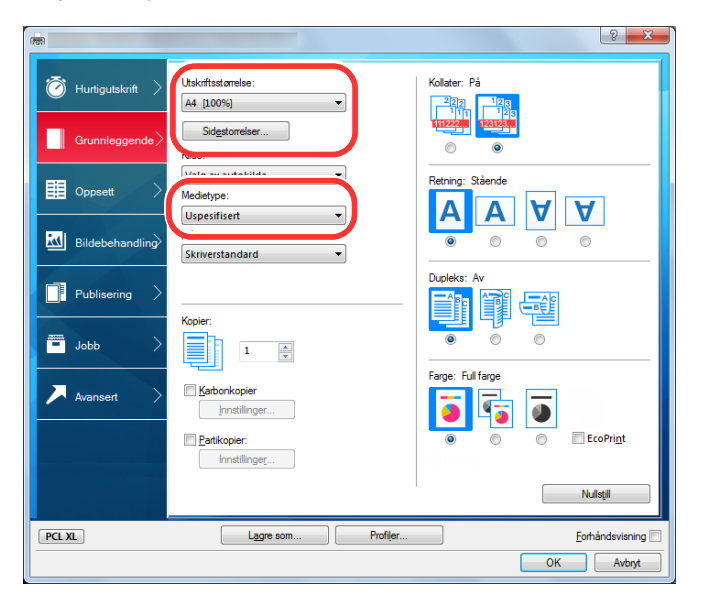

4 Trykk [**OK**]-tasten for å gå tilbake til dialogboksen Skriv ut.

#### 3 Start utskriften.

Klikk på [**OK**].

### <span id="page-83-0"></span>Skrive ut på papir som ikke har standard størrelse

Hvis du har lagt i en papirstørrelse som ikke er inkludert i trykte størrelser av maskinen, må du registrere papirformatet i fanen [**Grunnleggende**] skjermbildet for utskriftsinnstillinger i skriverdriveren.

Den registrerte størrelsen kan velges fra "Utskriftsstørrelse"-menyen.

#### Ó **MERK**

- For å kunne skrive ut på maskin, angi papirstørrelse og type i følgende:
- [Papirstørrelse og medietype for universalskuffen \(innstilling for universalskuff\) \(side 3-12\)](#page-78-1) ÷

#### **1** Vis skjermbildet for utskriftsinnstillinger.

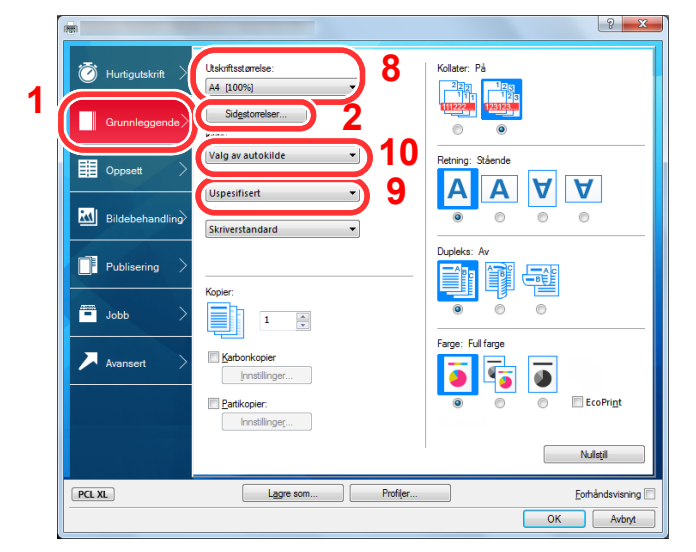

#### **2** Registrer papirformatet.

- 1 Klikk på [**Grunnleggende**]-fanen.
- 2 Klikk på [**Sidestørrelse...**].
- 3 Klikk på [**Ny**]-knappen.
- 4 Skriv inn papirformatet.
- 5 Skriv inn navnet på papiret.
- 6 Klikk på [**Lagre**].
- 7 Klikk på [**OK**].
- 8 I "Utskriftstørrelse"-menyen, velg papirformat (navnet) som du registrerte i trinn 4 til 7.
- 9 Velg typen papir i "Medietype"-menyen.
- 10 Klikk på [**Universalskuff**] i "Kilde"-menyen.

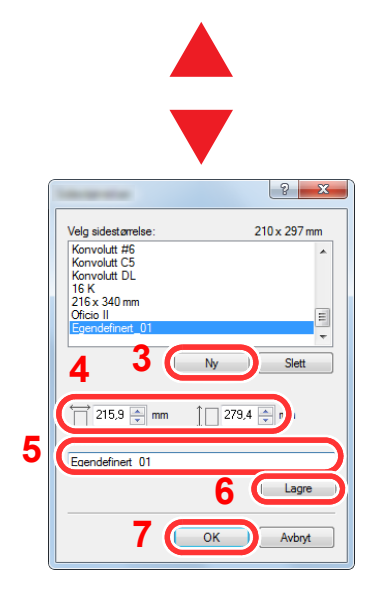

# <span id="page-84-0"></span>Skjerm for skriverdriverens utskriftsinnstillinger

Skjermbildet for skriverdriverens utskriftsinnstillinger lar deg konfigurere en rekke utskriftsrelaterte innstillinger.

**Printing System Driver User Guide**

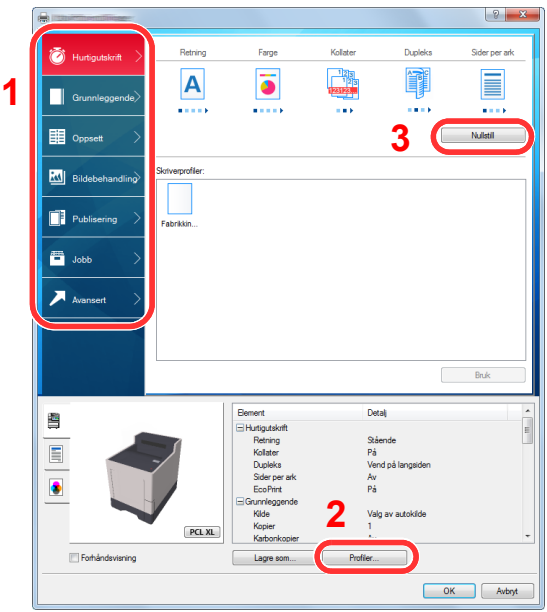

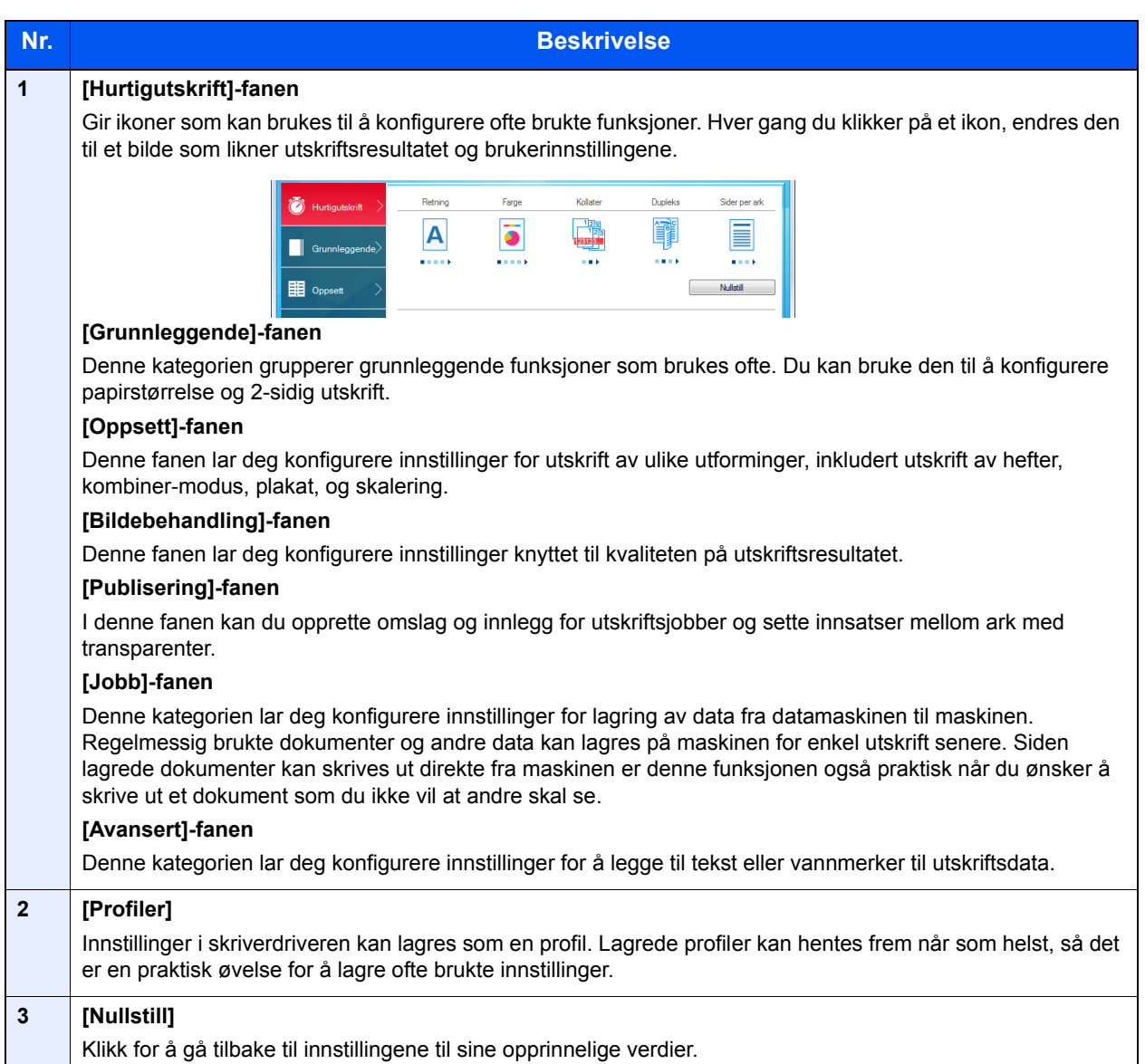

# <span id="page-85-0"></span>Skriverdriverhjelp

Skriverdriveren omfatter Hjelp. For å lære om utskriftsinnstillingene, åpner du skriverdriverens utskriftsinnstillinger og viser Hjelp som forklart nedenfor.

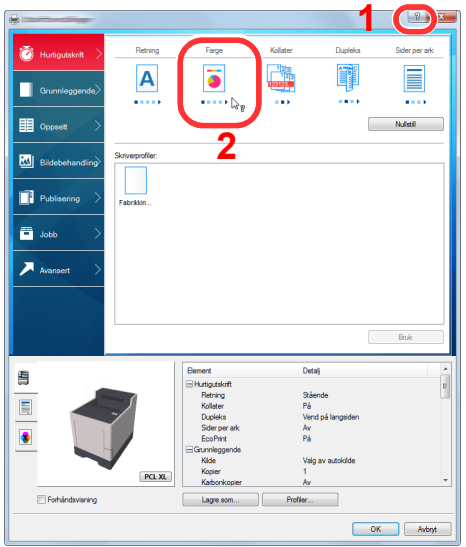

- 1 Klikk på [**?**]-knappen i øvre høyre hjørne av skjermen, og klikk deretter på elementet du ønsker å vite om.
- 2 Klikk på elementet du ønsker å vite om, og trykk på [**F1**]-tasten på tastaturet.

### <span id="page-85-1"></span>Endre standardinnstillingene for skriverdriveren (Windows 8.1)

Standard skriverdriverinnstillinger kan endres. Ved å velge ofte brukte innstillinger, kan du hoppe over trinn ved utskrift. For innstillinger, se følgende:

- **Printing System Driver User Guide**
	- 1 I charms på skrivebordet, klikker du på [**Innstillinger**], [**Kontrollpanel**], og deretter [**Enheter og skrivere**].
	- 2 Høyreklikk på ikonet for skriverdriveren på maskinen, og klikk på [**Skriveregenskaper**] menyen i skriverdriveren.
	- 3 Klikk på tasten [**Grunnleggende**] på fanen [**Generelt**].
	- 4 Velg standardinnstillinger og klikk [**OK**]-knappen.

### <span id="page-85-2"></span>Avbryte utskrift fra en datamaskin

Gå frem på følgende måte for å bruke skriverdriveren til å avbryte en utskriftsjobb før utskriften starter:

#### **MERK**

Når du avbryter utskriften fra denne maskinen, se følgende:

- [Avbryte jobber \(side 5-2\)](#page-92-0)
- 1 Dobbeltklikk på skriverikonet ( $\left| \cdot \right|$ ) vist på startlinjen nede til høyre på Windowsskrivebordet for å vise skriverens dialogboks.
- 2 Klikk på filen som du ønsker å avbryte utskriften av og velg [**Avbryt**] fra "Dokument" menyen.

# <span id="page-86-0"></span>Utskrift med AirPrint

AirPrint er en utskriftsfunksjon som er inkludert som standard i iOS 4.2 og senere produkter, og Mac OS X 10.7 og senere produkter.

Denne funksjonen gjør at du kan koble til og skrive ut på en AirPrint-kompatibel enhet uten å installere en skriverdriver.

For å la maskinen bli funnet ved utskrift av AirPrint, kan du stille inn maskinens stedsinformasjon i Embedded Web Server RX.

#### **Embedded Web Server RX User Guide**

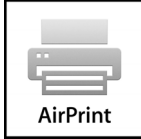

# <span id="page-86-1"></span>Skrive ut med Google Cloud Print

Google Cloud Print er en utskriftstjeneste som leveres av Google og som ikke krever noen skriverdriver. Med denne tjenesten kan en bruker med Google-konto skrive ut fra en maskin som er koblet til internett.

Maskinen kan konfigureres i Embedded Web Server RX.

#### **Embedded Web Server RX User Guide**

#### **<b>MERK**

Du må ha en Google-konto for å bruke Google Cloud Print. Skaff deg en Google-konto hvis du ikke har en.

Du må også registrere maskinen på Google Cloud Print-tjenesten på forhånd. Maskinen kan registreres fra en datamaskin som er knyttet til det samme nettverket.

# <span id="page-86-2"></span>Utskrift med Mopria

Mopria er en standard for utskrift inkluder i Android 4.4 eller senere produkter. Mopria Print Service må være installert og aktivert på forhånd.

For detaljer om bruken vises det til en nettside fra Mopria Alliance.

# <span id="page-86-3"></span>Utskrift med Wi-Fi Direct

Wi-Fi Direct er en trådløs LAN-standard når Wi-Fi Alliance er etablert. Dette er en av funksjonene til det trådløse LAN-et, uten et trådløst LAN-tilgangspunkt eller en trådløs LAN-ruter, kan enheter kommunisere direkte på en peer-to-peerbasis.

Utskriftsprosedyren via Wi-Fi Direct er denne samme som fra normale håndholdte enheter.

Når du bruker et skrivernavn eller Bonjour-navn på portinnstillingene på skriveregenskaper, kan du skrive ut jobben ved å spesifisere navnet under Wi-Fi Direct-tilkobling.

Når du bruker en IP-adresse for porten, spesifiser IP-adressen til denne maskinen.

# <span id="page-87-0"></span>Status Monitor

Status Monitor overvåker skriverstatusen og har en pågående rapportfunksjon.

#### **MERK**

Når du aktiverer Status Monitor, sjekk statusen nedenfor.

- Printing System Driver er installert.
- Enten [**Enhanced WSD**] eller [**EnhancedWSD(SSL)**] er satt til [**On**] i "TCP/IP".
- Se *English Operation Guide*.

### <span id="page-87-1"></span>Få tilgang til Status Monitor

Status Monitor starter også opp når utskrift igangsettes.

### <span id="page-87-2"></span>Gå ut av Status Monitor

Bruk en av metodene nedenfor for å gå ut av Status Monitor.

- Gå ut manuelt: Klikk på innstillingsikonet og velg Avslutt i menyen for å gå ut av Status Monitor.
- Gå ut automatisk: Status Monitor avstenges automatisk etter 7 minutter hvis det ikke brukes.

# <span id="page-87-3"></span>Displayet til Status Monitor

Displayet til Status Monitor er som følger.

#### **Hurtigvisningsstatus**

Skriverens status vises ved hjelp av ikoner. Detaljert informasjon vises når du klikker på Utvid-knappen.

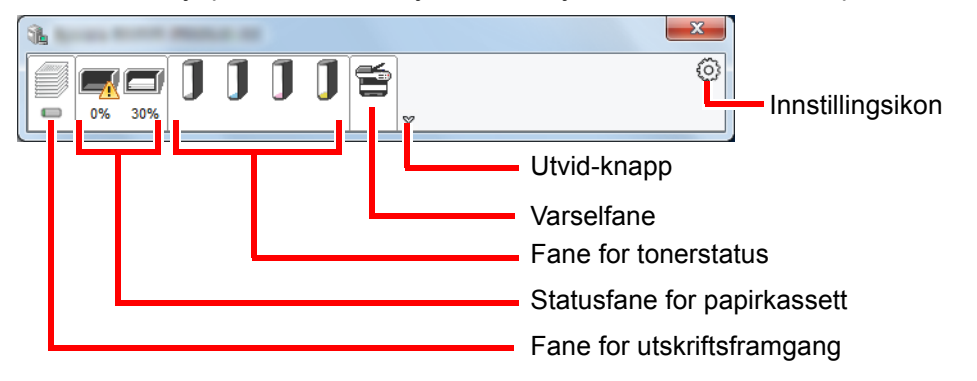

Detaljert informasjon vises ved å klikke på hver ikonfane.

#### **Fane for utskriftsframgang**

Statusen til utskriftsjobbene vises.

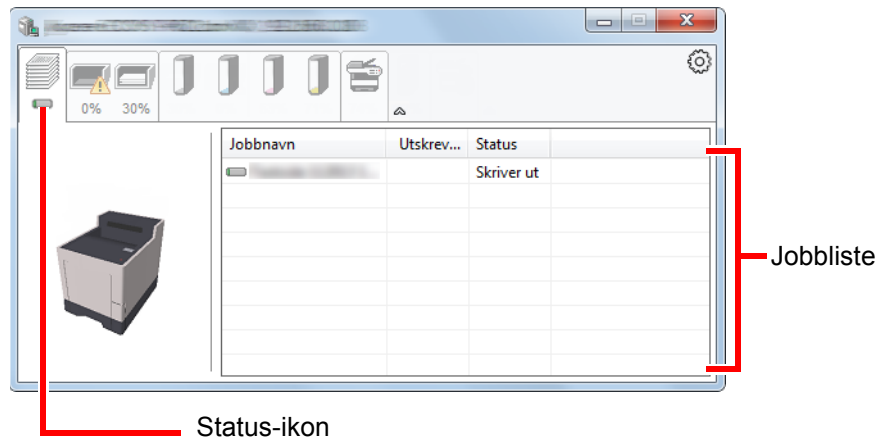

Velg en jobb i jobblisten og denne kan slettes ved hjelp av menyen vist med et høyreklikk.

#### **Statusfane for papirkassett**

Her vises informasjon om papiret i skriveren og om hvor mye papir som er igjen.

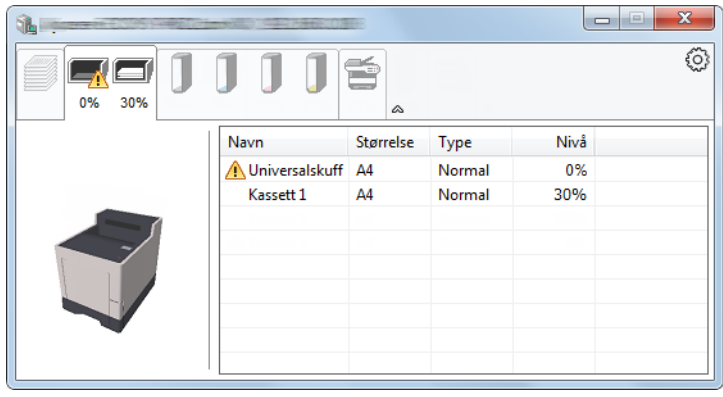

#### **Fane for tonerstatus**

Hvor mye toner som er igjen vises.

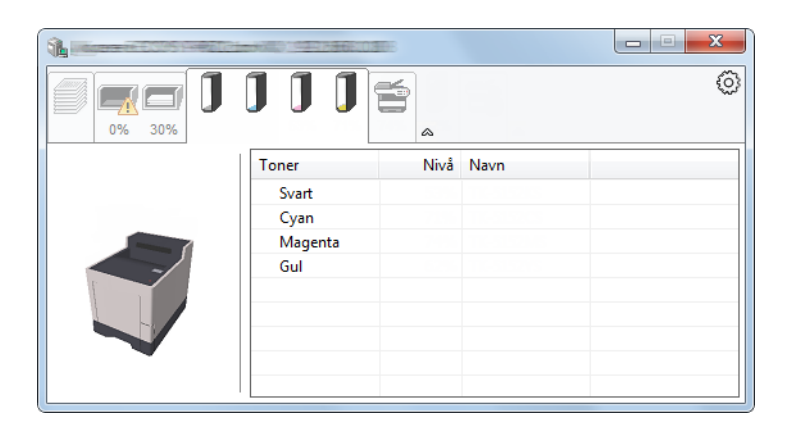

#### **Varselfane**

Hvis det oppstår en feil vises det en melding med et 3D-bilde og en melding.

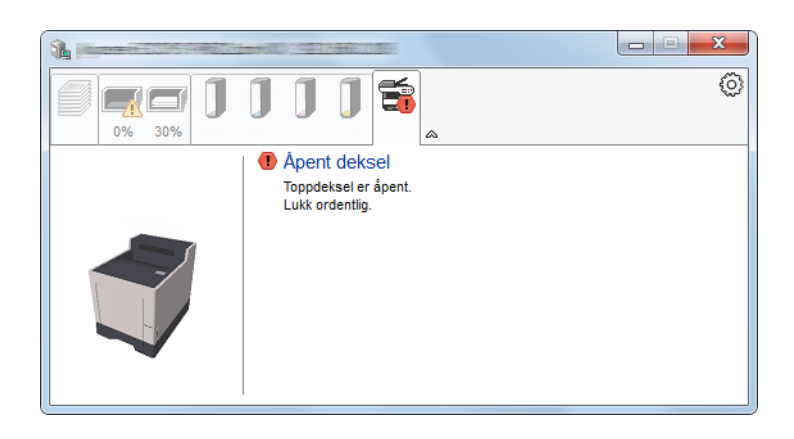

#### **Kontekstmeny for Status Monitor**

Menyen under vises når du trykker på innstillingsikonet.

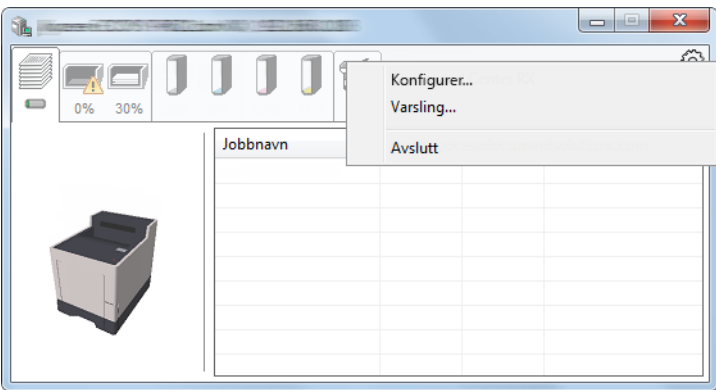

#### • **Embedded Web Server RX**

Hvis skriveren er koblet til et TCP/IP-nettverk og har egen IP-adresse, bruk en nettleser for å få tilgang til Embedded Web Server RX for å endre eller bekrefte nettverksinnstillingene. Denne menyen vises ikke når du bruker USBkobling.

#### **Embedded Web Server RX User Guide**

• **Varsling...**

Dette stiller inn displayet av Status Monitor. [Varselinnstillinger for Status Monitor \(side 4-11\)](#page-90-0)

• **Avslutt**

Går ut av Status Monitor.

#### <span id="page-90-0"></span>**Varselinnstillinger for Status Monitor**

Status Monitor innstillingene og hendelseslisten vises.

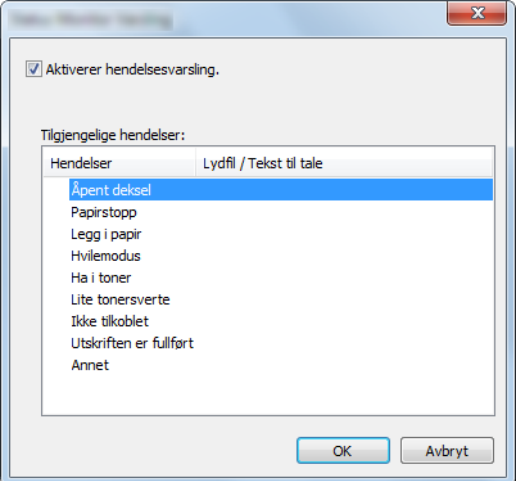

Velg om varselet skal vises når det oppstår en feil i hendeleslisten.

#### 1 Velg Aktiverer hendelsesvarsling.

Hvis innstillingen er sett til Av, vil ikke Status Monitor starte opp selv når utskrift foretas.

#### 2 Klikk på en hendelse som skal brukes med Tekst til talefunksjonen i Tilgjengelige hendelser.

#### 3 Klikk på kolonnen Lydfil / Tekst til tale.

Klikk på knappen Bla gjennom slik at hendelsen varsles med lydfilen.

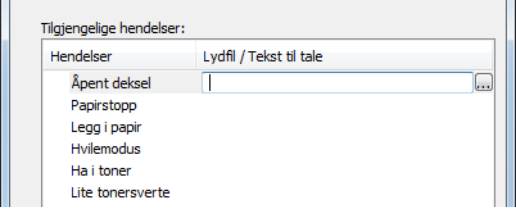

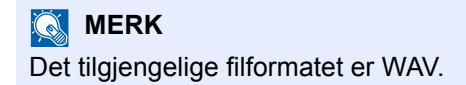

Når du tilpasser teksten som skal leses høyt på skjermen, legg inn teksten i tekstboksen.

# 5 Drift på maskinen

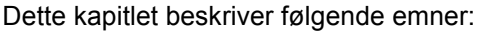

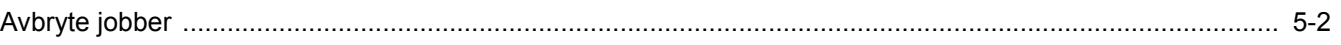

# <span id="page-92-1"></span><span id="page-92-0"></span>Avbryte jobber

Du kan også avbryte jobber ved å velge [**Cancel**]-tasten.

#### 1 Velg [Cancel]-tasten mens skriveren viser "Jobber".

"Jobbavbruddliste" vises, som viser listen over gjeldende utskriftsjobber.

#### 2 Avbryte en jobb.

- 1 Velg jobben som skal avbrytes, og [**OK**]-tasten.
- 2 Velg [**Ja**].

Jobben blir avbrutt.

#### **MERK**

"Avbryter..." vises på meldingsskjermen og utskriften stopper etter gjeldende side er skrevet ut.

### **Bruke ulike funksjoner** 6

#### Dette kapitlet beskriver følgende emner:

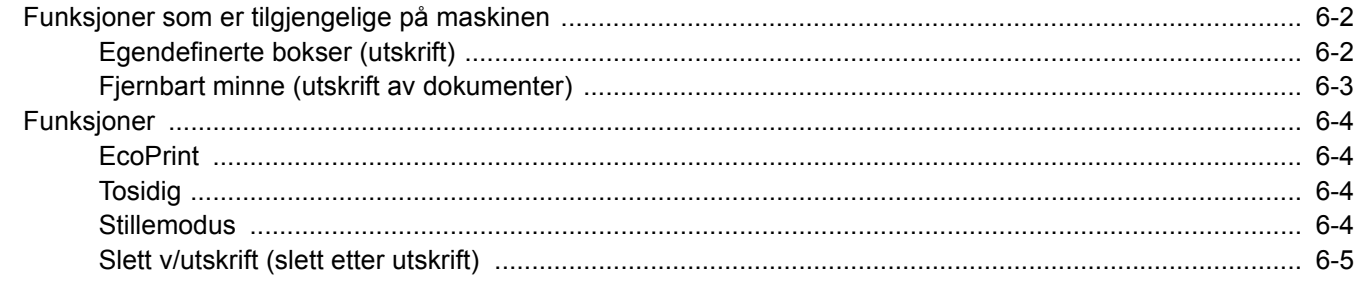

# <span id="page-94-0"></span>Funksjoner som er tilgjengelige på maskinen

# <span id="page-94-1"></span>Egendefinerte bokser (utskrift)

For detaljer om hver funksjon, se tabellen nedenfor.

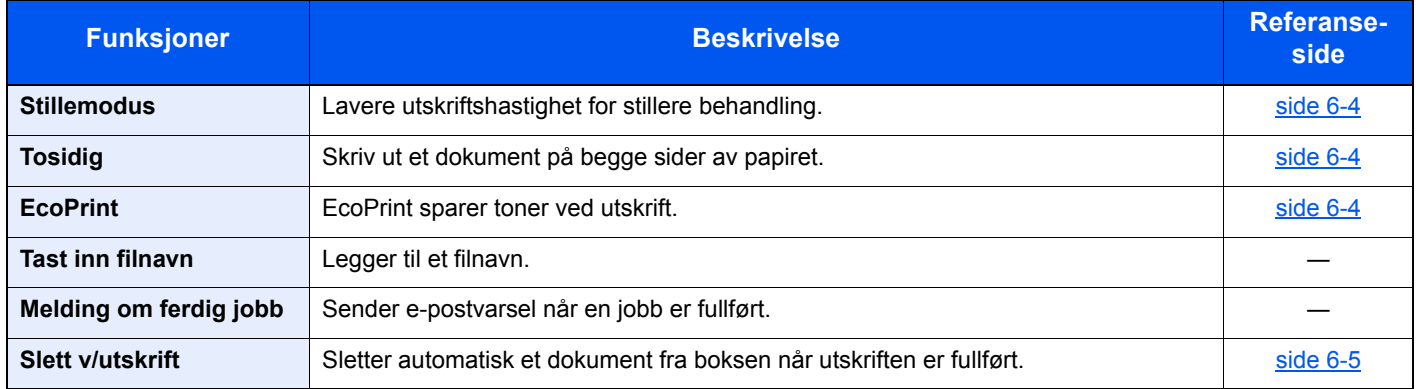

# <span id="page-95-0"></span>Fjernbart minne (utskrift av dokumenter)

For detaljer om hver funksjon, se tabellen nedenfor.

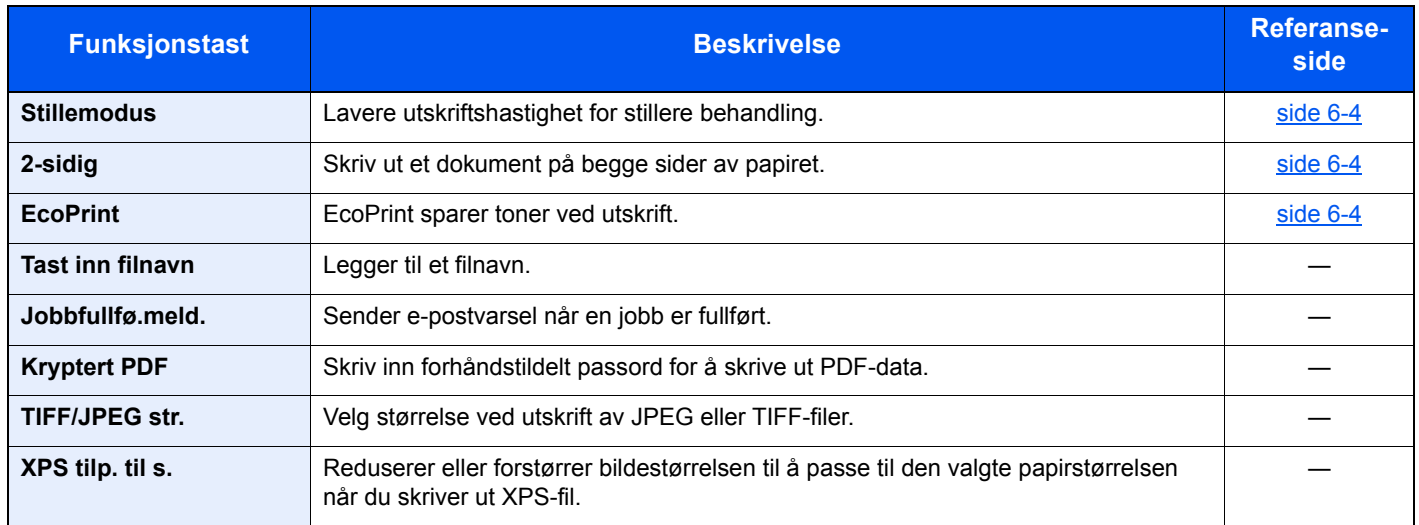

# <span id="page-96-0"></span>Funksjoner

### <span id="page-96-1"></span>EcoPrint

<span id="page-96-6"></span>EcoPrint sparer toner ved utskrift.

Bruk denne funksjonen for testutskrifter eller andre anledninger når utskrifter i høy kvalitet ikke er nødvendig. (**Verdi**: [**Av**] / [**På**])

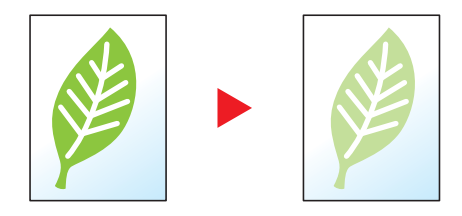

# <span id="page-96-2"></span>**Tosidig**

<span id="page-96-5"></span>Skriv ut et dokument på begge sider av papiret.

Følgende alternativer er tilgjengelige:

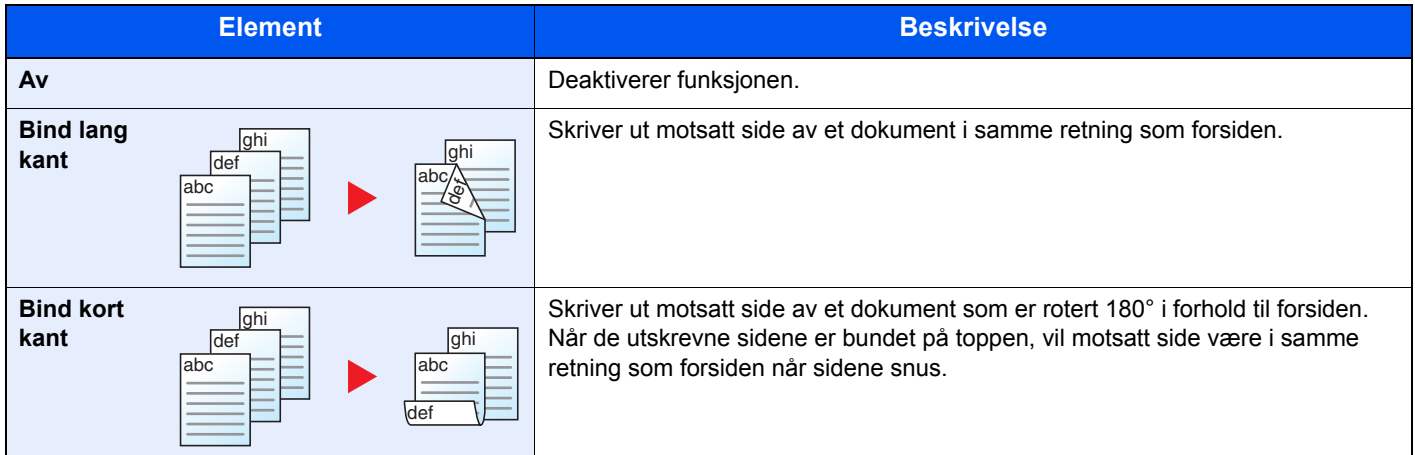

### <span id="page-96-3"></span>**Stillemodus**

<span id="page-96-4"></span>Lavere utskriftshastighet for stillere behandling.

Velg denne modusen når støy er ubehagelig.

Det er mulig å velge bruken av stillemodus for hver funksjon.

(**Verdi**: [**Av**] / [**På**])

#### $\ddot{\mathbb{Q}}$ **MERK**

- Behandlingshastighet vil være tregere enn vanlig når du er i stillemodus.
- Dette kan ikke brukes når [**Forby**] er stilt inn for "Hver jobb".
- Se *English Operation Guide*.

# <span id="page-97-0"></span>Slett v/utskrift (slett etter utskrift)

<span id="page-97-1"></span>Sletter automatisk et dokument fra boksen når utskriften er fullført.

(**Verdi**: [**Av**] / [**På**])

# **Feilsøking** 7

#### Dette kapitlet beskriver følgende emner:

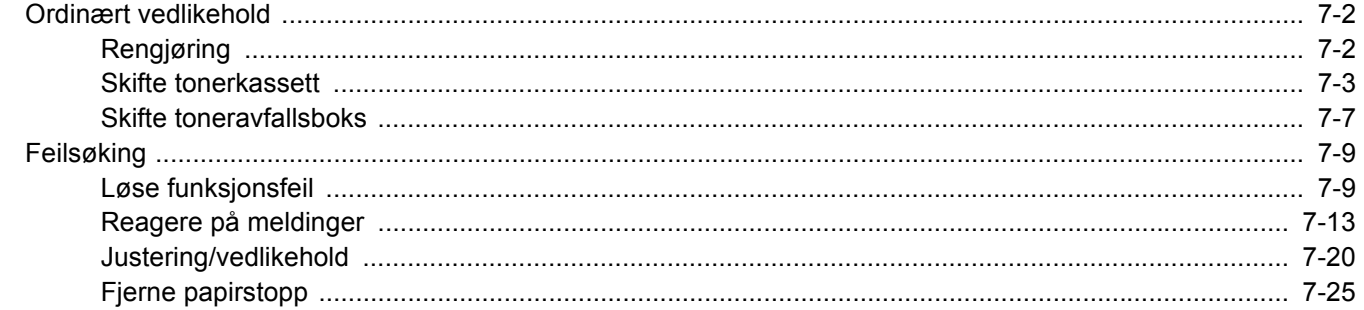

# <span id="page-99-0"></span>Ordinært vedlikehold

# <span id="page-99-1"></span>Rengjøring

Rengjør maskinen regelmessig for å sikre optimal utskriftskvalitet.

#### **FORSIKTIG Av hensyn til egen sikkerhet må du alltid trekke ut støpslet før du rengjør maskinen.**

#### **Papiroverføringsenhet**

Papiroverføringsenheten bør rengjøres hver gang tonerbeholderen og toneravfallsboksen byttes ut. For å opprettholde optimal utskriftskvalitet anbefales det også at innsiden av maskinen rengjøres en gang i måneden, så vel som når tonerbeholderen byttes ut.

Utskriftsproblemer som skitt på baksiden av de utskrevne sidene kan skje hvis papiroverføringsenheten er skitten.

# **FORSIKTIG Noen deler er veldig varmt inne i maskinen. Vær forsiktig da det er fare for brannskader.**

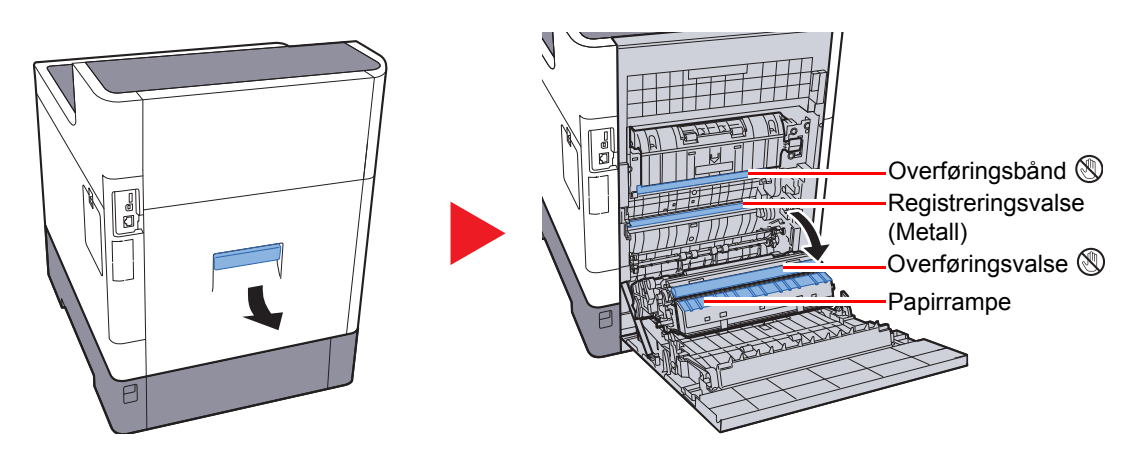

Tørk bort papirstøvet på registreringsrullen og papirrampen med en klut.

#### **VIKTIG**

**Vær forsiktig så du ikke berører overføringsrullen og overføringsbeltet under rengjøringen da dette kan påvirke utskriftskvaliteten.**

### <span id="page-100-0"></span>Skifte tonerkassett

Når toneren nesten er tom, vises "Lavt tonernivå." på meldingsskjermen. Pass alltid på å ha en ny tonerkassett klar for utskifting.

Når meldingen "Skift ut toner" vises, skift ut toneren.

#### **Hvor ofte du bør skifte tonerkassett**

Levetiden til tonerkassettene avhenger av hvor mye toner som trengs til utskriftsjobbene dine. I henhold til ISO/IEC 19798 og når EcoPrint er slått av, er det mulig å skrive ut følgende antall sider med tonerkassetten (A4/Letter papirstørrelse):

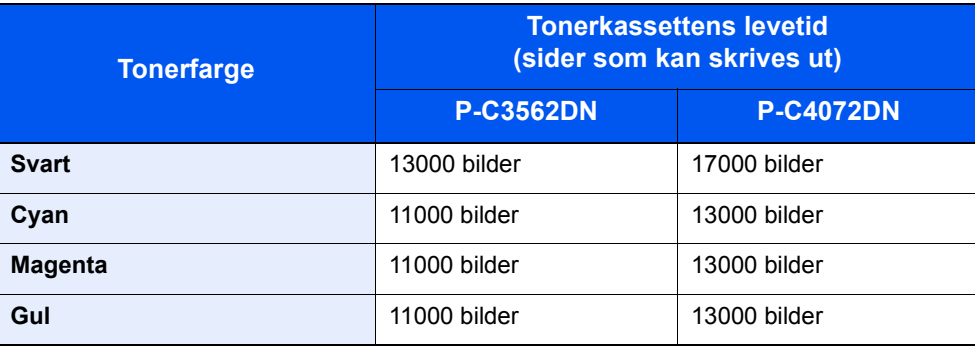

#### **MERK**

- Gjennomsnittlig antall sider som kan skrives ut med tonerbeholderne som følger med maskinen er som følger: P-C3562DN: Svart (K): 6000 bilder. Cyan (C), Magenta (M), Gul (Y): 5000 bilder. P-C4072DN: Svart (K): 8000 bilder. Cyan (C), Magenta (M), Gul (Y): 6000 bilder.
- For å opprettholde god kvalitet, anbefaler vi at du bruker originale tonerbeholdere som må bestå en rekke kvalitetskontroller.
- Minnekortet i maskinens tonerbeholder lagrer informasjon som er nødvendig å forbedre kundekomforten, for resirkuleringen av tomme tonerbeholdere, og for planleggingen og utviklingen av nye produkter. Den lagrede informasjonen inkluderer ikke personlige opplysninger som kan identifisere deg, men brukes kun anonymt til de ovennevnte formålene.

# **FORSIKTIG**

**Prøv aldri å brenne deler som inneholder toner. Farlige gnister kan føre til forbrenninger.**

#### **Skifte tonerkassetten**

Fremgangsmåten for installasjon av tonerbeholderen er den samme for alle fargene. Fremgangsmåten nedenfor viser den gule tonerkassetten.

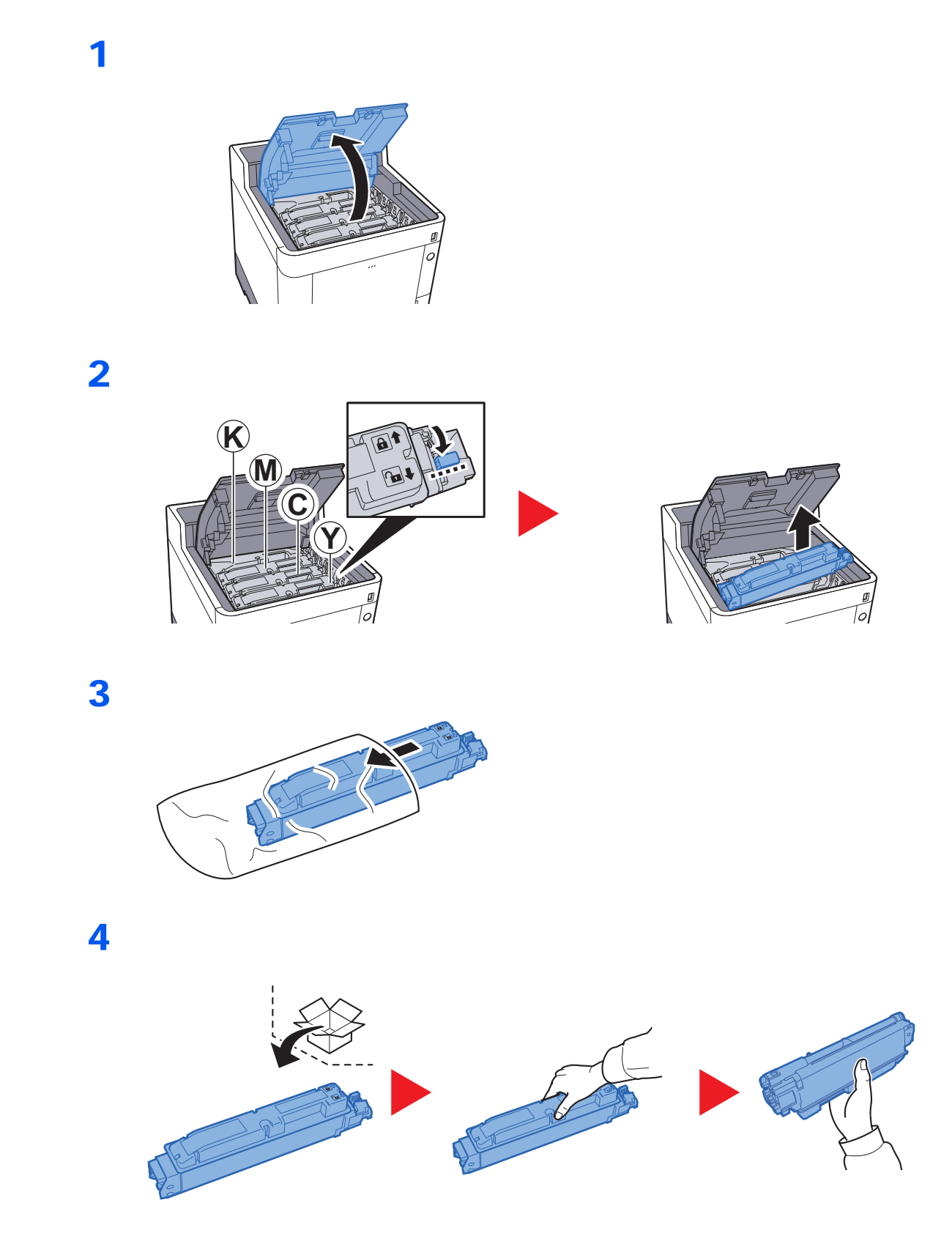

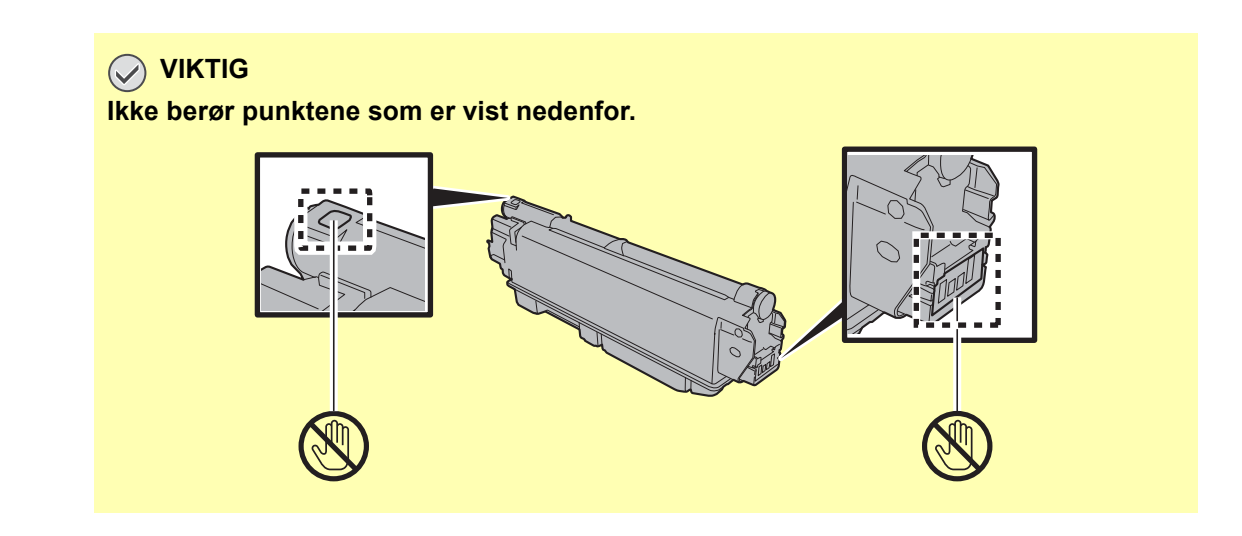

5

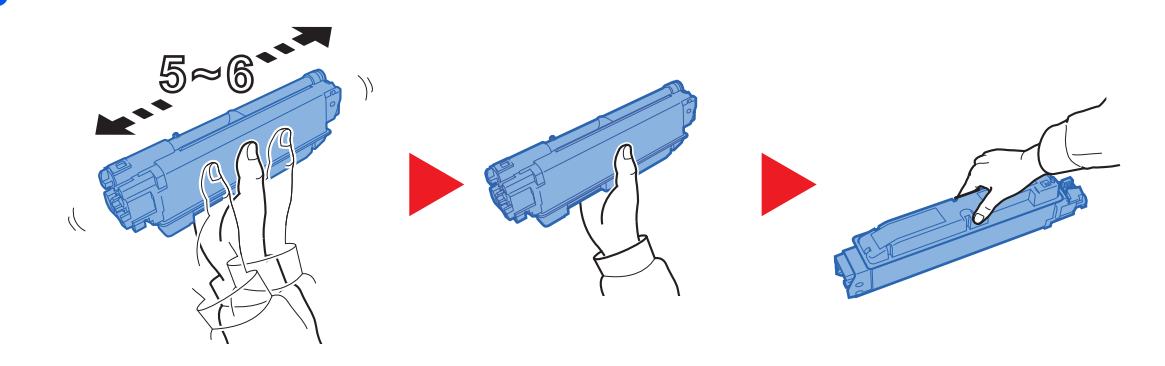

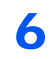

7

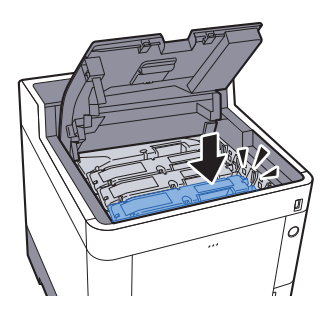

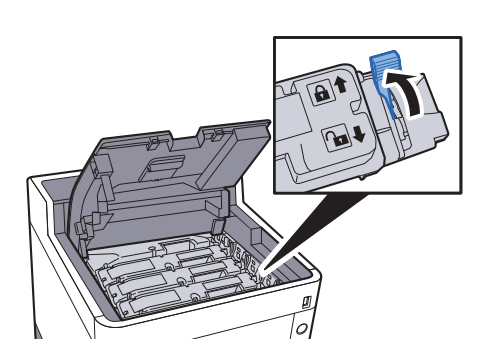

### 8

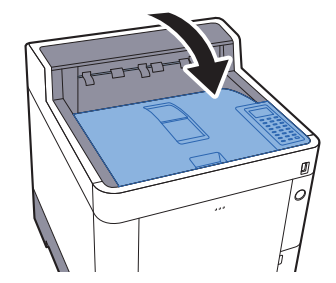

#### **<b>MERK**

- Hvis toppskuffen ikke lukkes, sjekk at den nye tonerkassetten er riktig installert (i trinn 6).
- Returner den brukte tonerkassetten til forhandleren eller serviceteknikeren. Innsamlede tonerkassetter vil bli gjenvunnet eller kastet i henhold til gjeldende bestemmelser.

### <span id="page-104-0"></span>Skifte toneravfallsboks

Når berøringspanelet viser "Toneravfallsboks full.", må toneravfallsboksen skiftes ut.

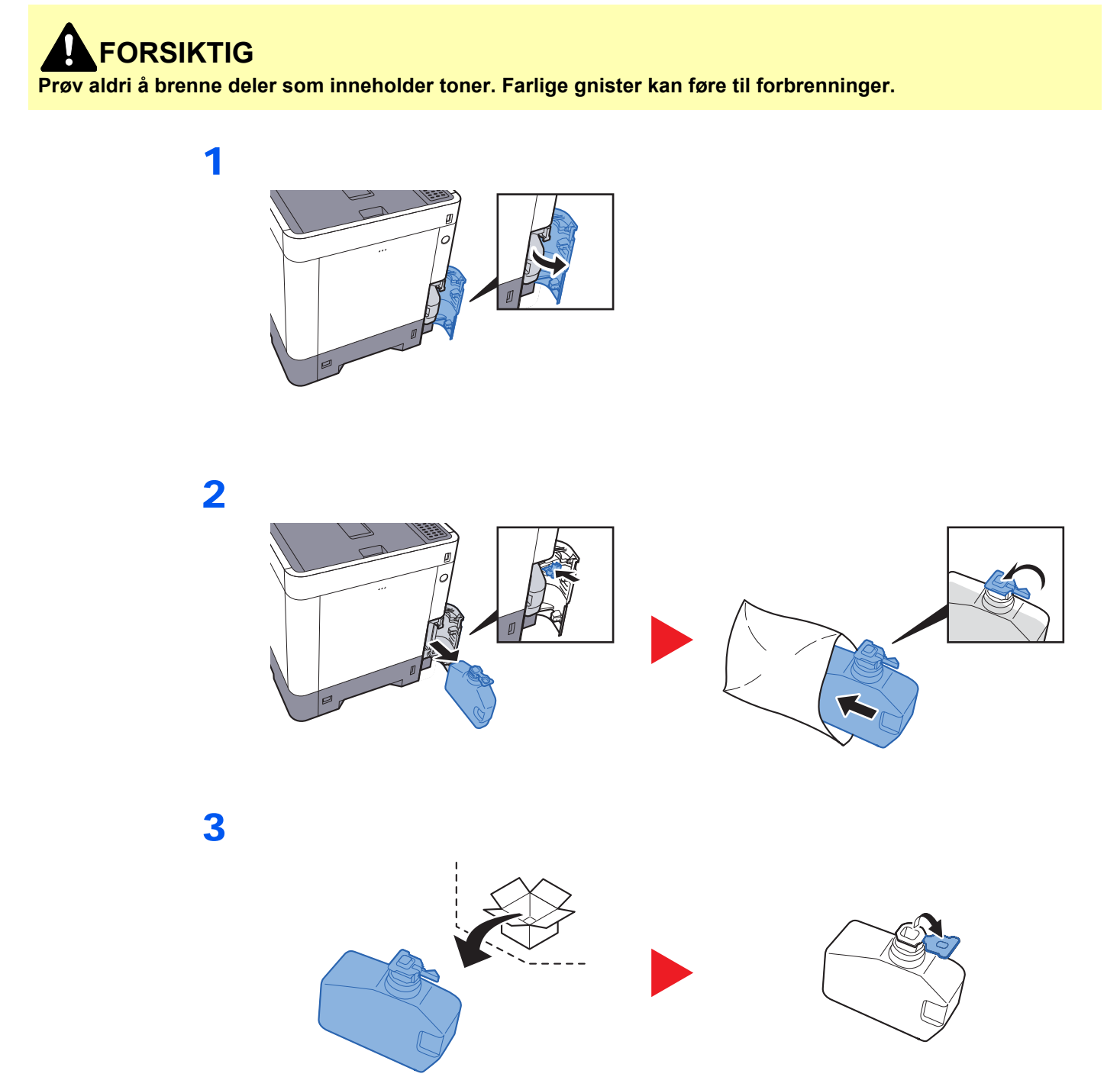

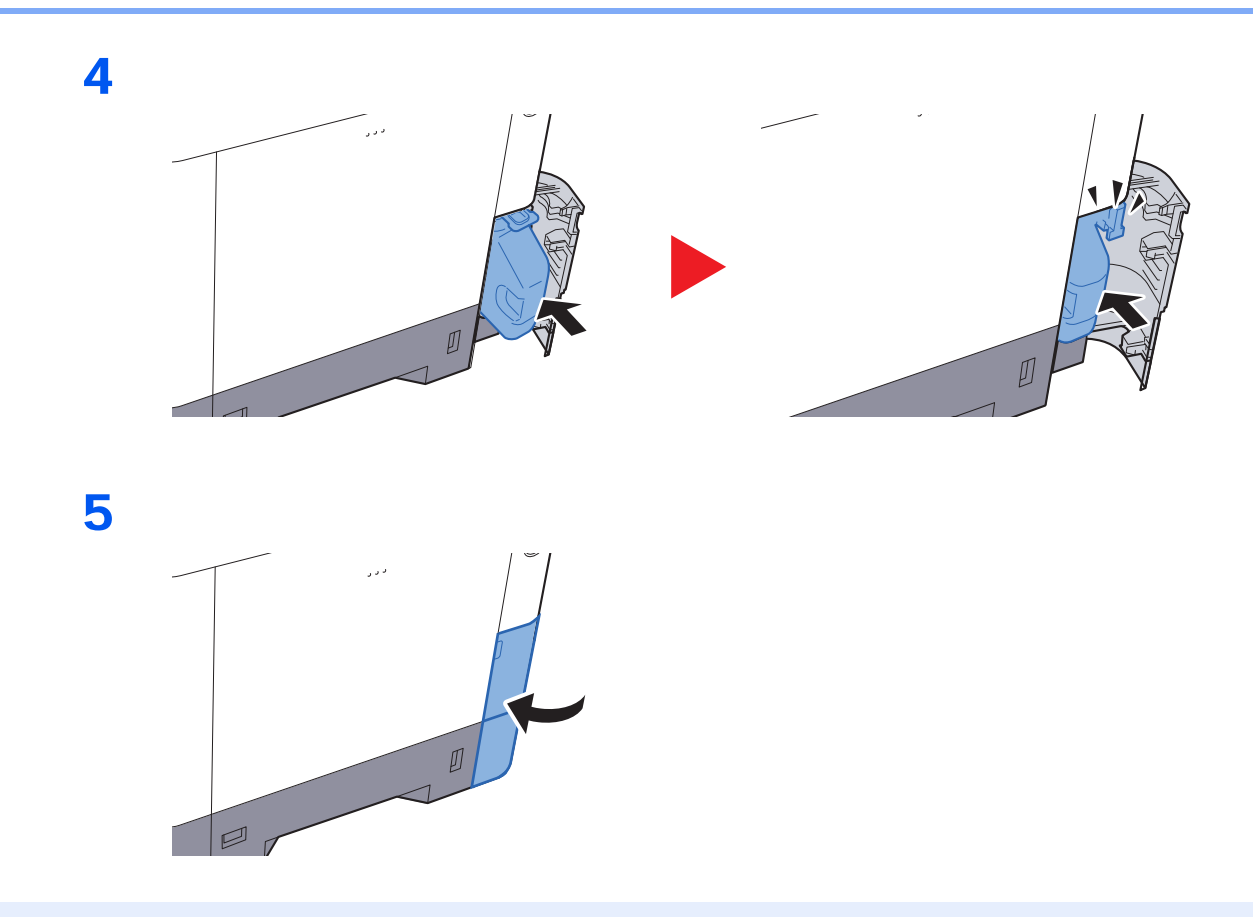

### **MERK**

Returner den oppbrukte toneravfallsboksen til forhandleren eller serviceteknikeren. Innsamlede toneravfallsbokser vil bli gjenvunnet eller kastet i henhold til gjeldende bestemmelser.

# <span id="page-106-0"></span>Feilsøking

# <span id="page-106-1"></span>Løse funksjonsfeil

Tabellen nedenfor inneholder generelle retningslinjer for å løse problemer.

Hvis det oppstår et problem med maskinen, må du sjekke kontrollpunktene og følge fremgangsmåtene som er angitt på de neste sidene. Hvis problemet vedvarer, må du ta kontakt med serviceteknikeren.

#### **MERK**

Når du kontakter oss, må du oppgi serienummeret. For å sjekke serienummer, se følgende:

#### [Kontrollere maskinens serienummer \(side i\)](#page-1-0)

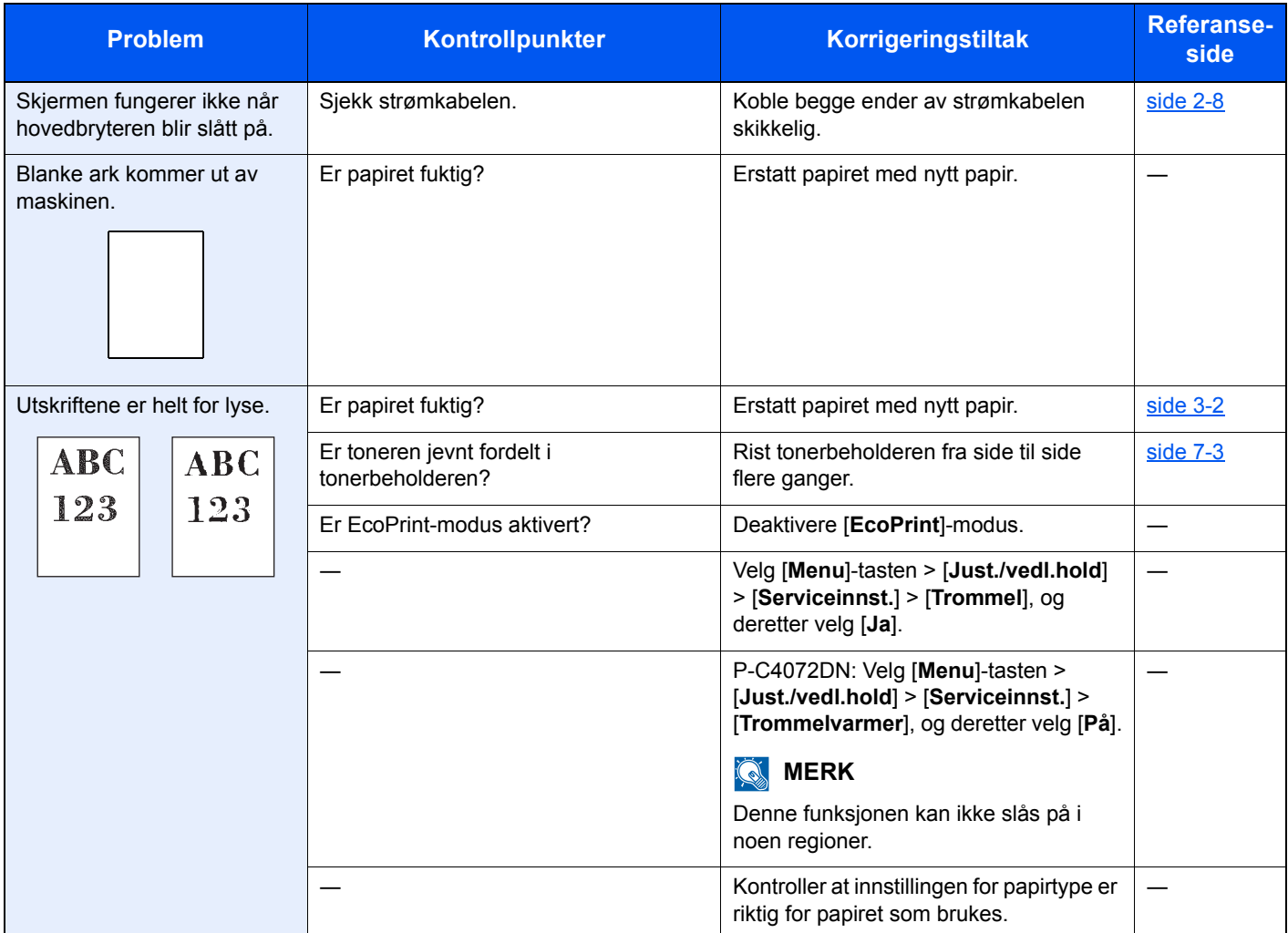

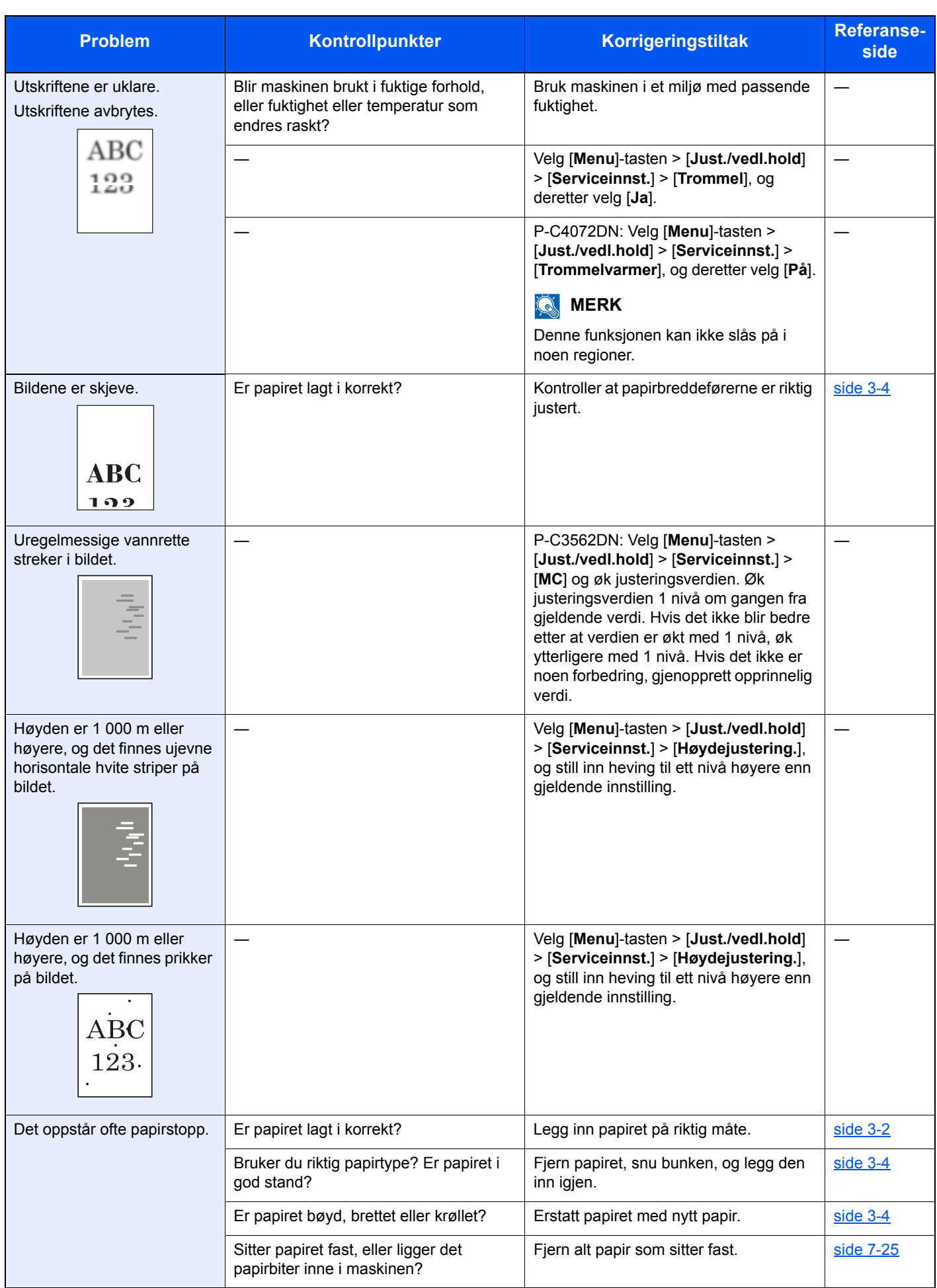
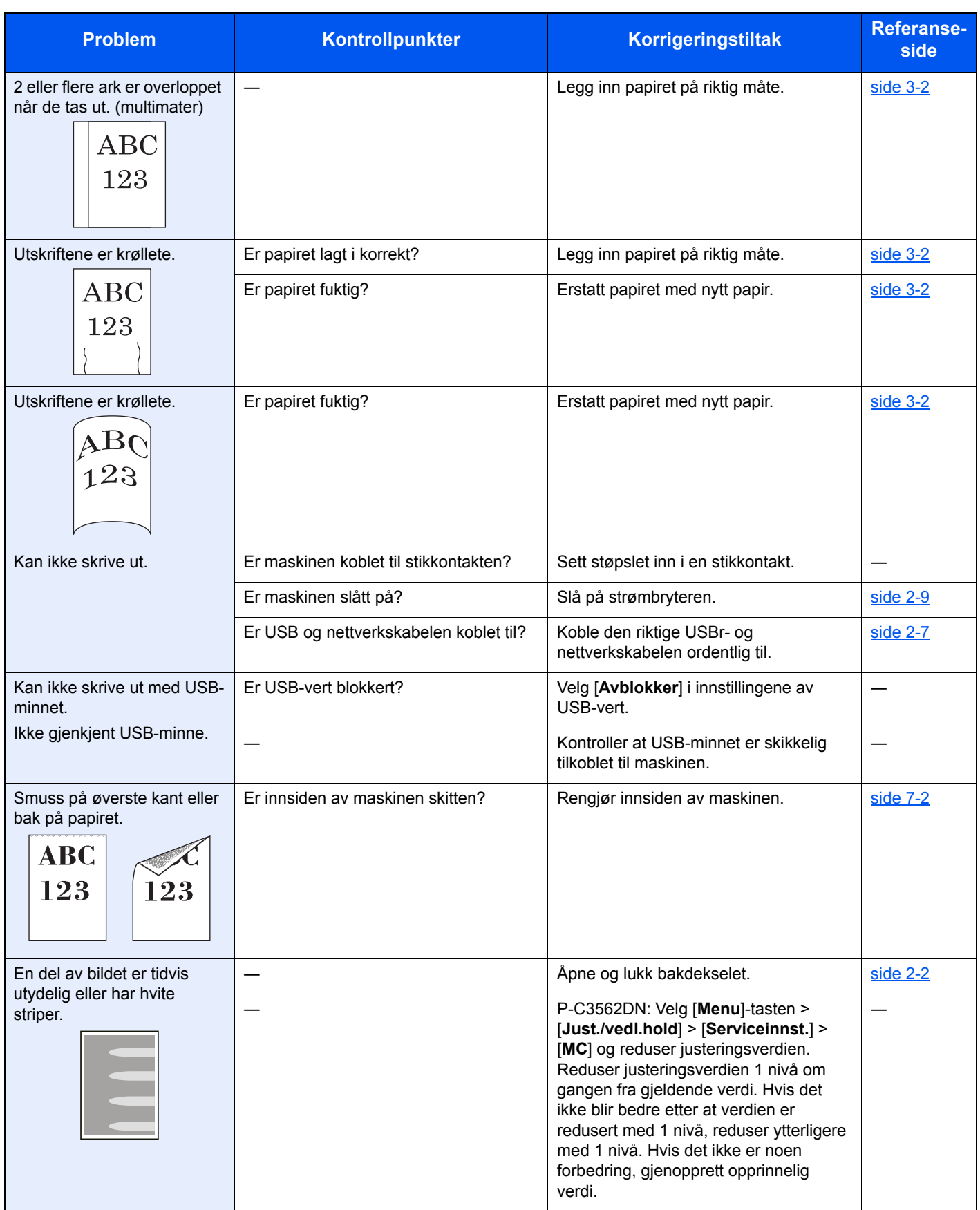

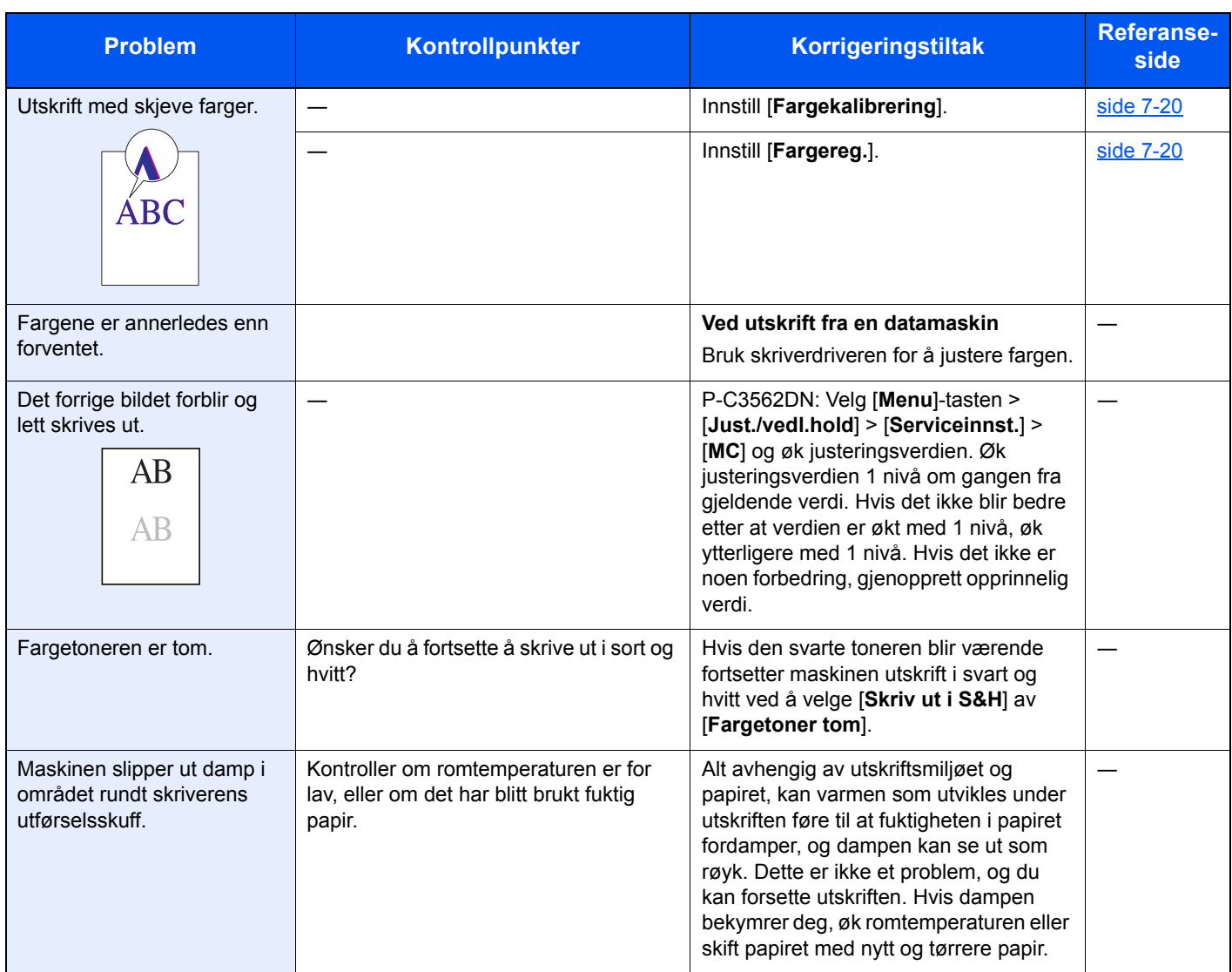

# <span id="page-110-0"></span>Reagere på meldinger

Hvis meldings- eller datamaskindisplayet viser en av følgende feilmeldinger, følg tilsvarende prosedyre.

### **MERK**

Når du kontakter oss, må du oppgi serienummeret. For å sjekke serienummer, se følgende:

[Kontrollere maskinens serienummer \(side i\)](#page-1-0)  $\blacktriangleright$ 

#### **B**

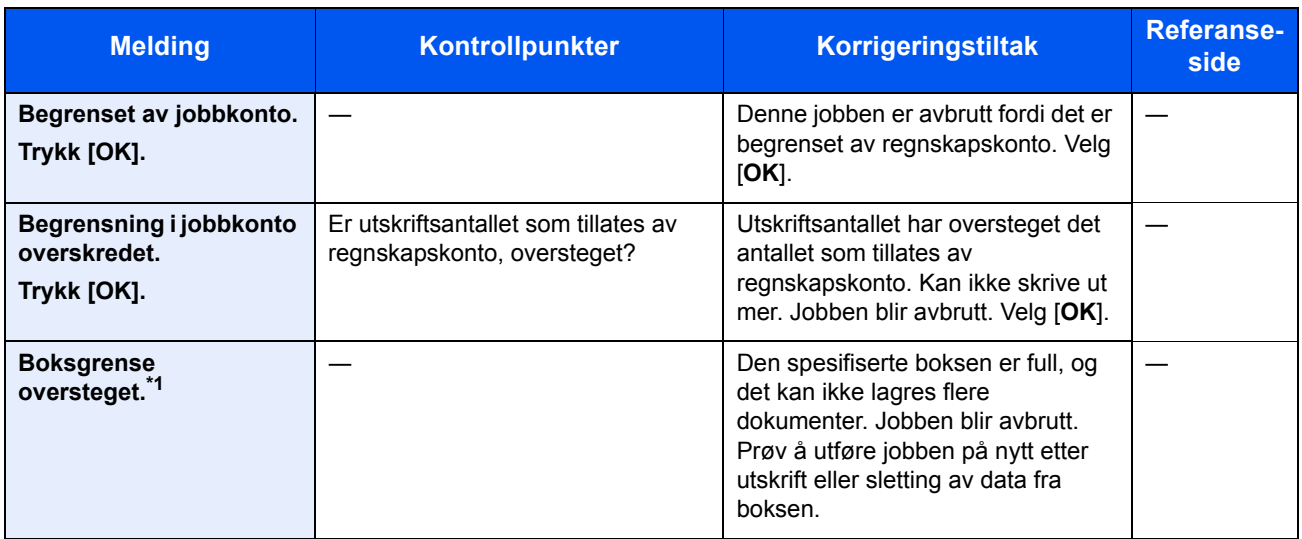

\*1 Når Aut. nullstill feil er innstilt til [**På**], fortsetter behandlingen automatisk etter at en viss innstilt tid er utløpt. For mer informasjon om Auto Error Clear, se følgende:

*English Operation Guide*.

### **D**

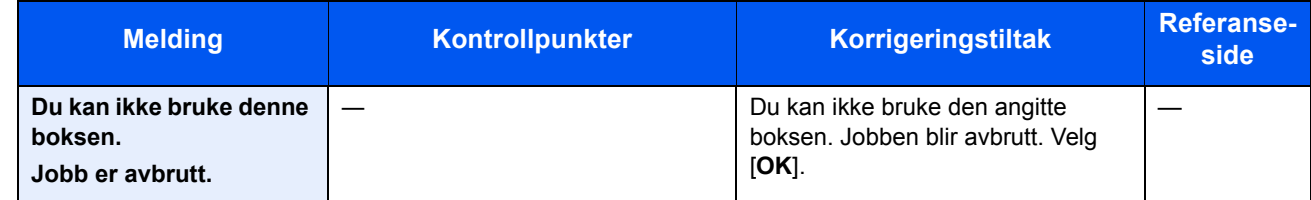

**F**

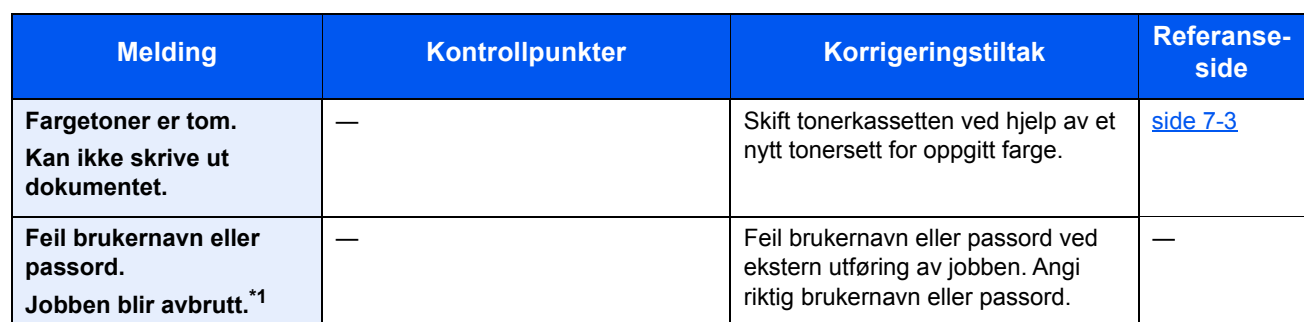

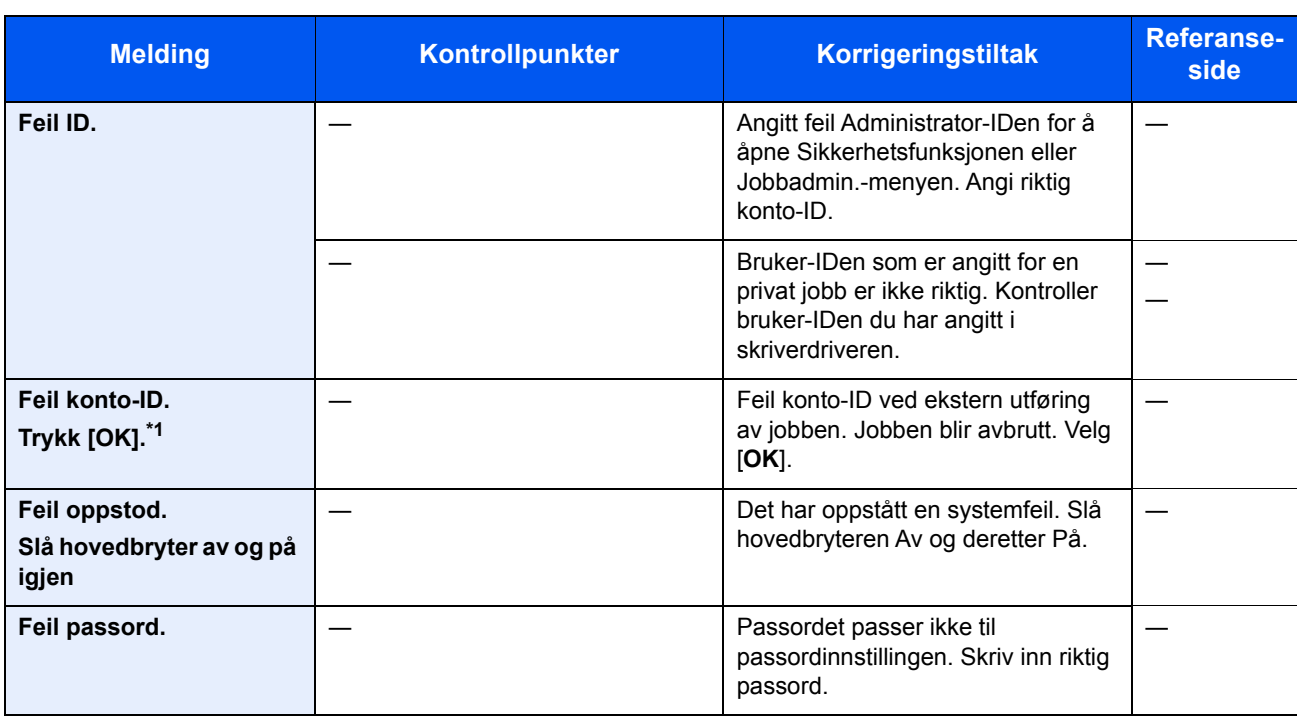

\*1 Når Aut. nullstill feil er innstilt til [**På**], fortsetter behandlingen automatisk etter at en viss innstilt tid er utløpt. For mer informasjon om Auto nullstill feil, se følgende:

*English Operation Guide*.

**H**

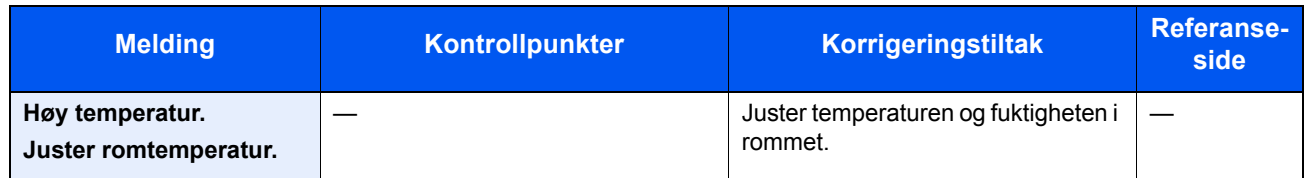

**I**

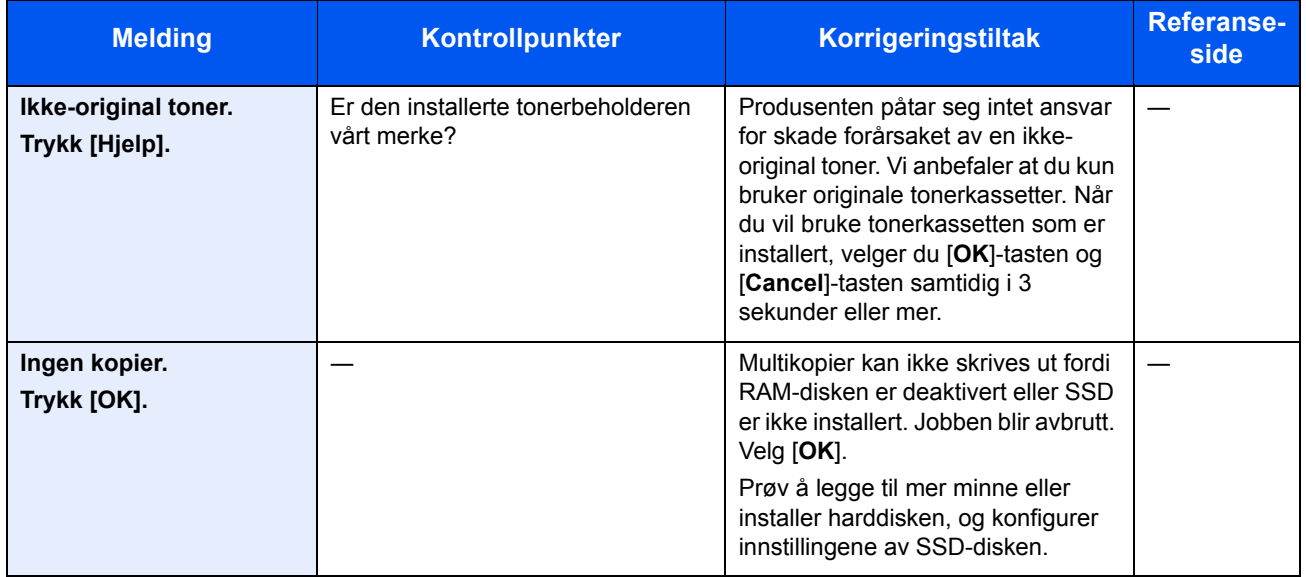

**J**

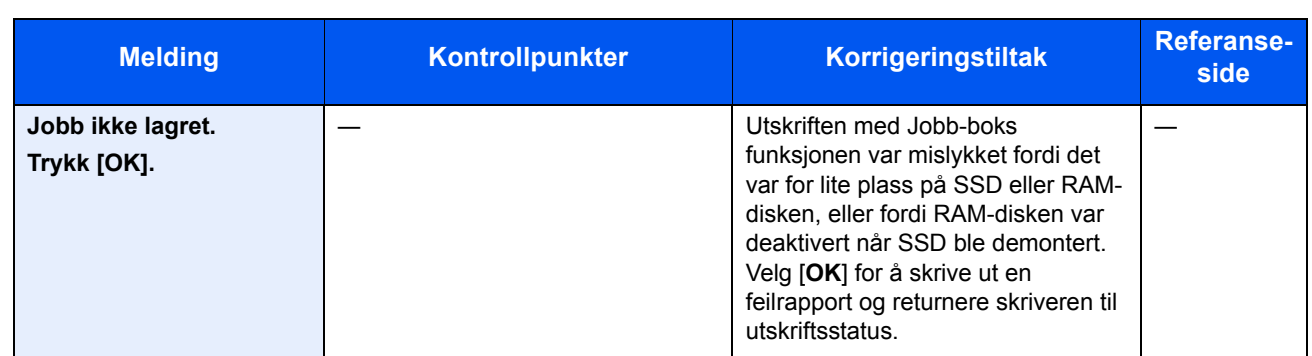

**K**

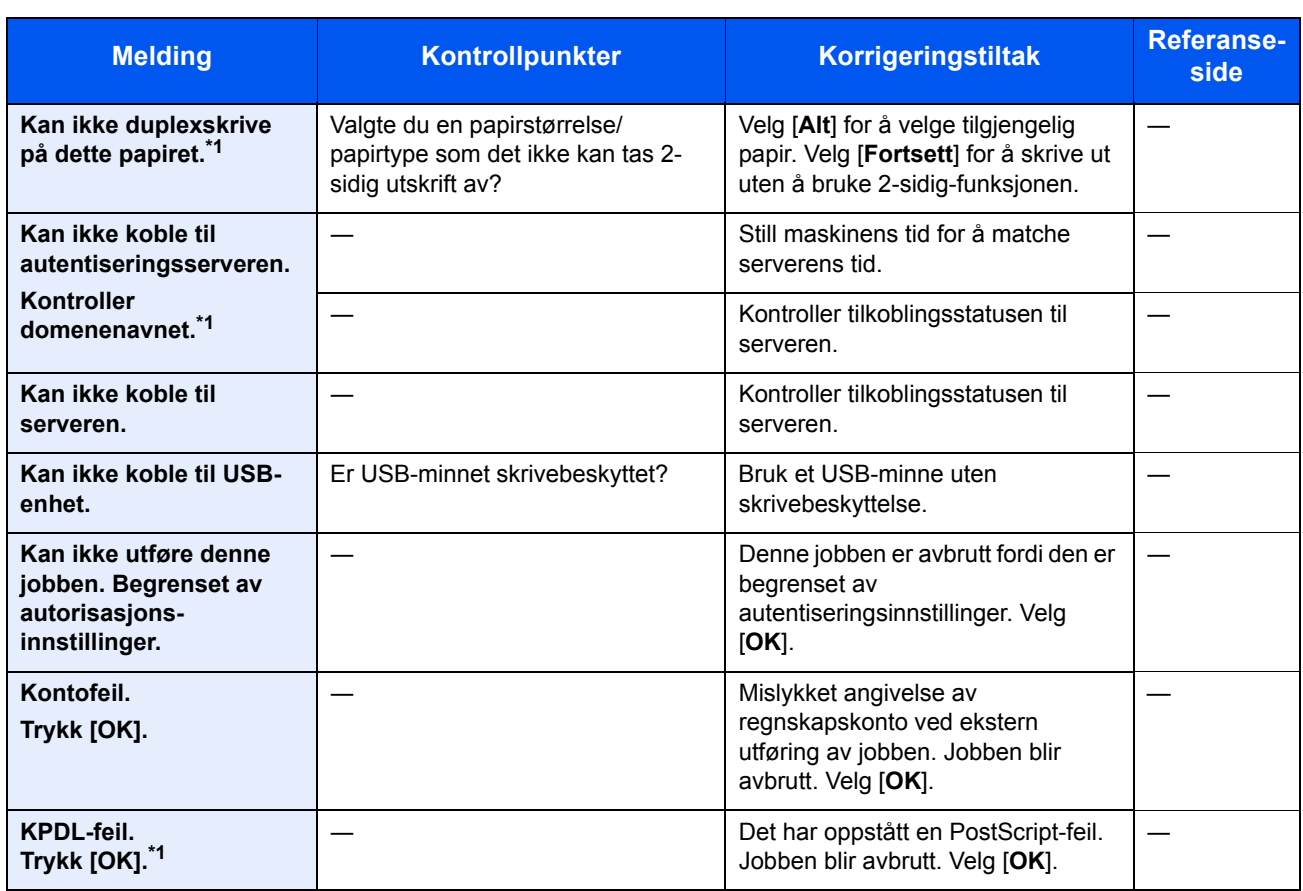

\*1 Når Aut. nullstill feil er innstilt til [**På**], fortsetter behandlingen automatisk etter at en viss innstilt tid er utløpt. For mer informasjon om Auto nullstill feil, se følgende:

*English Operation Guide*.

**L**

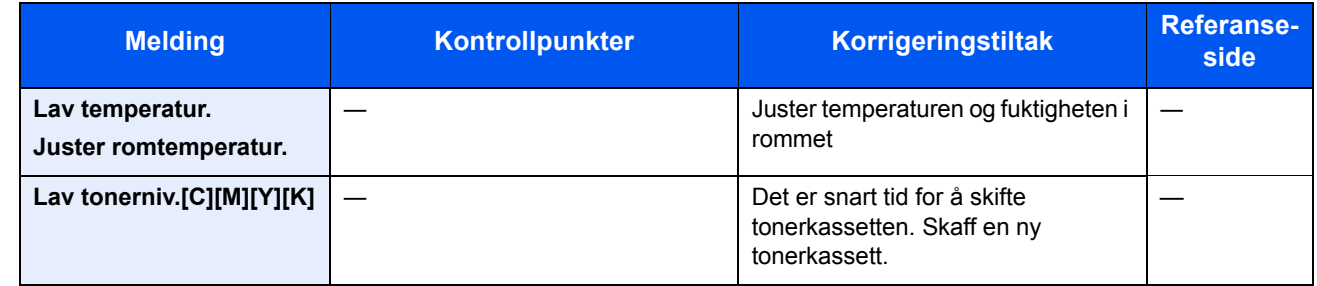

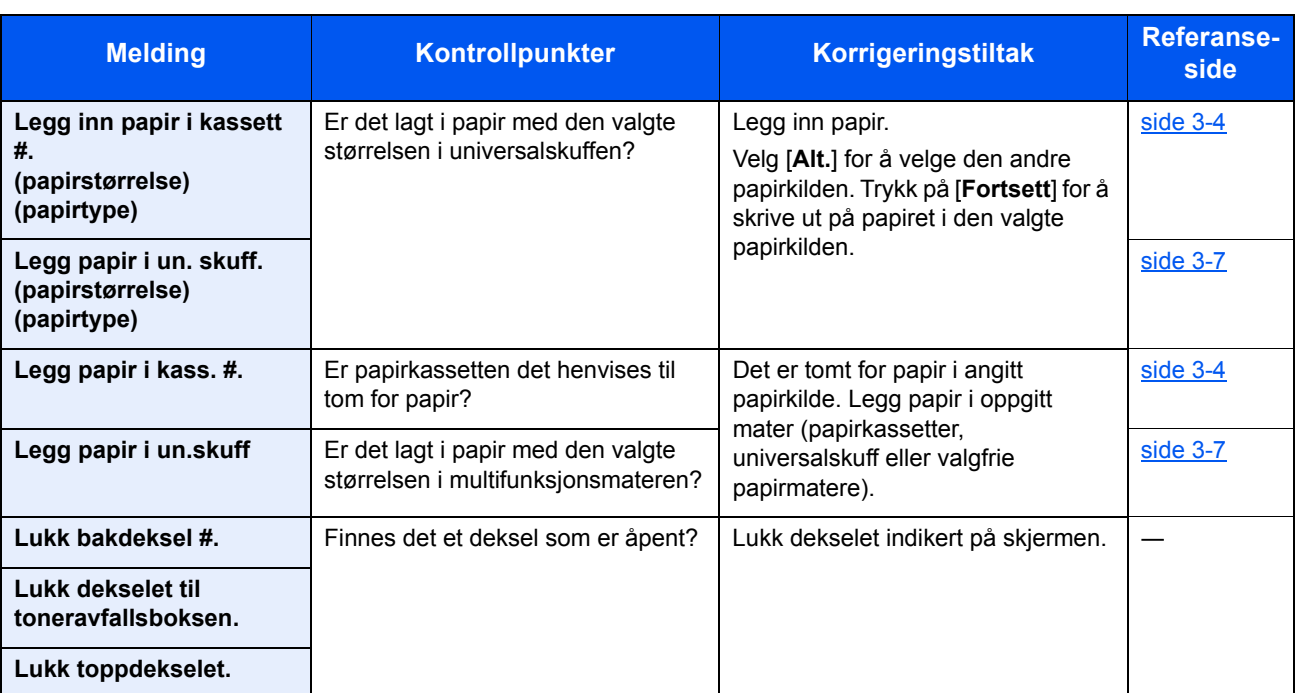

**M**

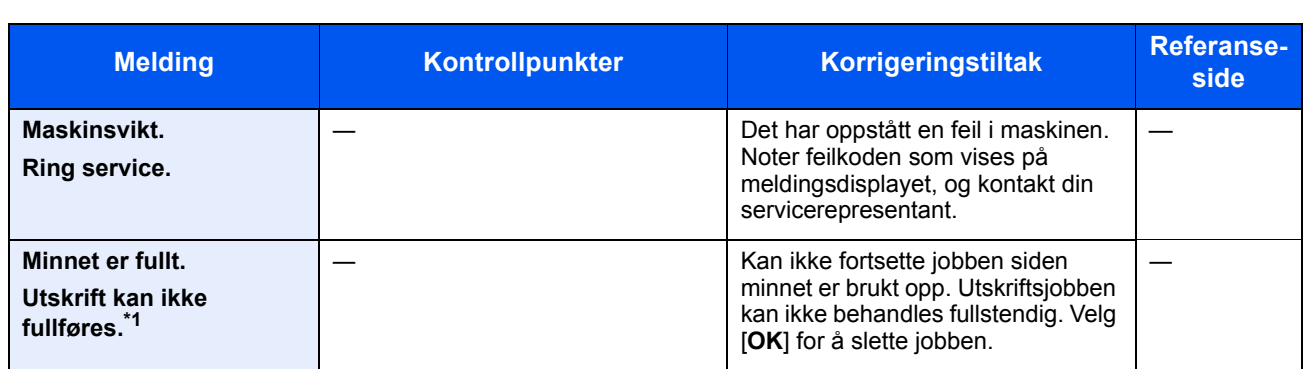

\*1 Når Aut. nullstill feil er innstilt til [**På**], fortsetter behandlingen automatisk etter at en viss innstilt tid er utløpt. For mer informasjon om Auto nullstill feil, se følgende:

*English Operation Guide*.

### **O**

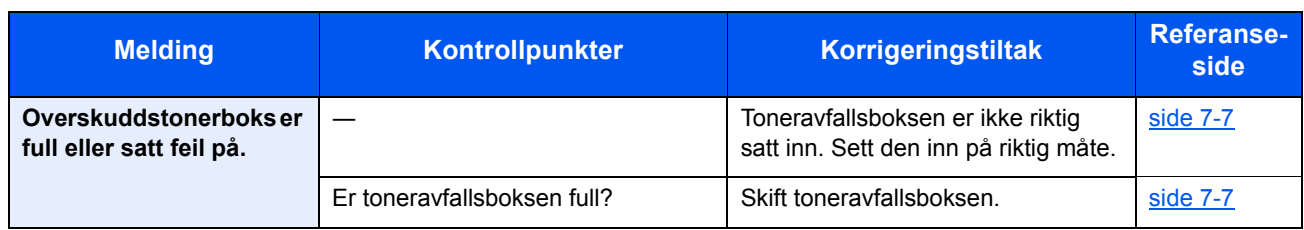

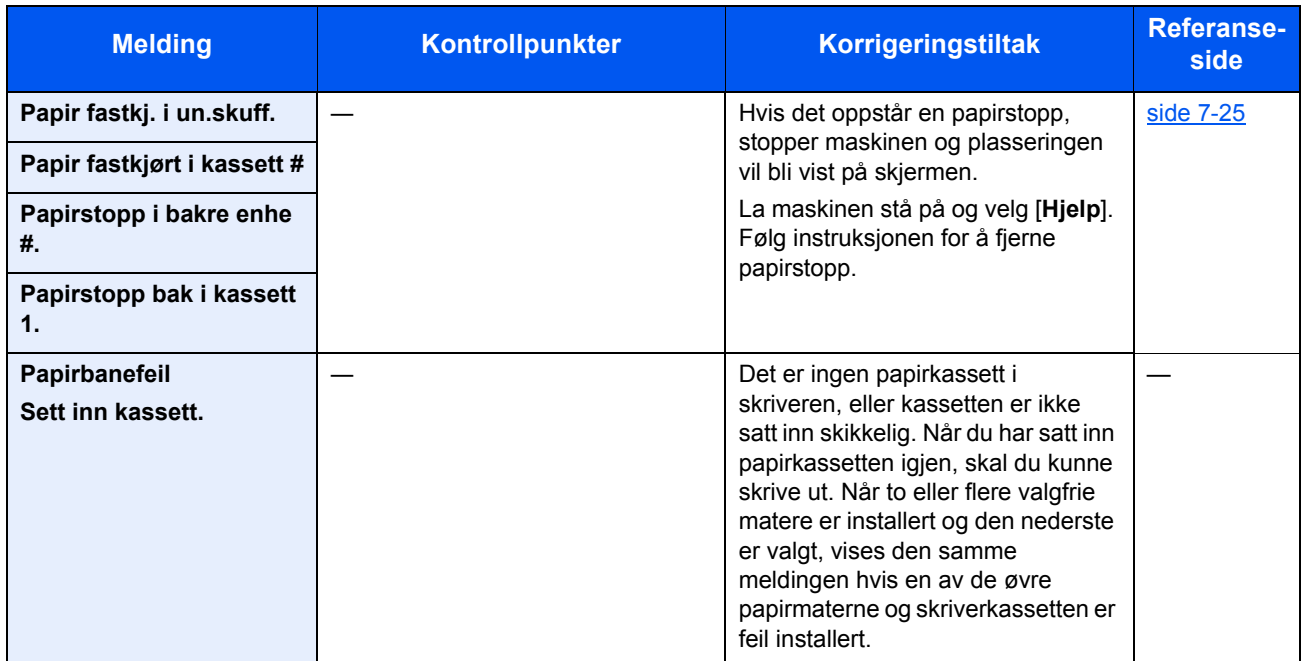

**R**

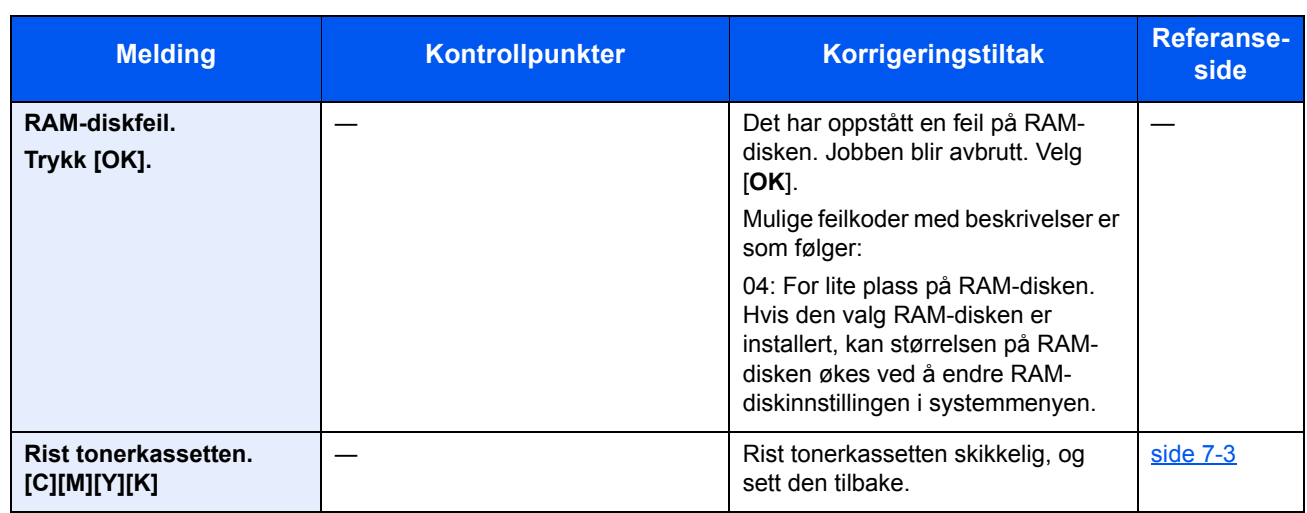

**S**

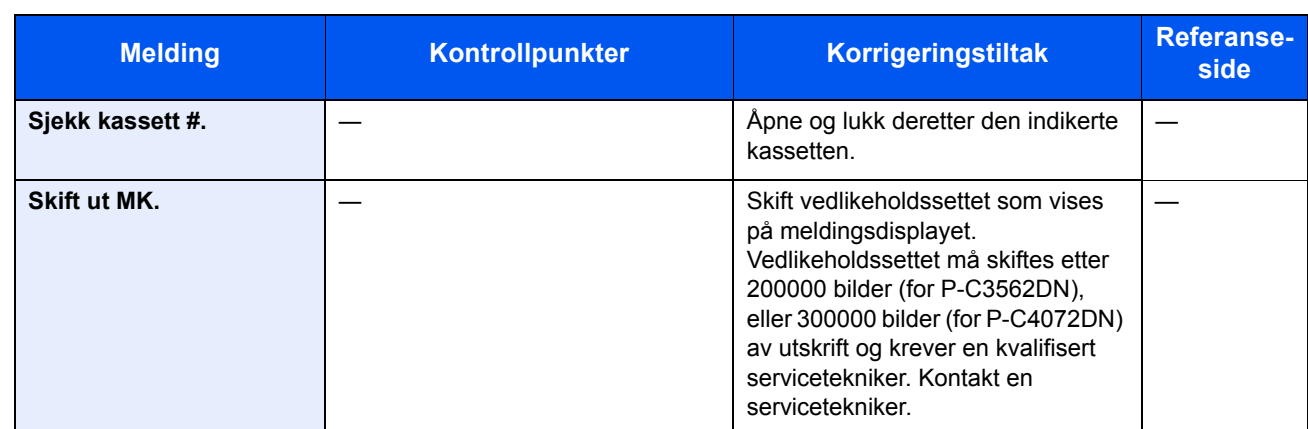

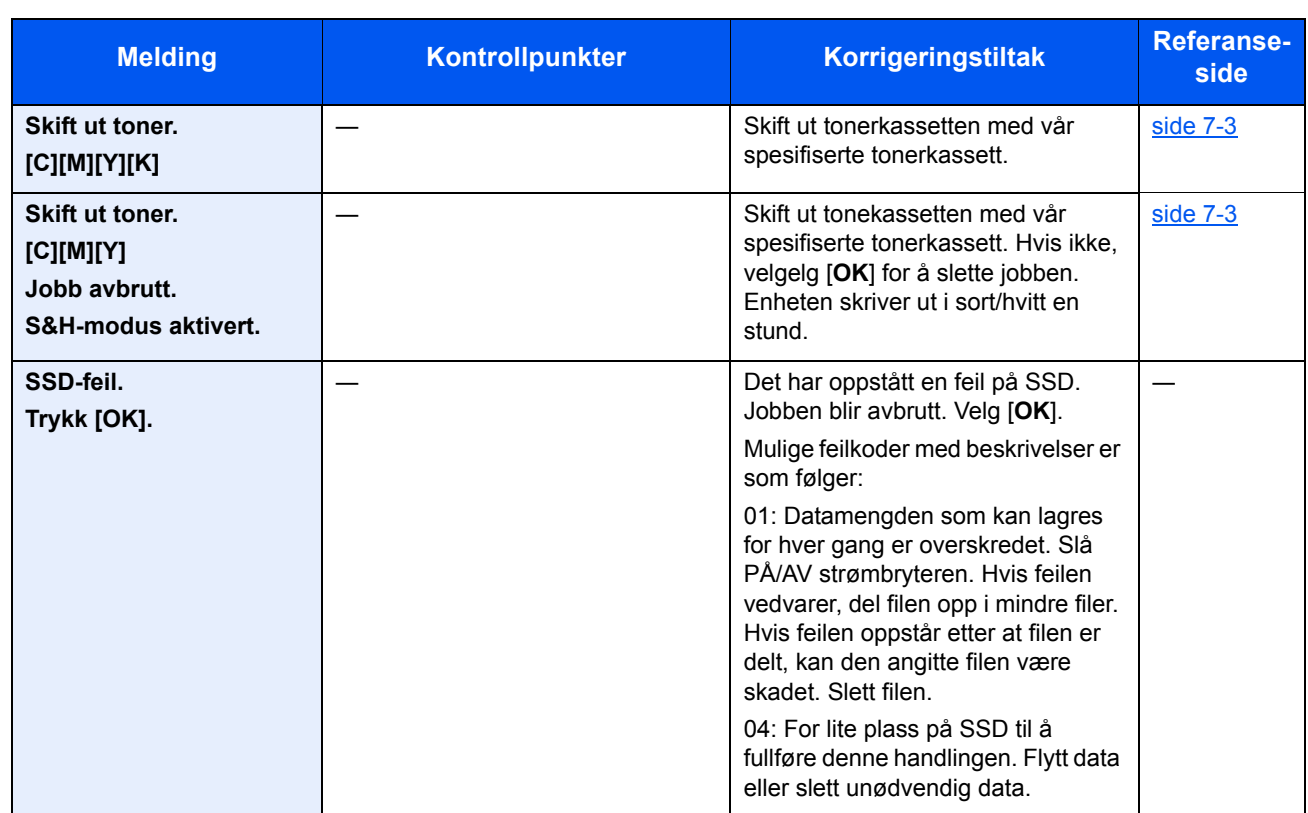

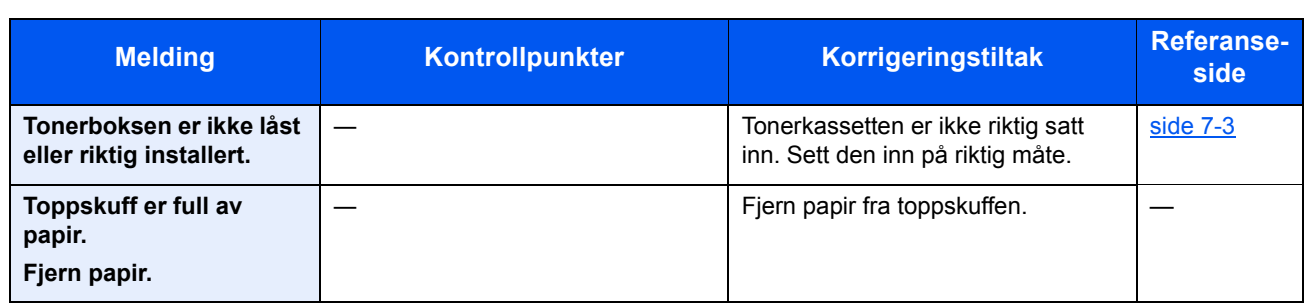

**U**

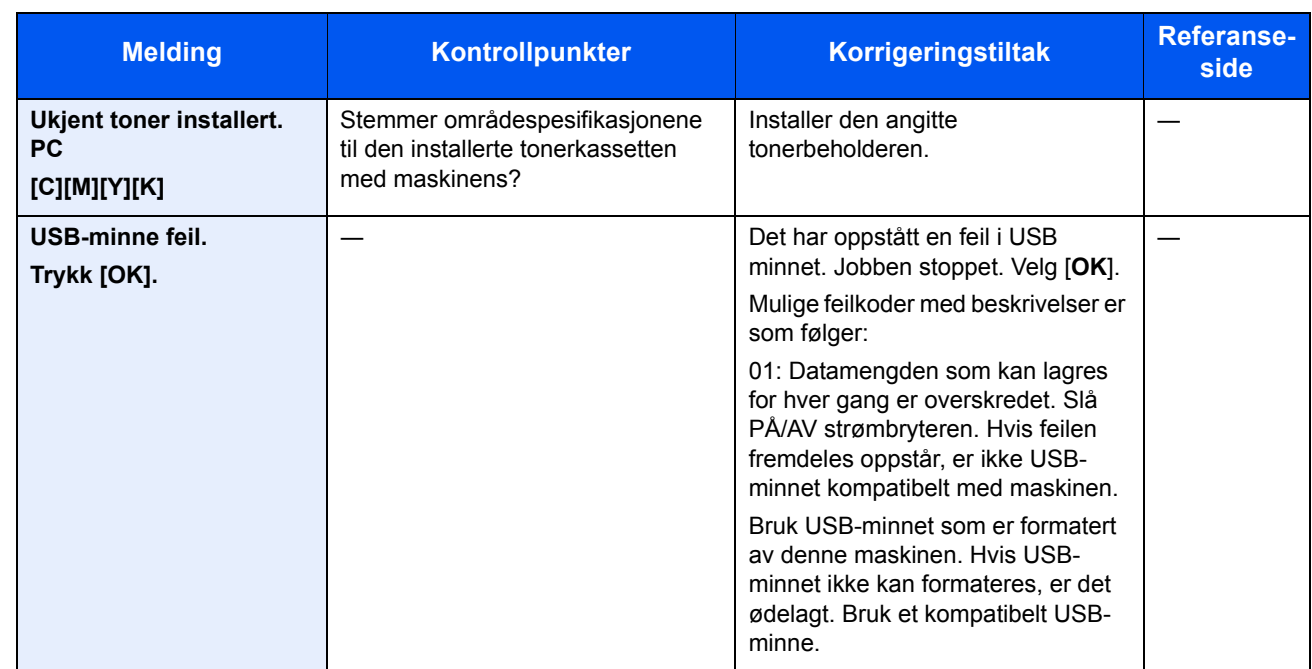

**V**

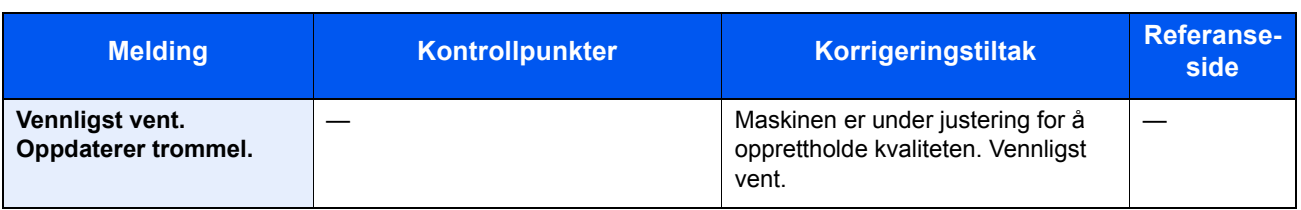

# Justering/vedlikehold

## <span id="page-117-0"></span>**Fargekalibrering**

Denne maskinen har en kalibreringsfunksjon som automatisk gjør justeringer for å kompensere for endringer som skjer over tid, grunnet variasjoner i romtemperaturen og luftfuktigiheten. For at fargekopiering med høyest mulig kvalitet skal kunne opprettholdes, skjer denne fargekalibreringen automatisk hver gang maskinen slås på. Hvis fargetonen ikke forbedres eller fargespredning ikke forbedres etter å ha foretatt denne fargejusteringen, foreta posisjonskorrigering av fargeutskrift på følgende:

**► [Prosedyre for fargeregistrering \(side 7-20\)](#page-117-1)** 

### 1 Vise skjermen.

[**Menu**]-tasten > [▲] [▼]-tasten > [**Just./vedl.hold**] > [**OK**]-tast > [▲] [▼]-tast > [**Fargekalibrering**] > [**OK**]-tast

### **2** Foreta fargekalibrering

Velg [**Ja**] for å foreta fargekalibrering.

"Fullført." vises, og skjermbildet går tilbake til menyen Just./vedl.

### <span id="page-117-1"></span>**Prosedyre for fargeregistrering**

Denne funksjonen er tilgjengelig for å løse fargesøl. Hvis det ikke løses ved normal registrering eller du vil foreta mer detaljerte innstillinger, bruk de detaljerte innstillingene.

### **MERK**

For å foreta fargeregistrering må du kontroller at enten Letter eller A4-papir er lagt inn i kassetten.

#### **VIKTIG**

**Før du foretar fargeregistrering, pass på å foreta [Fargekalibrering på side 7-20.](#page-117-0) Hvis fargedrift vedvarer, må du foreta fargeregistrering. Ved å foreta fargeregistrering uten å foreta fargekalibrering, vil fargeproblemet løses en gang, men det vil medføre alvorlige fargevariasjoner senere**

#### **Normal registrering**

#### 1 Vis skjermbildet.

[**Menu**]-tast > [▲] [▼]-tast > [**Just./vedl.hold**] > [**OK**]-tast > [▲] [▼]-tast > [**Fargereg.**] > [**OK**]-tast > [▲] [▼]-tast > [**Normal**] > [**OK**]-tast

### **2** Skriv ut tabellen.

#### [▲] [▼]-tast > [**Utskriftskart**] > [**OK**]-tast > [**Ja**]

En tabell skrives ut. I tabellen skrives det ut 3 tabelltyper for hver av M (magenta), C (cyan) og Y (gul): H-L (venstre), V (vertikal), H-R (høyre).

Etter utskrift vil du returnere til den avanserte menyen for korrigering av fargeutskrift.

### **Tabelleksempel**

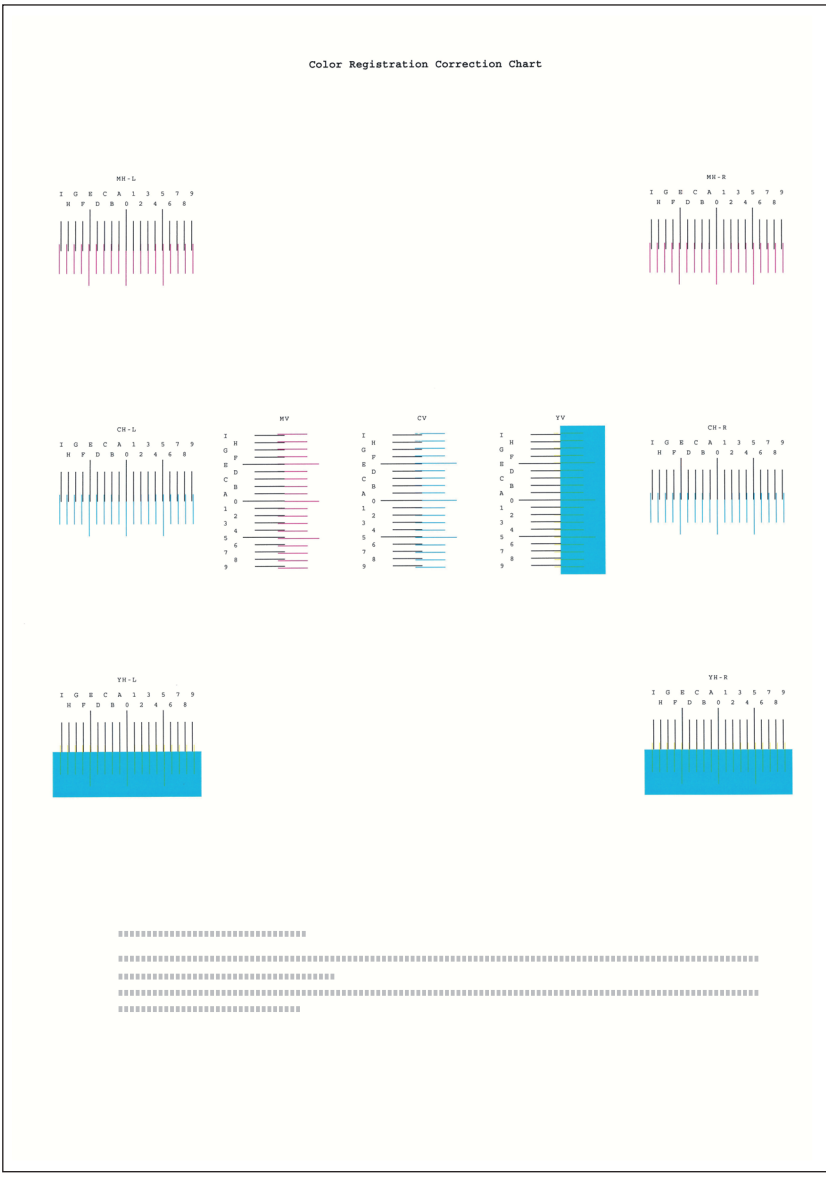

3 Vis korrigeringsmeny [▲] [▼]-tast > [**Tilpass Magenta**] > [**OK**]-tast Korrigeringsmenyen for magenta vises.

### A Angi riktig verdi.

1 Finn plasseringen på hver tabell, der 2 linjer er mest mulig like. Hvis dette er 0-posisjonen, trengs ikke registrering for den fargen. For illustrasjonen er B den riktige verdien.

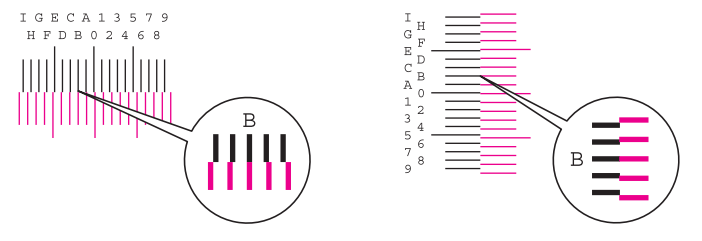

2 Velg [◄] eller [►]-tasten for å endre elementene H-L, V, og H-R, velg [▲] eller [▼]-tasten for å angi verdiene lest fra tabellen, og velg [**OK**]-tasten.

Magentakorrigering foretas. Etter en kort pause vil du returnere til standardmenyen for korrigering av fargeustkriftsposisjon.

For å øke verdien fra 0 opptil maksimum 9, velg [▲]-tasten. For å redusere verdien, velg [▼]-tasten.

Velg [▼] for å endre verdien fra 0 til en bokstav. Fortsett å velge for å endre fra A til I. For å gå i motsatt retning, velg [▲].

Du kan ikke bruke talltastene til å angi disse verdiene.

3 Gjenta trinn 3 til 4 for å korrigere cyan og gul.

### **Detaljerte innstillinger**

### 1 Vis skjermbildet.

```
[Menu]-tast > [▲] [▼]-tast > [Just./vedl.hold] > [OK]-tast > [▲] [▼]-tast > 
[Fargereg.] > [OK]-tast > [▲] [▼]-tast > [Detaljer] > [OK]-tast
```
### 2 Skriv ut tabellen.

[▲] [▼]-tast > [**Utskriftskart**] > [**OK**]-tast > [**Ja**]

En tabell skrives ut. I tabellen skrives det ut tabeller for H-1 til 5 og V1 til 5 for hver av M (magenta), C (cyan) og Y (gul):

Etter utskrift vil du returnere til den avanserte menyen for korrigering av fargeutskrift.

#### **Tabelleksempel**

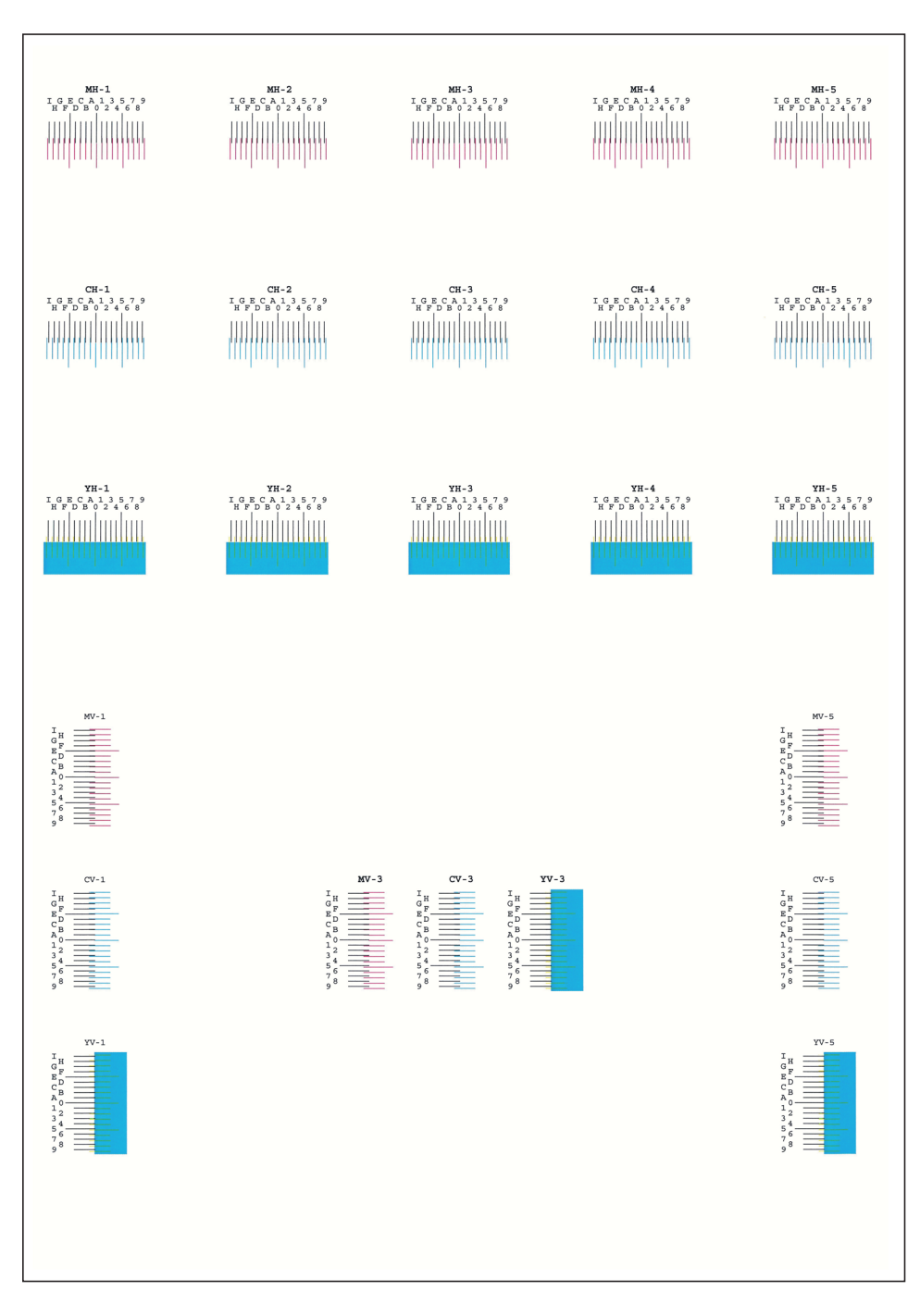

### 3 Vis korrigeringsmeny

[▲] [▼]-tast > [**Tilpass Magenta**] > [**OK**]-tast

Korrigeringsmenyen for magenta vises.

### A Angi riktig verdi.

1 Finn plasseringen på hver tabell, der 2 linjer er mest mulig like. Hvis dette er 0-posisjonen, trengs ikke registrering for den fargen. For illustrasjonen er B den riktige verdien.

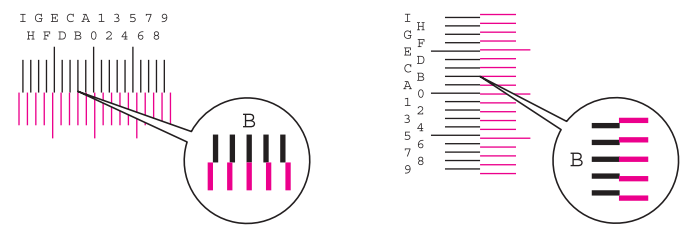

Fra tabellene H-1 til H-5, les disse verdiene fra H-1 til H-5.

Fra tabellene V-1 til V-5, les kun verdiene fra V-3 (center).

2 Velg [◄] eller [►]-tasten for å endre elementene H-1 til H-5 and V-3, velg [▲] eller [▼] tasten for å angi verdiene lest fra tabellen, og velg [**OK**]-tasten.

Magentakorrigering foretas. Etter en kort pause vil du returnere til den avanserte menyen for korrigering av fargeustkriftsposisjon.

For å øke verdien fra 0 opptil maksimum 9, velg [▲]-tasten. For å redusere verdien, velg [▼]-tasten.

Velg [▼] for å endre verdien fra 0 til en bokstav. Fortsett å velge for å endre fra A til I. For å gå i motsatt retning, velg [▲].

Du kan ikke bruke talltastene til å angi disse verdiene.

3 Gjenta trinn 3 til 4 for å korrigere cyan og gul.

# <span id="page-122-1"></span><span id="page-122-0"></span>Fjerne papirstopp

Hvis det oppstår en papirstopp, vises meldingen "Papirstopp", og maskinen stopper.

Se disse instruksjonene for å fjerne papiret som sitter fast.

### <span id="page-122-2"></span>**Indikatorer for plassering av papirstopp**

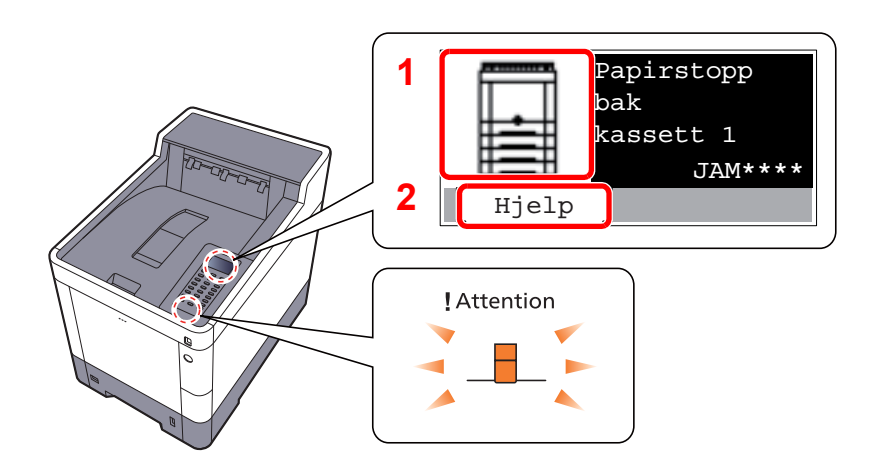

- 1 Viser plasseringen av en papirstopp.
- 2 Viser Hjelp-skjermen.

#### <u>io,</u> **MERK**

For detaljer om Hjelp-skjermen, se følgende:

[Hjelp-skjerm \(side 2-12\)](#page-42-0) ÷

Hvis en papirstopp oppstår, vil plasseringen av papirstoppen vises på meldingsdisplayet, sammen med instruksjoner for å løse problemet.

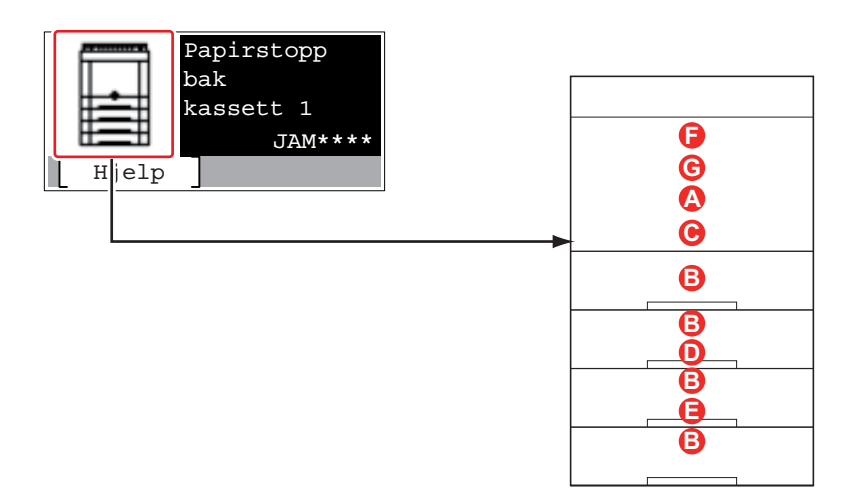

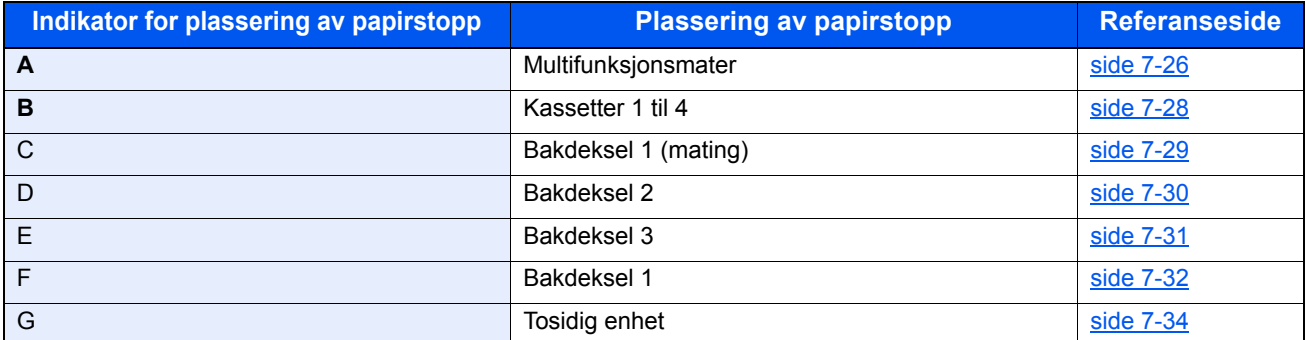

Etter at du har fjernet papirstoppen varmes maskinen opp igjen, og feilmeldingen forsvinner. Maskinen fortsetter utskriften fra siden hvor papirstoppen oppstod.

### **Forholdsregler med papirstopp**

- Ikke bruk fastkjørt papir på nytt.
- Hvis papiret blir revet under fjerning, må du passe på å fjerne alle løse papirbiter inne i maskinen. Papirbiter som er igjen i maskinen kan forårsake en ny papirstopp.

# **FORSIKTIG**

**Fikseringsenheten er svært varm. Ta tilstrekkelig hensyn når du arbeider i dette området da det er fare for forbrenning.**

### <span id="page-123-1"></span><span id="page-123-0"></span>**Universalskuff**

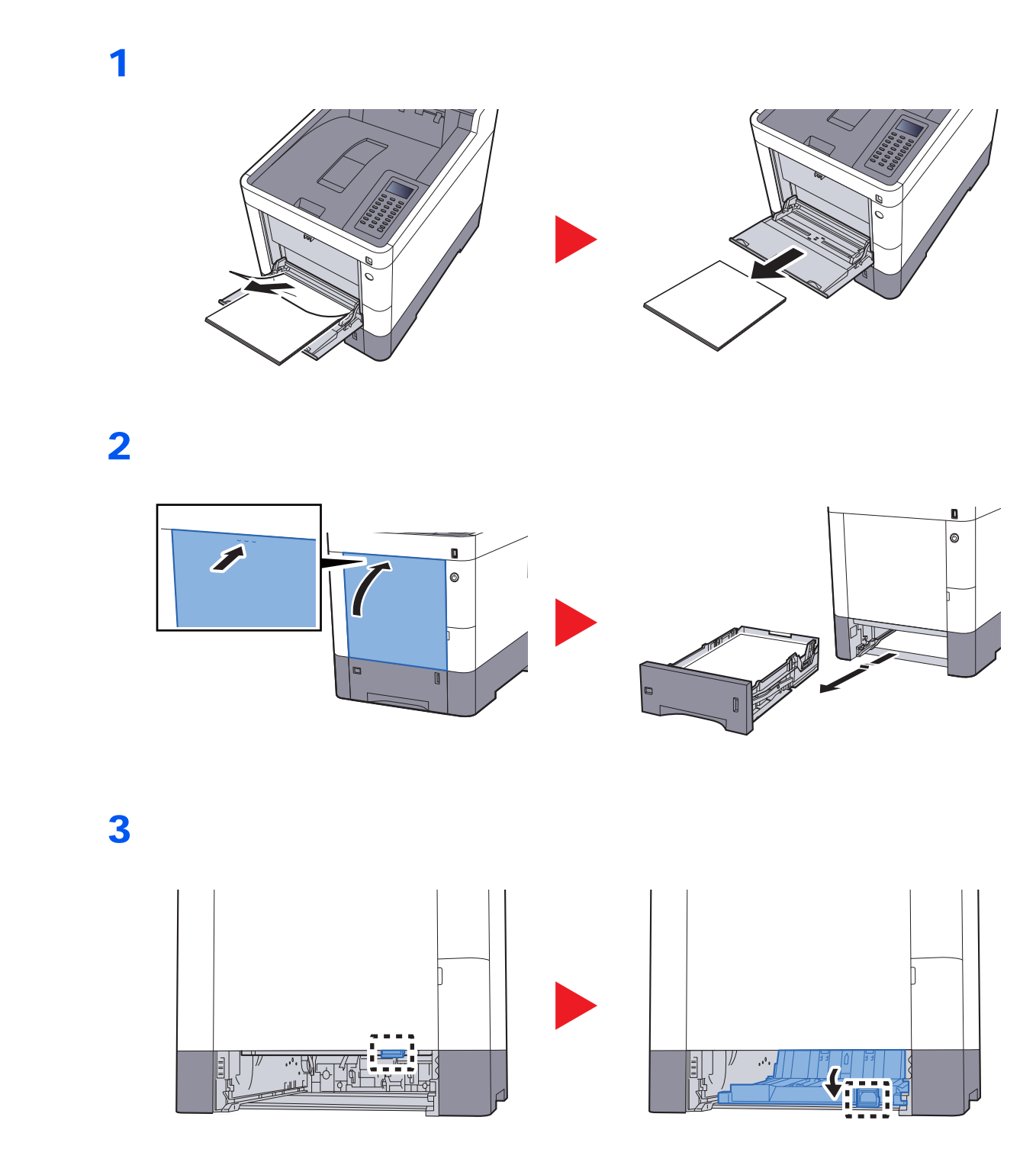

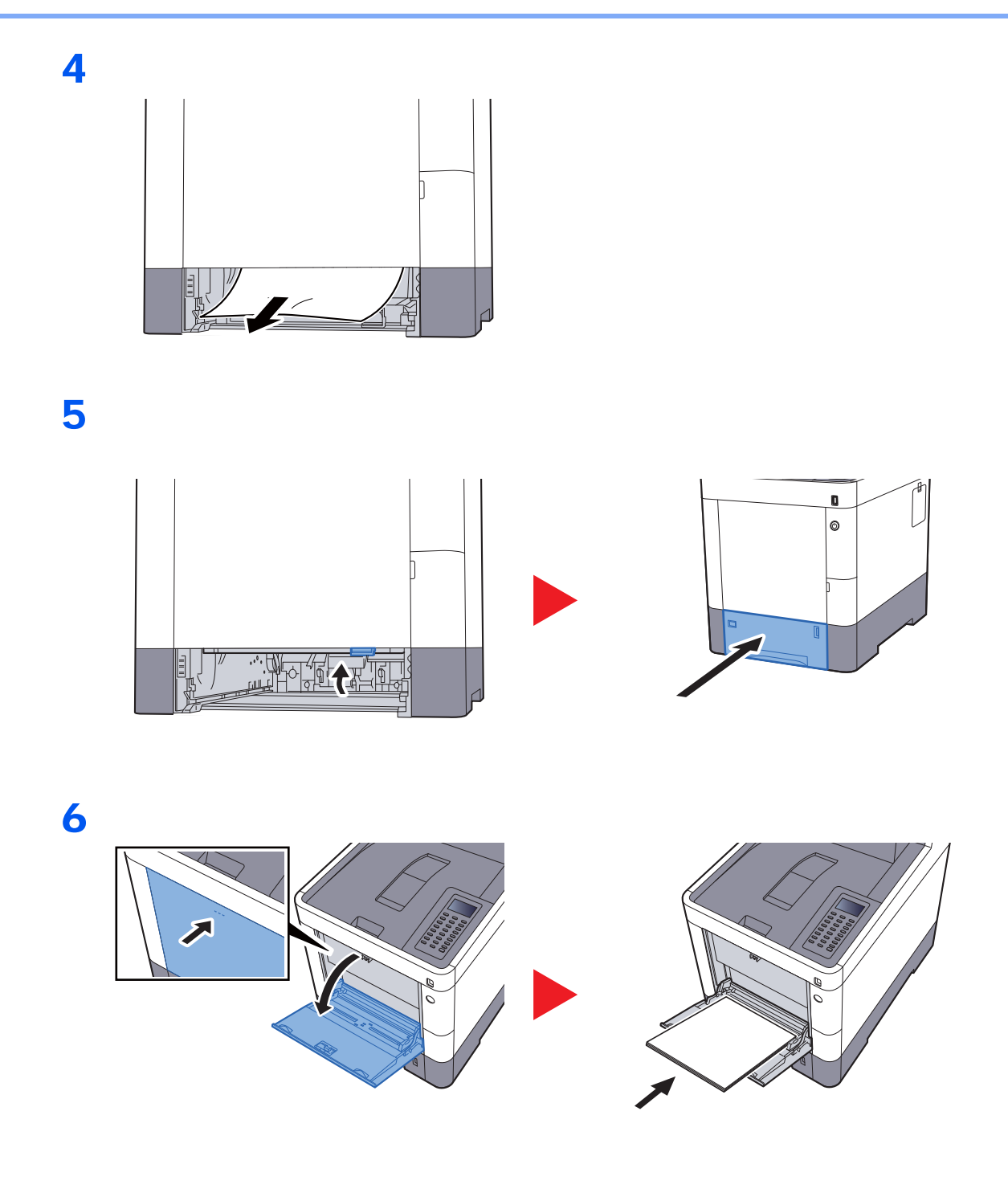

### <span id="page-125-1"></span><span id="page-125-0"></span>**Kassetter 1 til 4**

Prosedyrer for håndtering av en papirstopp i kassett 1 til 4 er alle like. Denne delen forklarer prosedyrer ved hjelp av Kassett 1 som et eksempel.

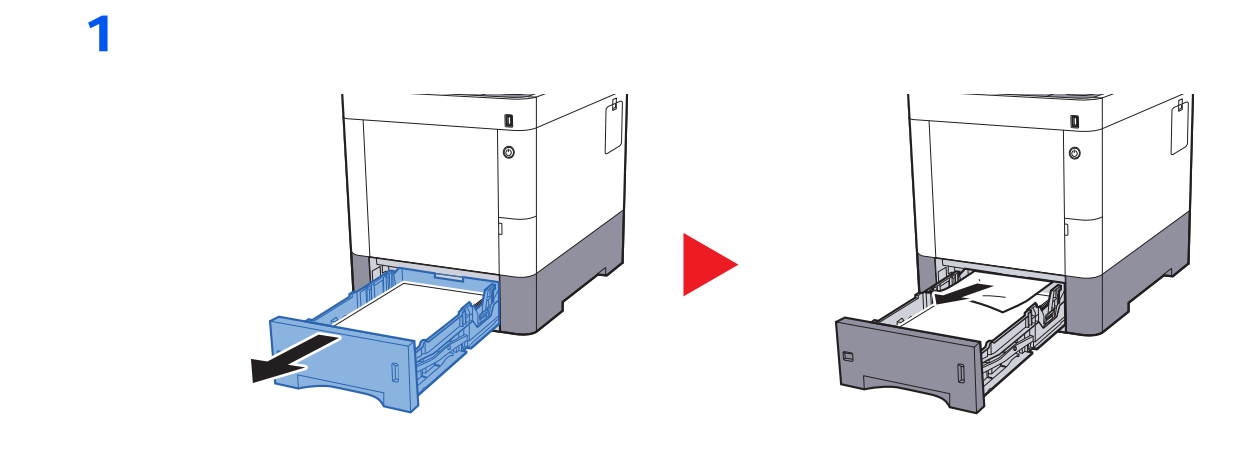

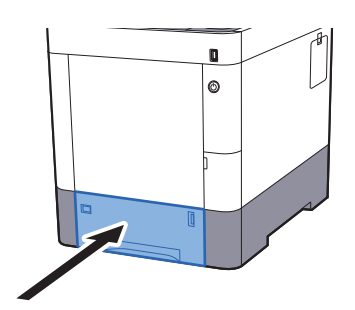

# <span id="page-126-0"></span>**Bakdeksel 1 (mating)**

<span id="page-126-1"></span>1

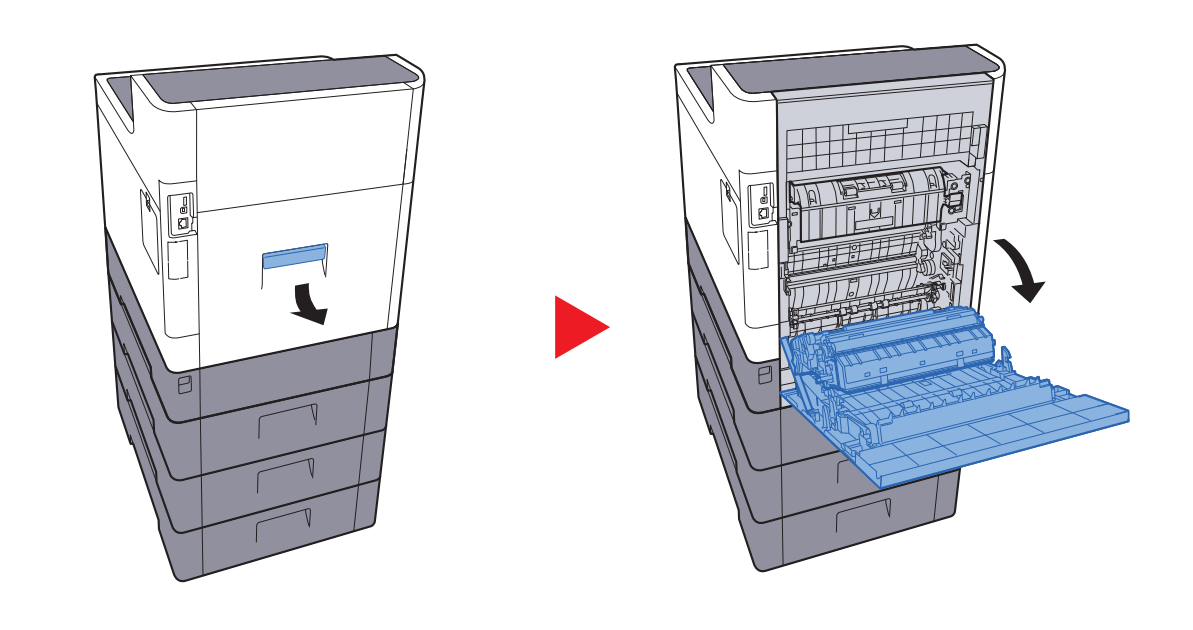

# **FORSIKTIG**

**Noen deler er veldig varmt inne i maskinen. Vær forsiktig da det er fare for brannskader.**

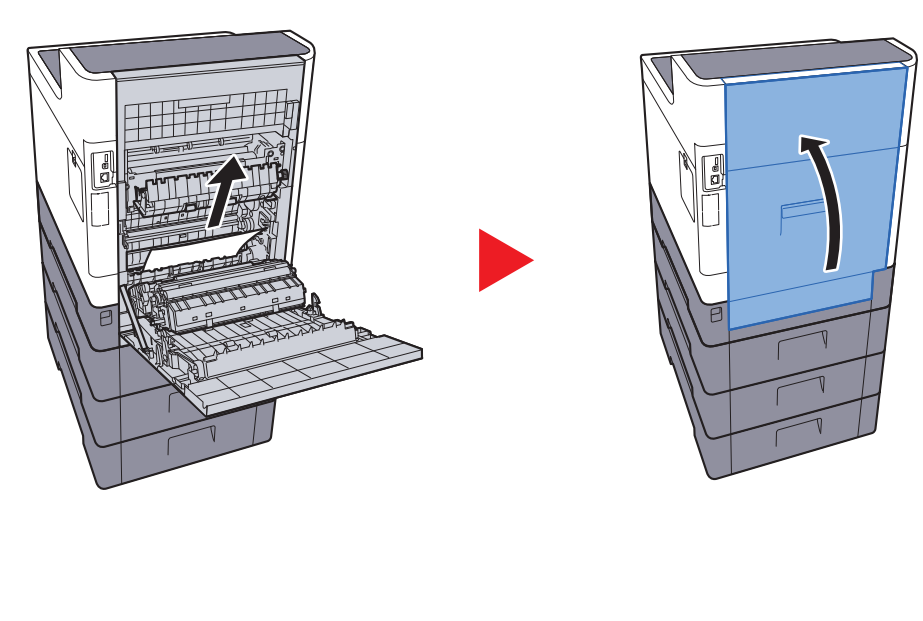

3

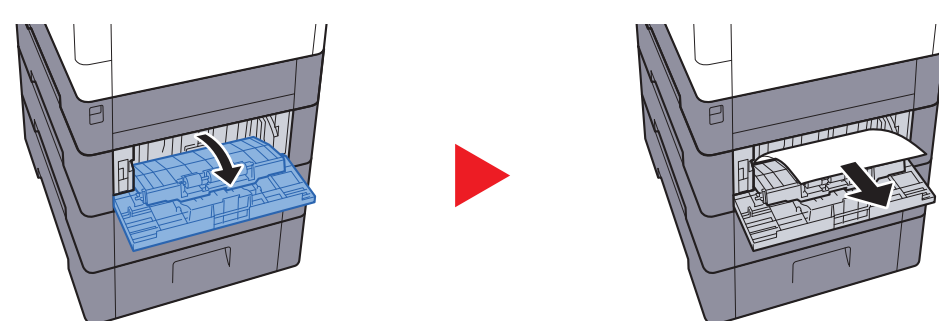

<span id="page-127-1"></span>1

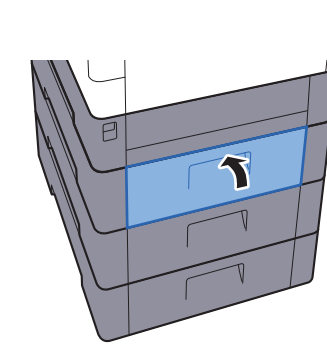

### <span id="page-127-0"></span>**Bakdeksel 2**

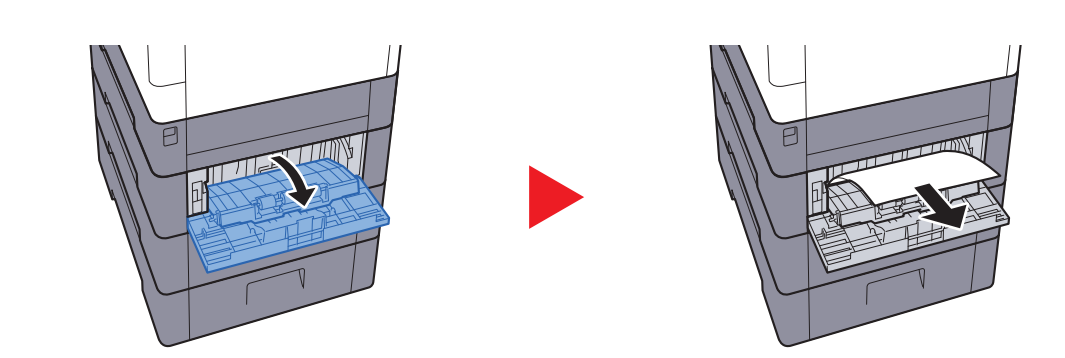

### **MERK**

Hvis papiret ikke kan fjernes, ikke prøv å tvinge frem fjerning av det.

[Bakdeksel 1 \(mating\) \(side 7-29\)](#page-126-0)

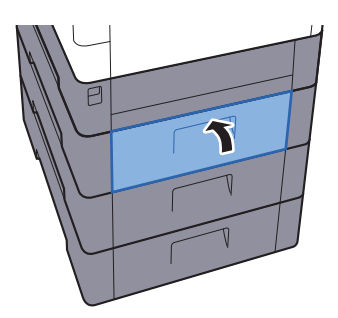

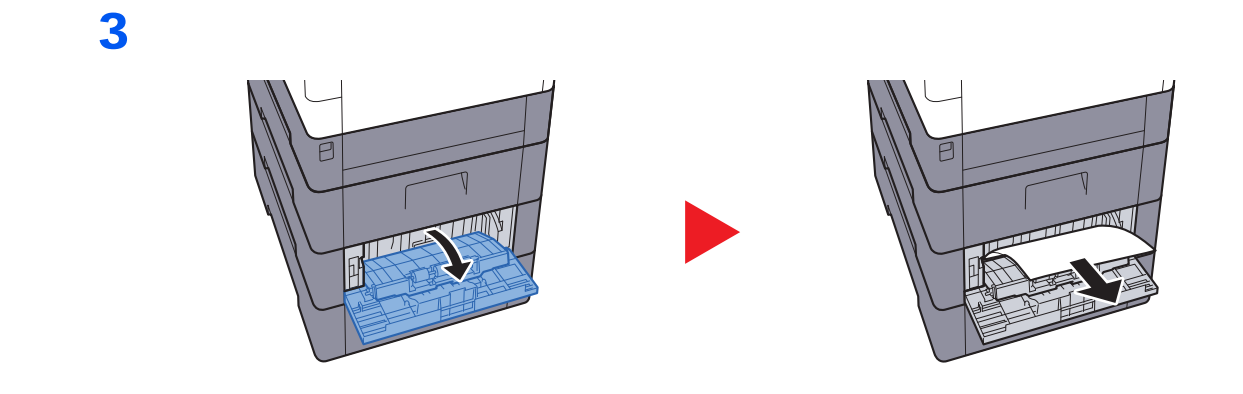

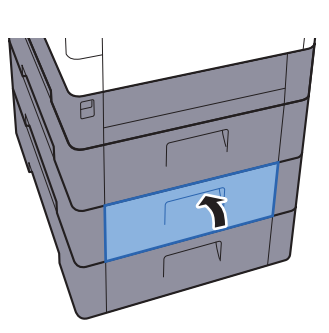

### <span id="page-128-0"></span>**Bakdeksel 3**

<span id="page-128-1"></span>1

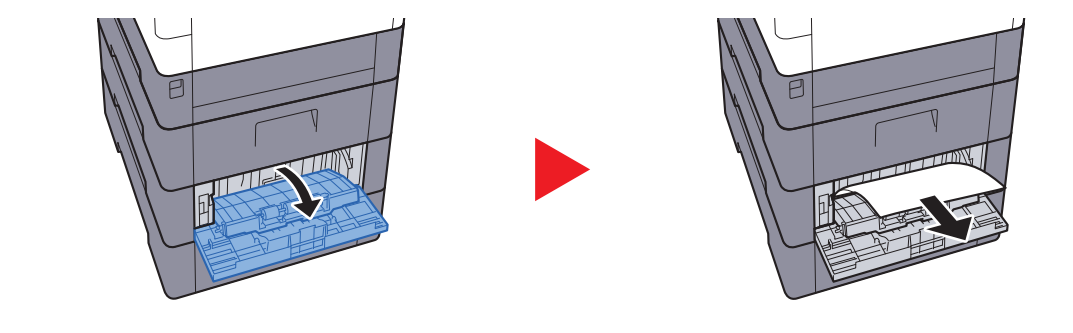

**<b>MERK** Hvis papiret ikke kan fjernes, ikke prøv å tvinge frem fjerning av det.

[Bakdeksel 1 \(mating\) \(side 7-29\)](#page-126-0)ò

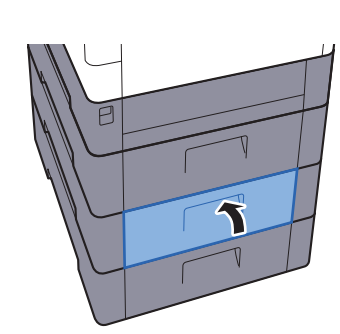

## <span id="page-129-1"></span><span id="page-129-0"></span>**Bakdeksel 1**

<span id="page-129-2"></span>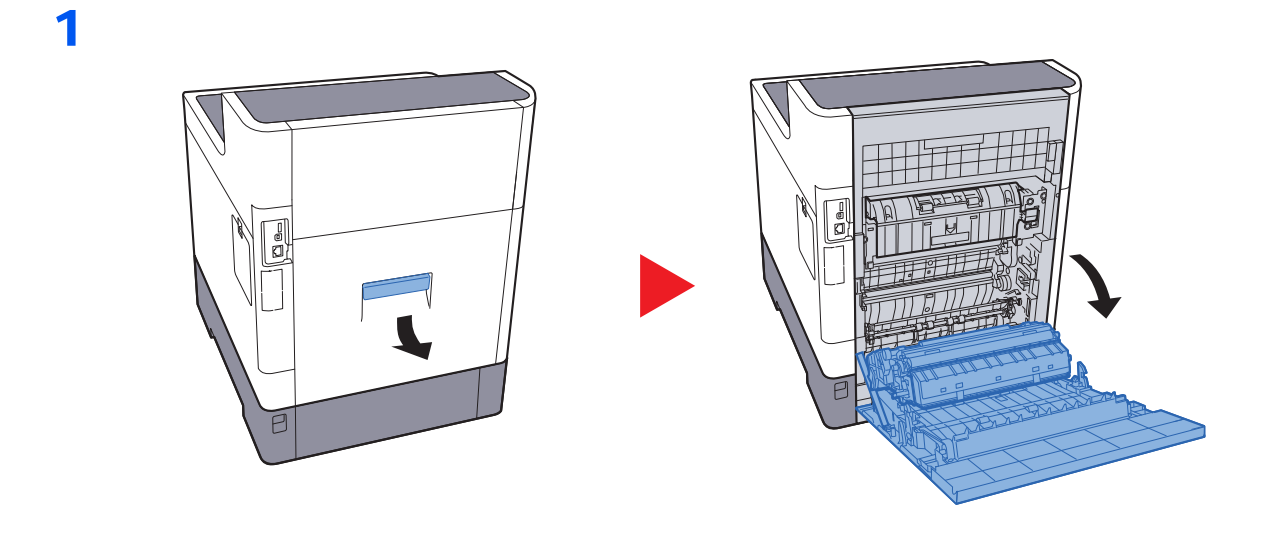

#### **FORSIKTIG** y

**Noen deler er veldig varmt inne i maskinen. Vær forsiktig da det er fare for brannskader.**

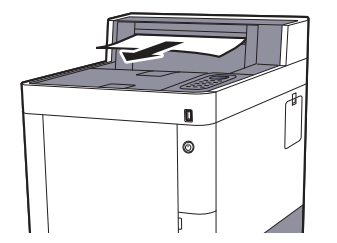

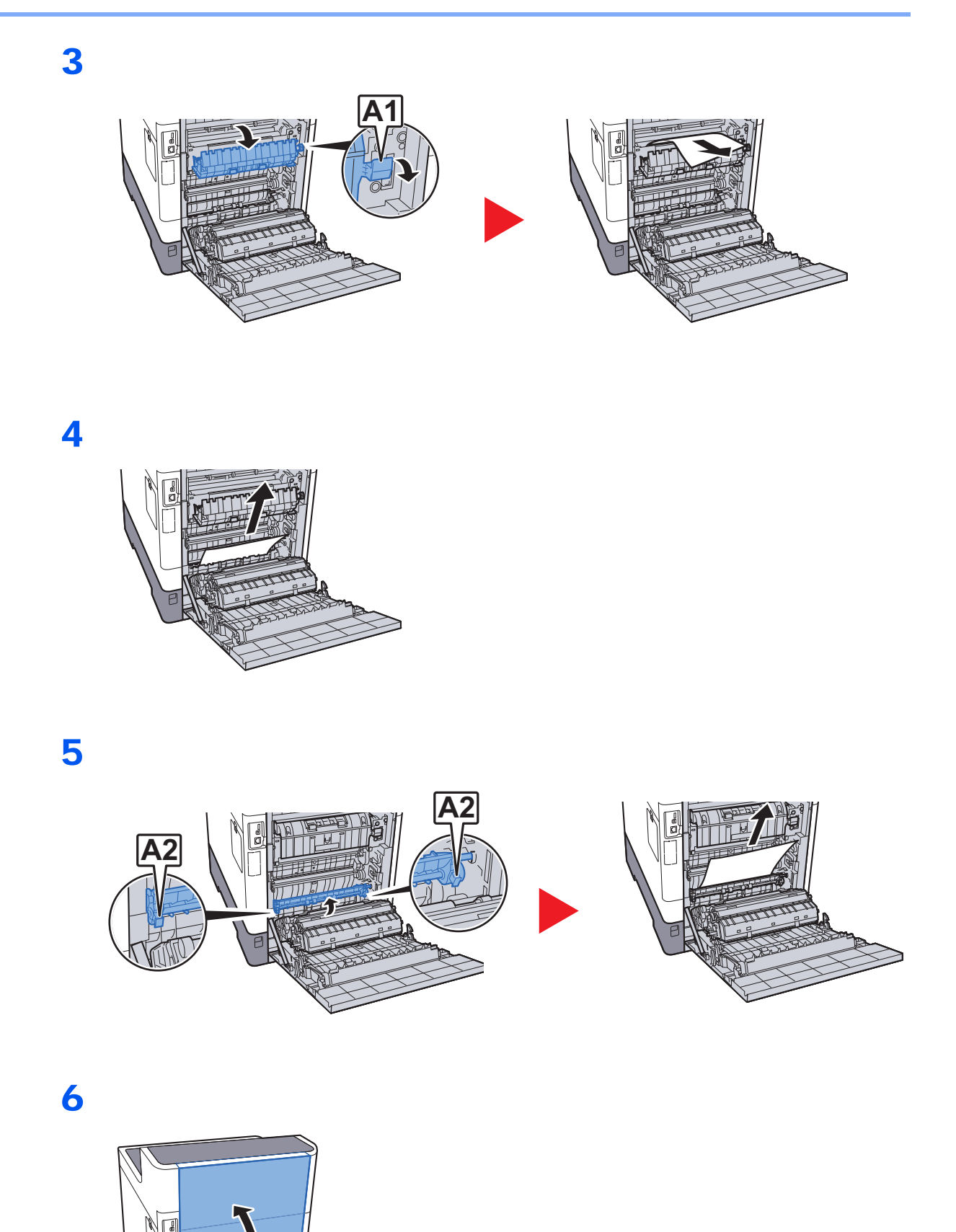

# <span id="page-131-1"></span><span id="page-131-0"></span>**2-sidig-enheten**

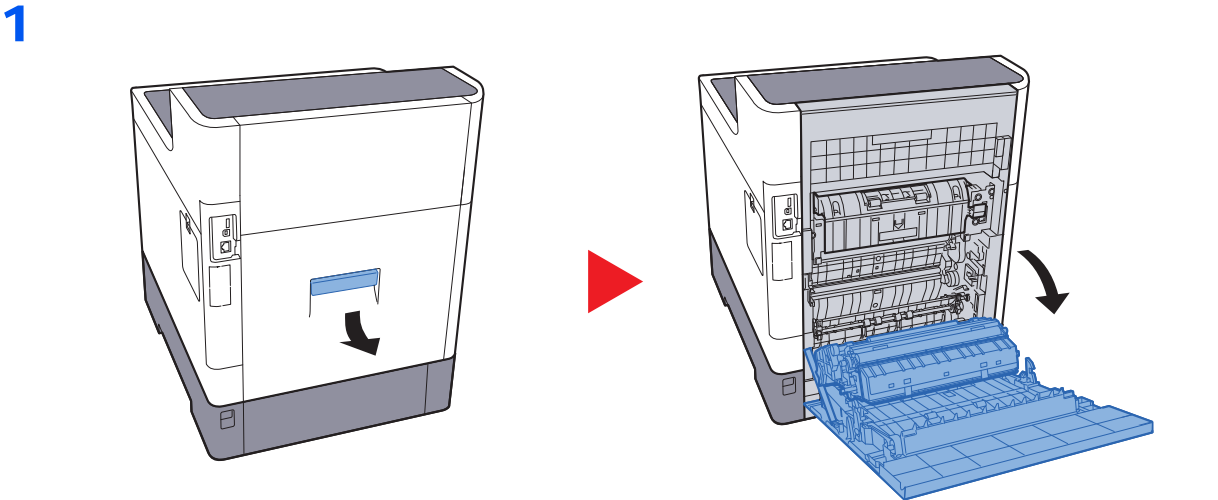

### **FORSIKTIG** Ų

**Noen deler er veldig varmt inne i maskinen. Vær forsiktig da det er fare for brannskader.**

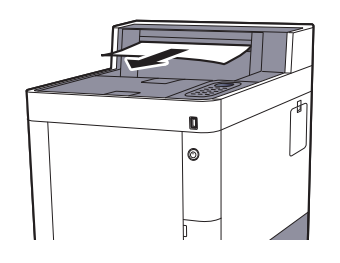

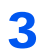

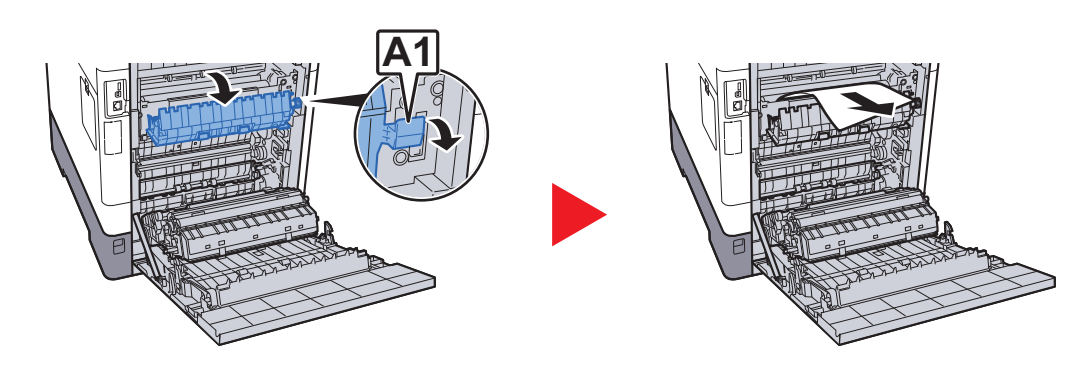

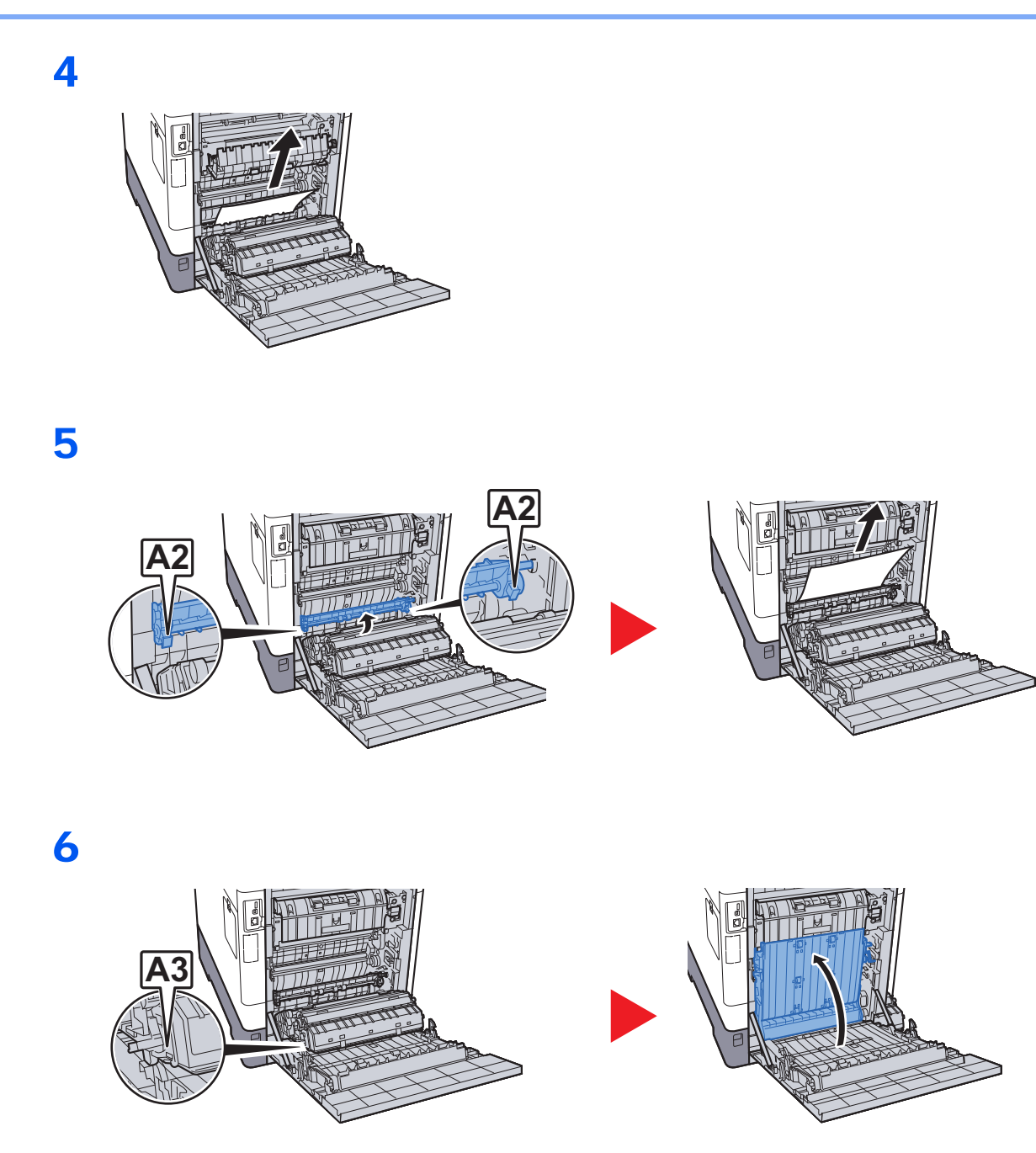

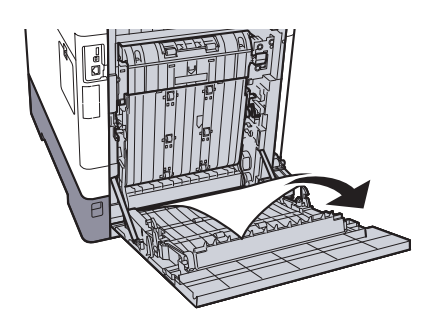

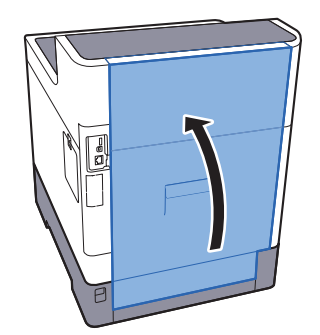

# **Tillegg** 8

### Dette kapitlet beskriver følgende emner:

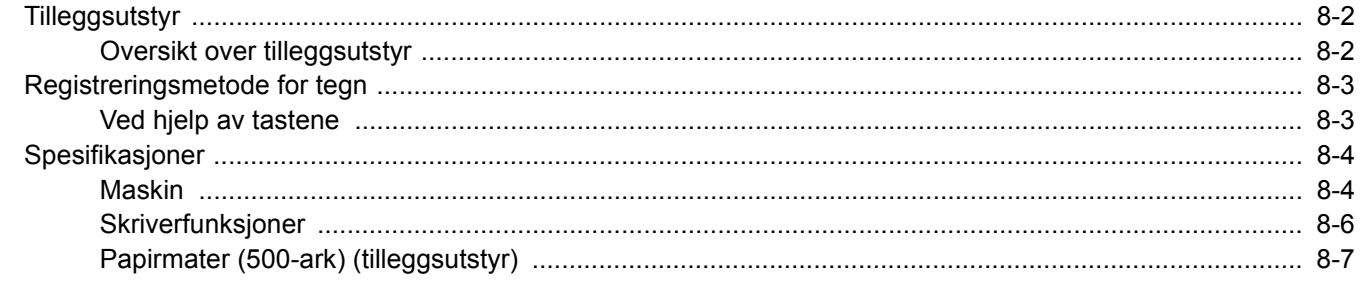

# <span id="page-135-0"></span>Tilleggsutstyr

# <span id="page-135-1"></span>Oversikt over tilleggsutstyr

Følgende tilleggsutstyr er tilgjengelig for maskinen.

<span id="page-135-2"></span>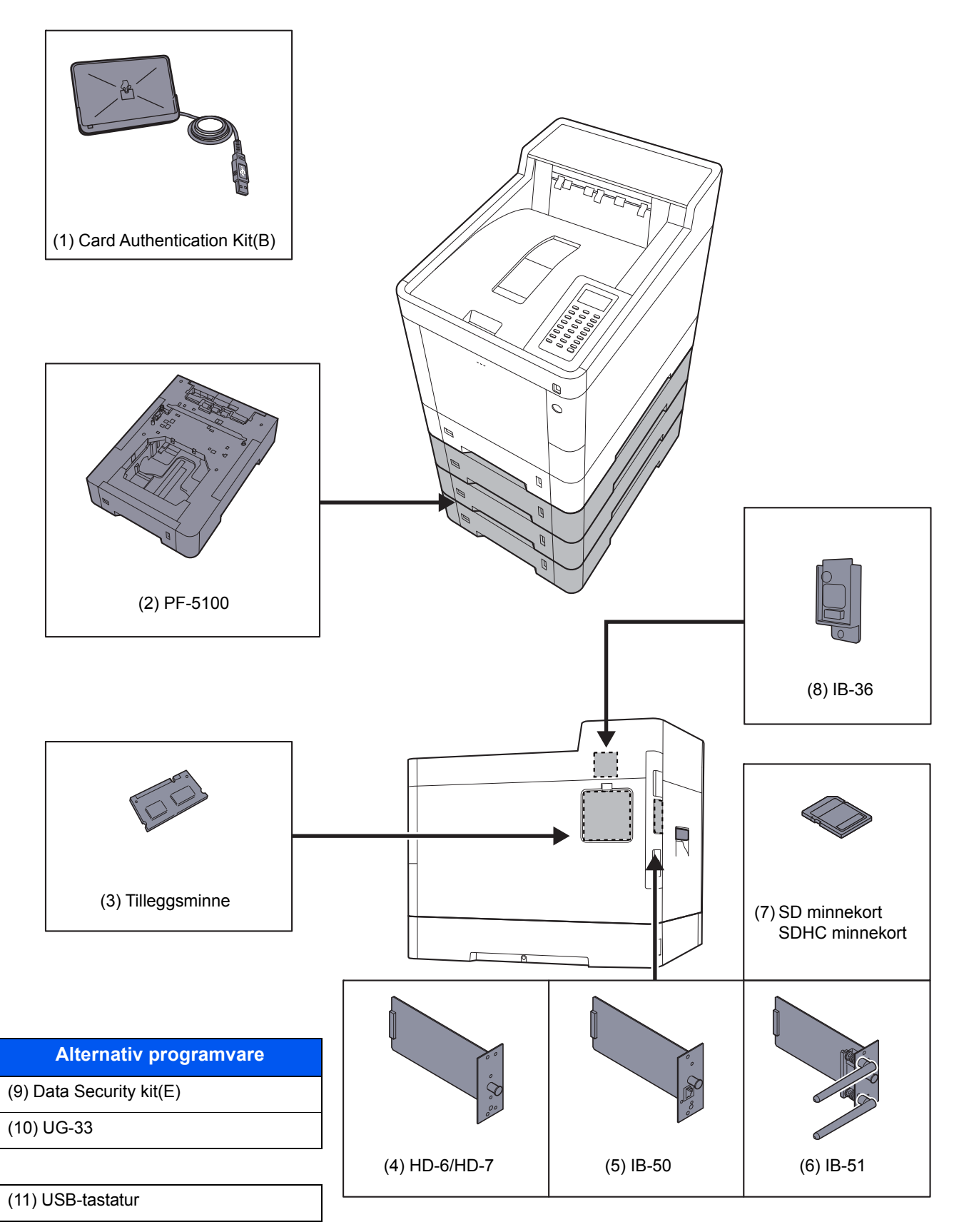

# <span id="page-136-0"></span>Registreringsmetode for tegn

# <span id="page-136-1"></span>Ved hjelp av tastene

Bruk følgende tastene for å angi tegn.

<span id="page-136-2"></span>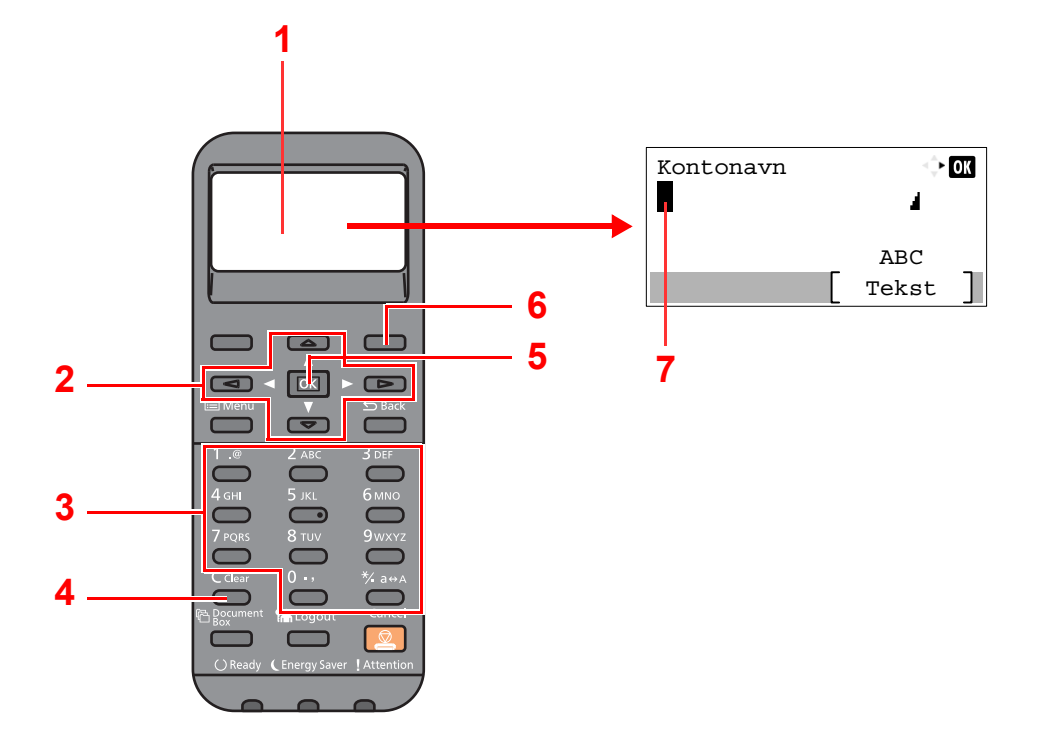

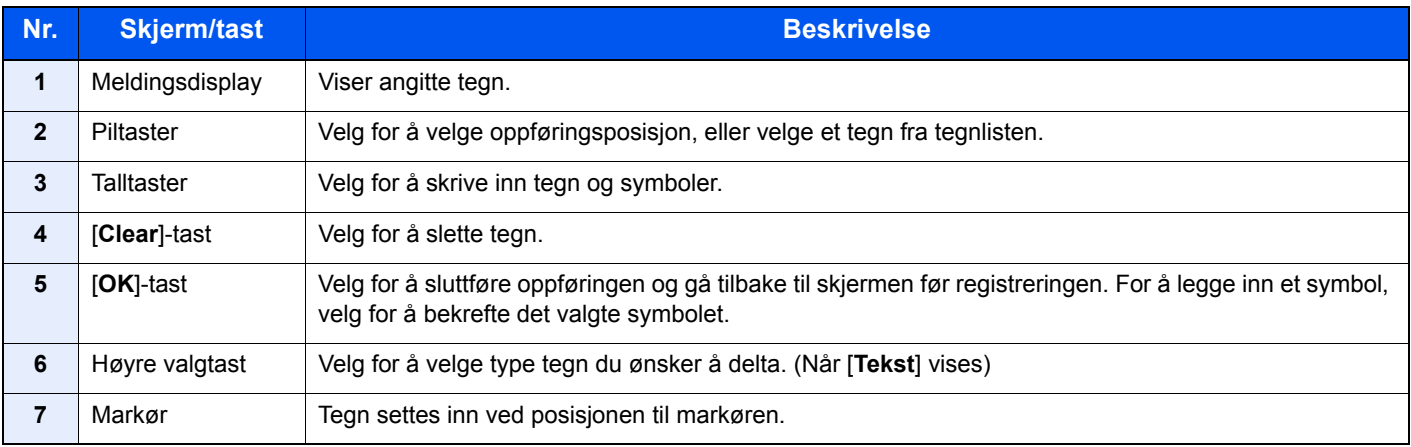

# <span id="page-137-2"></span><span id="page-137-0"></span>Spesifikasjoner

## **VIKTIG**

**Disse spesifikasjonene kan bli endret uten varsel.**

# <span id="page-137-3"></span><span id="page-137-1"></span>Maskin

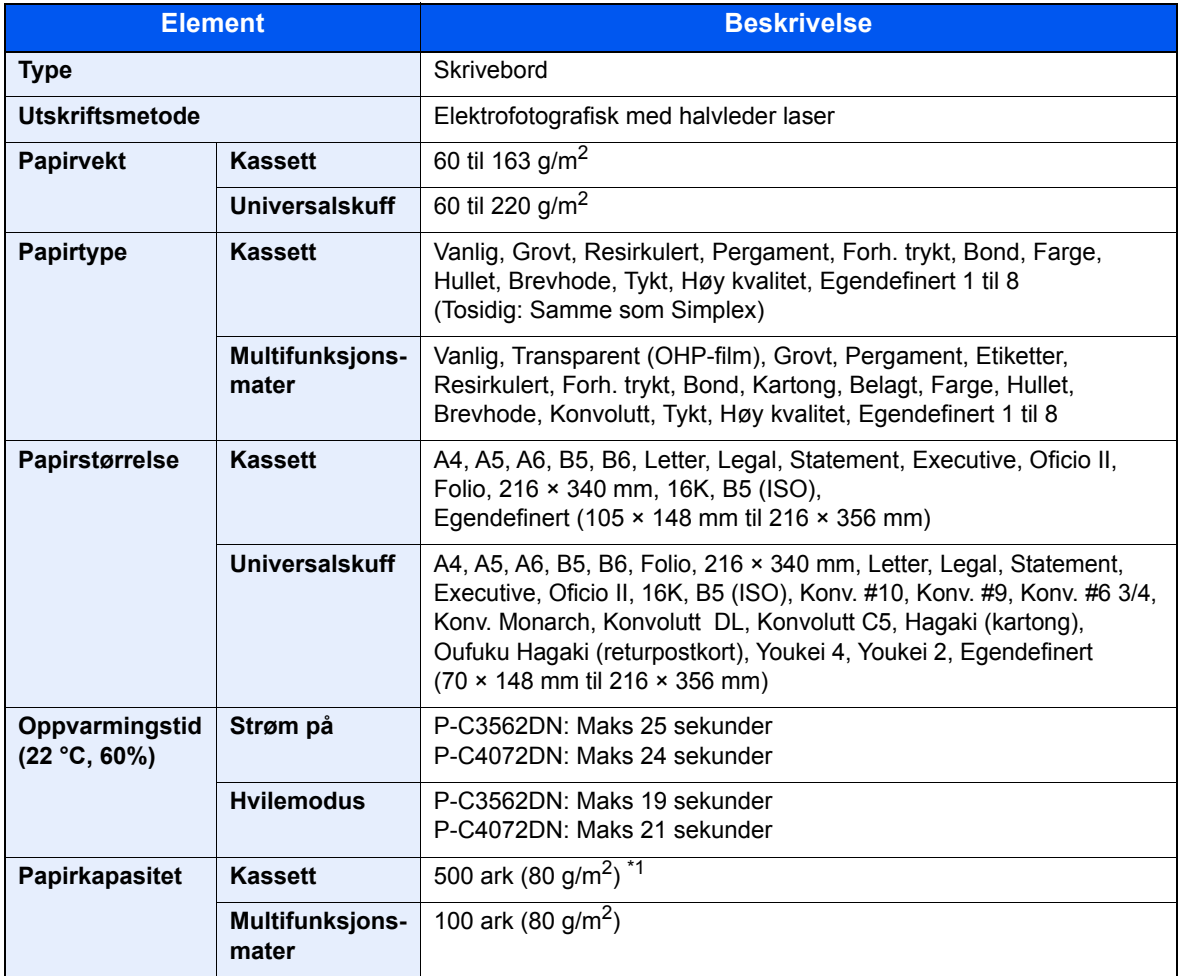

\*1 Opp til øvre grense for høydelinjen i kassetten.

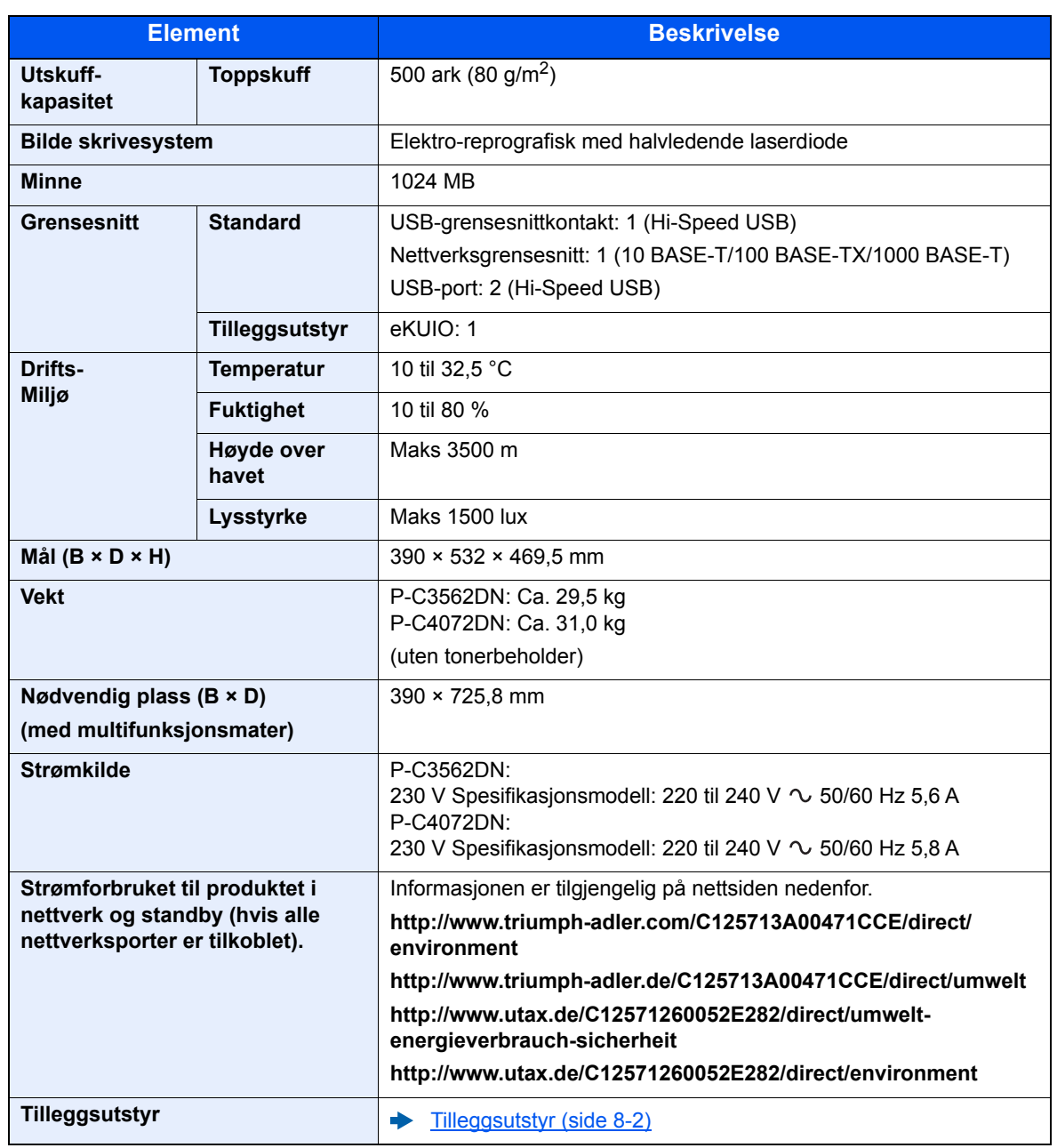

# <span id="page-139-2"></span><span id="page-139-0"></span>Skriverfunksjoner

<span id="page-139-4"></span><span id="page-139-3"></span><span id="page-139-1"></span>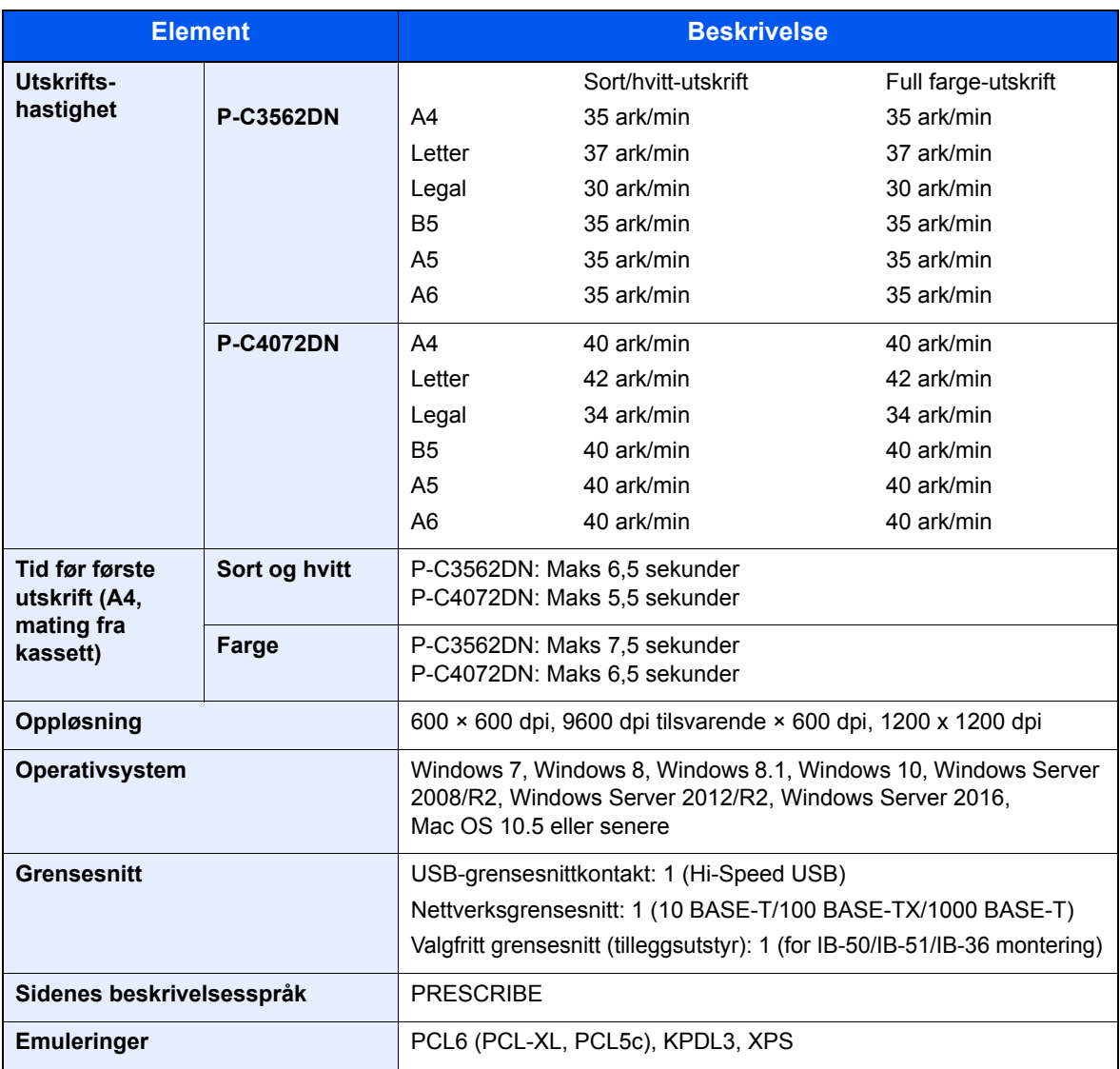

# <span id="page-140-1"></span><span id="page-140-0"></span>Papirmater (500-ark) (tilleggsutstyr)

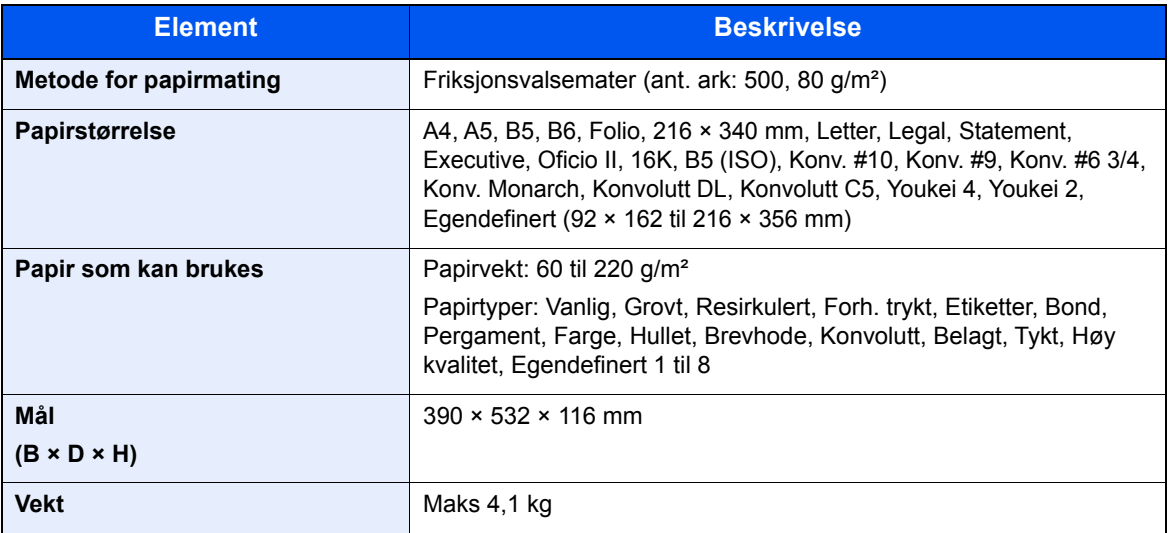

## **<b>WERK**

Forhandleren eller serviceteknikeren kan anbefale papirtyper.

# Register

### **Numerisk**

2-sidig [6-4](#page-96-0)

### **A**

Administrasjon av brukerpålogging Logg ut [2-14](#page-44-0) Pålogging [2-13](#page-43-0) AirPrint [4-7](#page-86-0) **Alternativer** Oversikt [8-2](#page-135-2) Angi dato og tid [2-15](#page-45-0) Antityveri-låseslisse [2-2](#page-32-1) Automatisk funksjon for tosidig utskrift [1-13](#page-30-0) Automatisk hvilemodus [2-18](#page-48-0) Avlogging [2-14](#page-44-0)

# **B**

Bakdeksel 1 [2-2](#page-32-0) Bakdeksel 2 til 4 [2-5](#page-35-0) Begrenset bruk av dette produktet [1-7](#page-24-0) Betjeningspanel [2-2](#page-32-2)

## **D**

Deksel til toneravfallsboks [2-4](#page-34-0) Dokumentbehandler Delenavn [2-2](#page-32-3)

## **E**

EcoPrint [6-4](#page-96-1) Embedded Web Server RX [2-31](#page-61-0) Energy Star (ENERGY STAR®) Program [1-13](#page-30-1) Enkel pålogging [2-13](#page-43-1)

### **F**

Feilsøking [7-9](#page-106-0) Forholdsregler for ilegging av papir [3-3](#page-69-0) Forholdsregler ved bruk [1-4](#page-21-0)

### **G**

Google Cloud Print [4-7](#page-86-1) GPL/LGPL [1-10](#page-27-0) Grensesnitt for tilleggsutstyr [2-3](#page-33-0)

### **H**

Håndbøker som følger med maskinen [vii](#page-7-0) Håndtak [2-2](#page-32-4) Hjelpeskjermen [2-12](#page-42-1) Hvilenivå [2-19](#page-49-0)

### **I**

Informasjon om rettslige forhold [1-9](#page-26-0) Innsetting av tegn [8-3](#page-136-2) Installer Avinstaller [2-27](#page-57-0)

Macintosh [2-28](#page-58-0) Programvare [2-20](#page-50-0) Windows [2-21](#page-51-0)

## **K**

Kabler [2-6](#page-36-0) Kasettinnstillinger [3-10](#page-76-0) Kassett Legge i papir [3-4](#page-70-0) Legge inn papir [3-4](#page-70-0) Papirstørrelse og medietype [3-10](#page-76-0) Kassett 1 [2-2](#page-32-5) Kassetter 2 til 4 [2-5](#page-35-1) Koble til LAN-kabel [2-7](#page-37-1) strømkabel [2-8](#page-38-0) Kontrollere teller [2-30](#page-60-0) Kontrollfunksjon for strømsparing [1-13](#page-30-2) Konvensjoner i denne håndboken [x](#page-10-0)

### **L**

LAN-kabel [2-6](#page-36-1) Tilkobling [2-7](#page-37-1) Låsehåndtak for tonerbeholder [2-4](#page-34-1) Løse funksjonsfeil [7-9](#page-106-1)

### **M**

Matedeksel [2-3](#page-33-1) Merknad [1-2](#page-19-0) Miljø [1-3](#page-20-0) Monotype Imaging License Agreement [1-11](#page-28-0) Mopria [4-7](#page-86-2) Multifunksjonsmater [2-3](#page-33-2)

### **N**

Navn på deler [2-2](#page-32-3) **Nettverk** Forberedelse [2-18](#page-48-1) Nettverksgrensesnitt [2-6](#page-36-2) Nettverksgrensesnittkontakt [2-3](#page-33-3) Nettverksinnstillinger Konfigurere kablet nettverk [2-16](#page-46-0)

### **O**

Om varemerkenavn [1-9](#page-26-1) OpenSSL License [1-10](#page-27-1) Oppløsning [8-6](#page-139-1) Ordinært vedlikehold [7-2](#page-99-1) Original SSLeay License [1-10](#page-27-2)

### **P**

Pålogging [2-13](#page-43-0) Papir Forholdsregler for ilegging av papir [3-3](#page-69-0) Legg papir i universalskuffen [3-7](#page-73-0) Legge i papir [3-2](#page-68-0) Legge inn kartong [3-9](#page-75-0) Legge inn konvolutter [3-9](#page-75-0)

Legge papir i kassettene [3-4](#page-70-0) Størrelse og medietype [3-10](#page-76-1) Papirbreddeførere [2-3](#page-33-4), [3-4](#page-70-1) Papirlengdefører [2-3](#page-33-5), [3-5](#page-71-0) Papirstopp [7-25](#page-122-1) 2-sidig enhet [7-34](#page-131-1) Inne i maskinen [7-32](#page-129-1) Plasseringsindikatorer for papirstopp [7-25](#page-122-2) Universalskuffen [7-26](#page-123-1) Papirstopper [2-2](#page-32-6), [3-13](#page-79-0) Bakdeksel 1 [7-32](#page-129-2) Bakdeksel 1 (mating) [7-29](#page-126-1) Bakdeksel 2 [7-30](#page-127-1) Bakdeksel 3 [7-31](#page-128-1) Kassetter 1 til 4 [7-28](#page-125-1) Product Library [viii](#page-8-0)

### **R**

Regelmessig vedlikehold Skifte toneravfallsboks [7-7](#page-104-1) Skifte tonerkassett [7-3](#page-100-1) Rengjøre [7-2](#page-99-2) Papiroverføringsenhet [7-2](#page-99-3) Ressurssparing - Papir [1-13](#page-30-3)

### **S**

Sikkerhetsforholdsregler ved bruk av trådløst LAN [1-7](#page-24-1) Sikkerhetskonvensjoner i denne håndboken [1-2](#page-19-1) Skifte toneravfallsboks [7-7](#page-104-1) Skifte tonerkassett [7-3](#page-100-1) **Skriverdriver** Hielp [4-6](#page-85-0) Slå av [2-9](#page-39-1) Slå på [2-9](#page-39-2) Slett v/utskrift [6-5](#page-97-0) Spesifikasjoner [8-4](#page-137-2) Maskin [8-4](#page-137-3) Papirmater (500-ark) (tilleggsutstyr) [8-7](#page-140-1) Skriverfunksjoner [8-6](#page-139-2) Stillemodus [6-4](#page-96-2) Størrelseur [2-3](#page-33-6) Strømadministrasjon [1-13](#page-30-4) Strømbryter [2-2](#page-32-7) Strømkabel Tilkobling [2-8](#page-38-0) Svare på meldinger [7-13](#page-110-0) Symboler [1-2](#page-19-2)

### **T**

TCP/IP (IPv4) Innstillinger [2-16](#page-46-1) Telle antall ark som har blitt skrevet ut Teller [2-30](#page-60-1) Tid før første utskrift [8-6](#page-139-3) **Tilkobling** Strømkabel [2-8](#page-38-0) USB-kabel [2-8](#page-38-1) Tilkoblingsmetode [2-6](#page-36-3) Toneravfallsboks [2-4](#page-34-2)

Tonerbeholder (Cyan) [2-4](#page-34-3) Tonerbeholder (Magenta) [2-4](#page-34-4) Tonerbeholder (Svart) [2-4](#page-34-5) Tonerbeholder (Yellow) [2-4](#page-34-6) Toppskuff [2-2](#page-32-8)

### **U**

Universalskuff Papirstørrelse og medietype [3-12](#page-78-0) USB-grensesnitt [2-6](#page-36-4) USB-grensesnittkontakt [2-3](#page-33-7) USB-kabel Tilkobling [2-8](#page-38-1) USB-minnespor [2-2](#page-32-9) USB-port [2-3](#page-33-8) Utskrift Utskriftsinnstilling [4-5](#page-84-0) Utskrift fra PC [4-2](#page-81-0) Utskriftshastighet [8-6](#page-139-4) Utskriftsinnstillinger [4-5](#page-84-0)

## **V**

Varmedeksel [2-3](#page-33-9)

### **W**

Wi-Fi Direct Utskrift [4-7](#page-86-3)

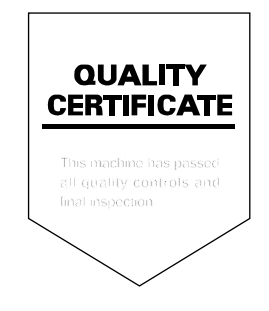
TA Triumph-Adler GmbH<br>Betriebsstätte Norderstedt Ohechaussee 235 22848 Norderstedt Germany